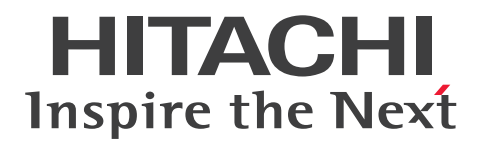

**JP1 Version 12**

# **Network Management: Getting Started**

**3021-3-E01-30(E)**

## <span id="page-1-0"></span>**Notices**

#### **■ Relevant program products**

JP1/Network Node Manager i (for Windows) P-2942-82CL JP1/Network Node Manager i 12-60 P-2942-89CL JP1/Network Node Manager i Developer's Toolkit 12-00 JP1/SNMP System Observer (for Windows) P-2942-8RCL JP1/SNMP System Observer 12-00 JP1/SNMP System Observer - Agent for Process (for Windows) P-2A42-8JCL JP1/SNMP System Observer - Agent for Process 12-00 JP1/Network Element Manager (for Windows) P-2942-8CC4 JP1/Network Element Manager for Cisco 12-00 P-2942-8DC4 JP1/Network Element Manager for AX Series 12-00 JP1/Extensible SNMP Agent for Windows (for Windows) P-2A42-8BCL JP1/Extensible SNMP Agent for Windows 12-00 JP1/Network Node Manager i (for Linux) P-8242-82CL JP1/Network Node Manager i 12-60 P-8242-89CL JP1/Network Node Manager i Developer's Toolkit 12-00 JP1/SNMP System Observer (for Linux) P-8242-8RCL JP1/SNMP System Observer 12-00 JP1/SNMP System Observer - Agent for Process (for Linux) P-8142-8JCL JP1/SNMP System Observer - Agent for Process 12-00 JP1/Extensible SNMP Agent (for Linux) P-8142-8ACL JP1/Extensible SNMP Agent 12-00 JP1/SNMP System Observer - Agent for Process (for UNIX) P-1M42-8JCL JP1/SNMP System Observer - Agent for Process 12-00 (for AIX) P-1J42-8JCL JP1/SNMP System Observer - Agent for Process 12-00 (for HP-UX (IPF)) P-9D42-8JCL JP1/SNMP System Observer - Agent for Process 12-00 (for Solaris) JP1/Extensible SNMP Agent (for UNIX) P-1M42-8ACL JP1/Extensible SNMP Agent 12-00 (for AIX) P-1J42-8ACL JP1/Extensible SNMP Agent 12-00 (for HP-UX (IPF)) P-9D42-8ACL JP1/Extensible SNMP Agent 12-00 (for Solaris)

#### **■ Trademarks**

HITACHI, JP1 are either trademarks or registered trademarks of Hitachi, Ltd. in Japan and other countries.

AIX is a trademark of International Business Machines Corporation, registered in many jurisdictions worldwide. Cisco is a registered trademark or trademark of Cisco Systems, Inc. and/or its affiliates in the United States and certain other countries.

Itanium is a trademark of Intel Corporation or its subsidiaries.

Linux is the registered trademark of Linus Torvalds in the U.S. and other countries.

Microsoft is a trademark of the Microsoft group of companies.

Microsoft, Internet Explorer are trademarks of the Microsoft group of companies.

Microsoft, Microsoft Edge are trademarks of the Microsoft group of companies.

Microsoft, Windows are trademarks of the Microsoft group of companies.

Microsoft, Windows Server are trademarks of the Microsoft group of companies.

Oracle and Java are registered trademarks of Oracle and/or its affiliates. Other names may be trademarks of their respective owners.

Red Hat is a registered trademark of Red Hat, Inc. in the United States and other countries.

Red Hat Enterprise Linux is a registered trademark of Red Hat, Inc. in the United States and other countries.

Other company and product names mentioned in this document may be the trademarks of their respective owners. The following program products contain some parts whose copyrights are reserved by Oracle and/or its affiliates:

P-9D42-8JCL, and P-9D42-8ACL.

The following program products contain some parts whose copyrights are reserved by UNIX System Laboratories, Inc.: P-9D42-8JCL, and P-9D42-8ACL.

This product includes software developed by the Apache Software Foundation.

(http://www.apache.org)

This product includes software developed by the Indiana University Extreme! Lab.

(http://www.extreme.indiana.edu)

This product includes software developed by The Legion Of The Bouncy Castle.

(http://www.bouncycastle.org)

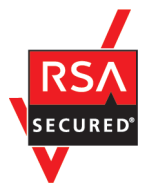

JP1/SNMP System Observer includes RSA BSAFE(R) Cryptographic software of EMC Corporation.

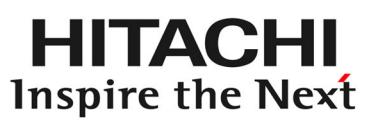

**@Hitachi, Ltd.** 

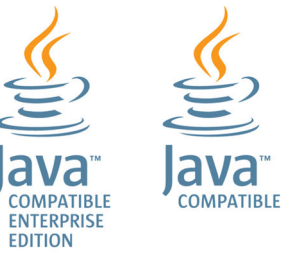

#### **■ Microsoft product screen shots**

Microsoft product screen shots reprinted with permission from Microsoft Corporation.

#### **■ Issued**

Jun. 2022: 3021-3-E01-30(E)

## **■ Copyright**

© Copyright 2009-2022 Micro Focus or one of its affiliates.

All Rights Reserved. Copyright (C) 2019, 2022, Hitachi, Ltd.

Copyright (C) 2019, 2022, Hitachi Solutions, Ltd.

Copyright (C) 2019, 2022, Hitachi Systems, Ltd.

This software and documentation are based in part on software and documentation under license from Micro Focus or one of its affiliates.

## <span id="page-4-0"></span>**Summary of amendments**

## **The following table lists changes in this manual (3021-3-E01-30(E)) and product changes related to this manual.**

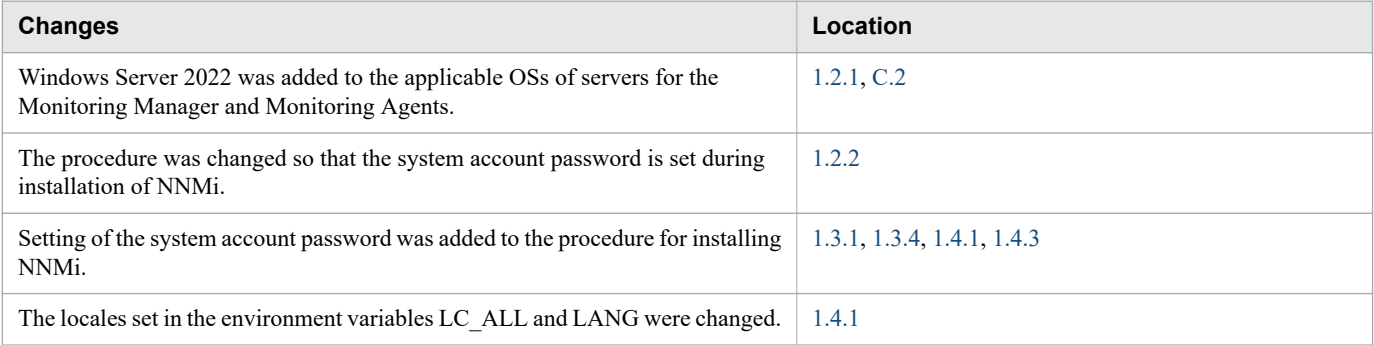

In addition to the above changes, minor editorial corrections were made.

## <span id="page-5-0"></span>**Preface**

## ■ What you can do with JP1 network management products

Network management is essential for providing stable environments and services, but as networks continue to become larger and more complex each day, the workload of administrators also increases.

If you have encountered any of the problems shown below, take a look at your current system for network management and operation problems, and consider installing JP1 network management products. By doing so, you can efficiently monitor the status of the network to rapidly identify and solve failures.

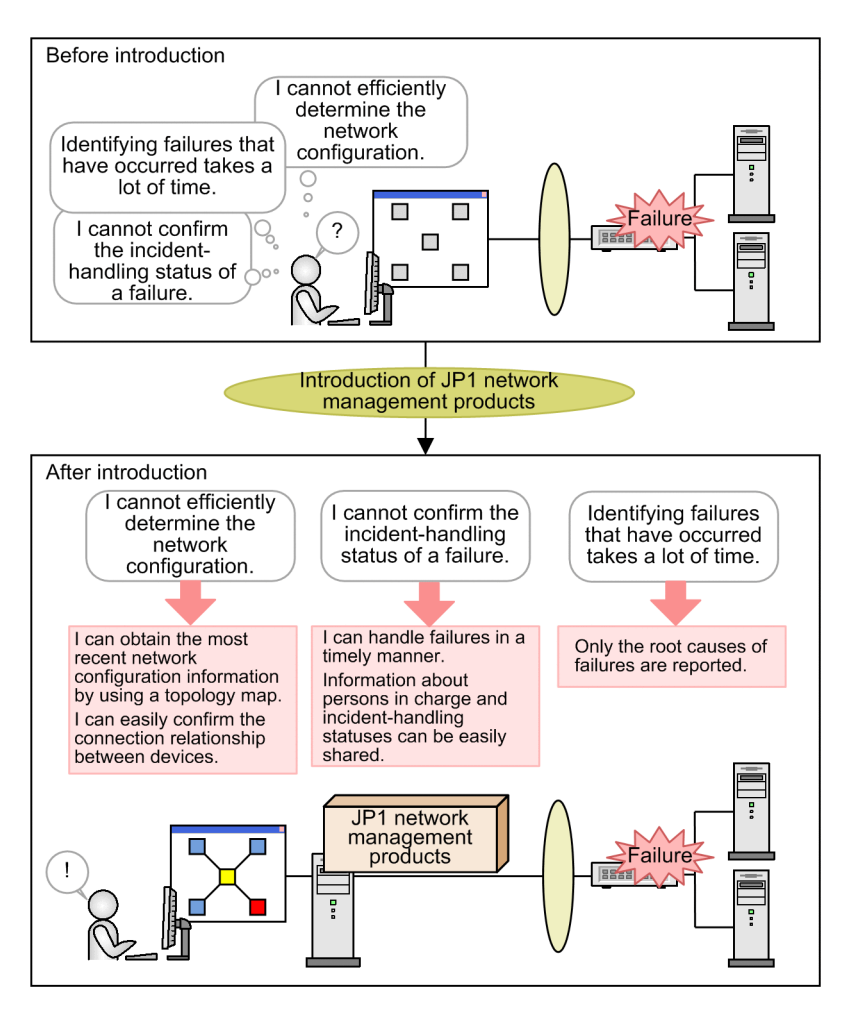

JP1 network management products provide various windows from which you can get an intuitive understanding of the configuration of networks and the statuses of resources, and provide support for the day-to-day tasks of network administrators.

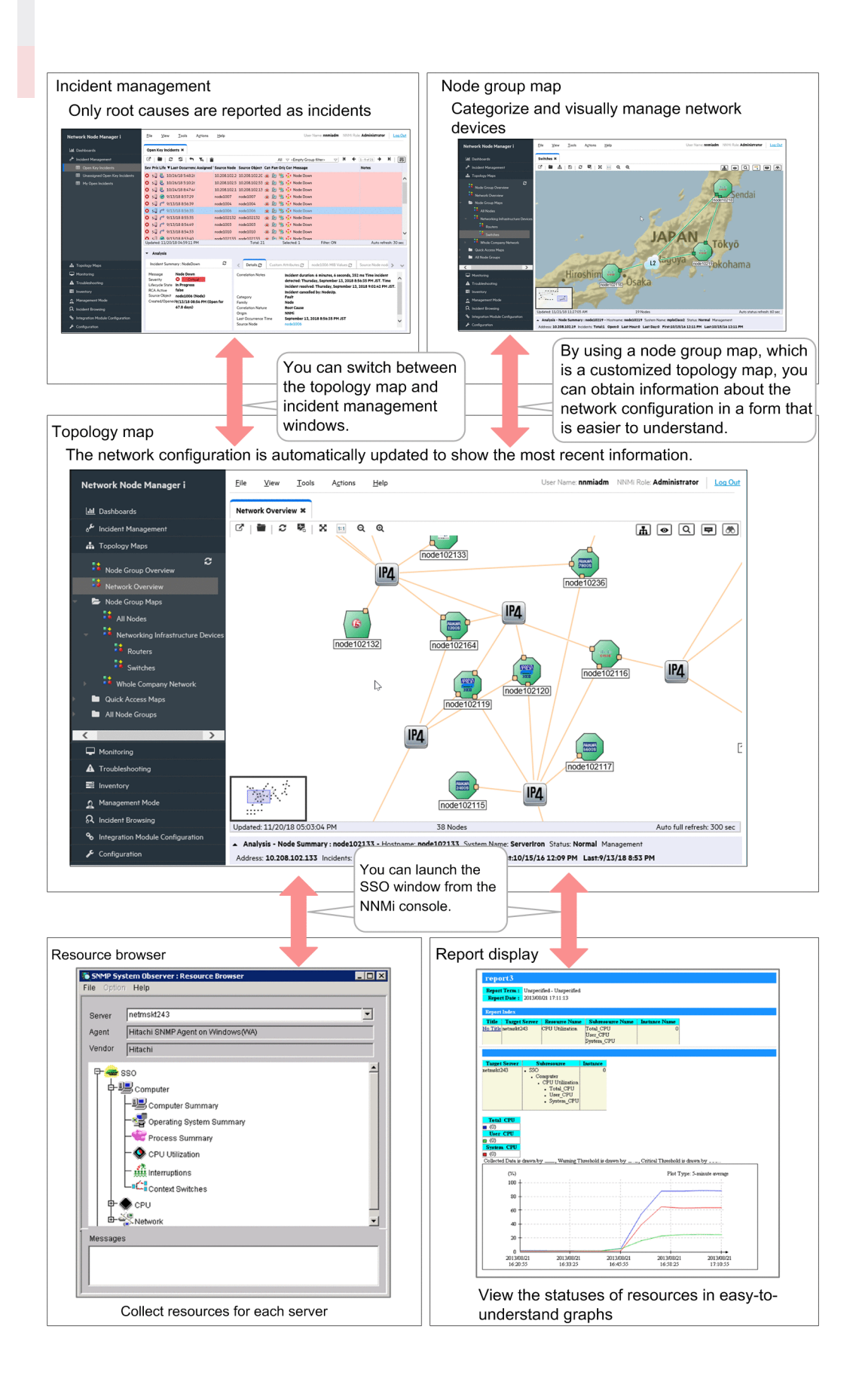

The JP1 network management products consist of manager programs to be installed on the Monitoring Manager, and agent programs to be installed on the monitored servers. The following figure shows the basic system configuration of JP1 network management products.

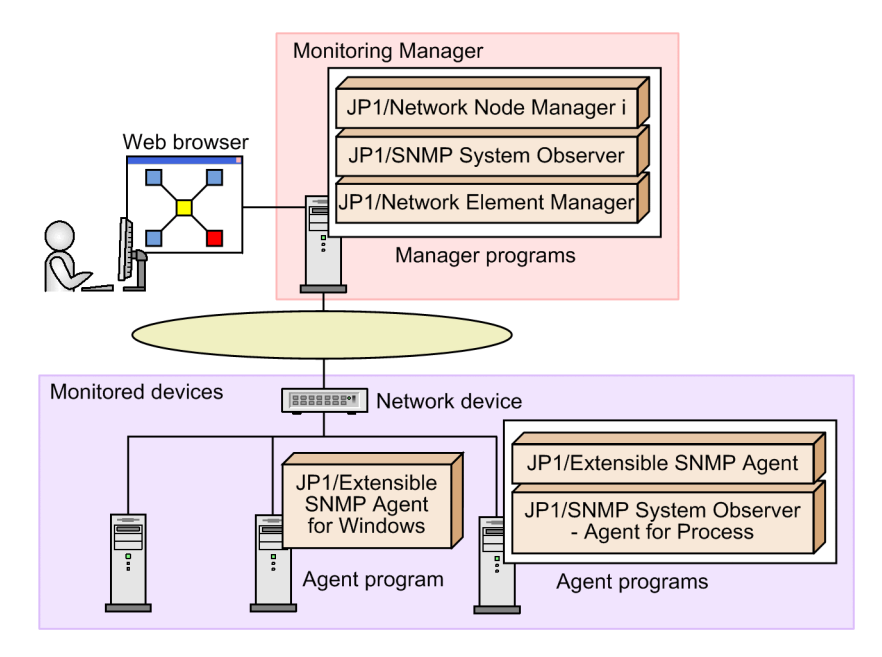

JP1/Network Node Manager i (hereinafter abbreviated to NNMi)

A manager program that uses industry-standard SNMP and that enables the management of network configurations and failures. You can use this program to automatically discover nodes in an IP network and to manage the network configuration. This program can also be used to detect network failures and issue warnings to the system administrator.

JP1/SNMP System Observer (hereinafter abbreviated to SSO)

A manager program that collects information about resources, performs alive-status monitoring of processes, and monitors the statuses of Windows services on the servers and network devices that support SNMP. By using this program, you can perform monitoring without differentiating between the vendors of network devices or between the agent types of servers.

JP1/Network Element Manager (hereinafter abbreviated to NEM)

A manager program that manages detailed information (such as port status, slot configuration, and the installation statuses of memory cards) from the GUI panel windows designed in the image of actual network devices. By using this program, you can easily and intuitively determine the statuses of network devices. Note that NEM can only be used in a Japanese environment for Windows.

JP1/Extensible SNMP Agent for Windows or JP1/Extensible SNMP Agent (hereinafter abbreviated to ESA)

An agent program that can obtain information about resources such as the CPU, memory, and file systems via SNMP. By using this program, you can obtain information that cannot be obtained by using OS-standard SNMP agents. This is a prerequisite program for JP1/SNMP System Observer - Agent for Process.

JP1/SNMP System Observer - Agent for Process (hereinafter abbreviated to SSO - AP)

An agent program that manages processes and services running on servers via SNMP.

The following table describes the main functionalities of the manager programs:

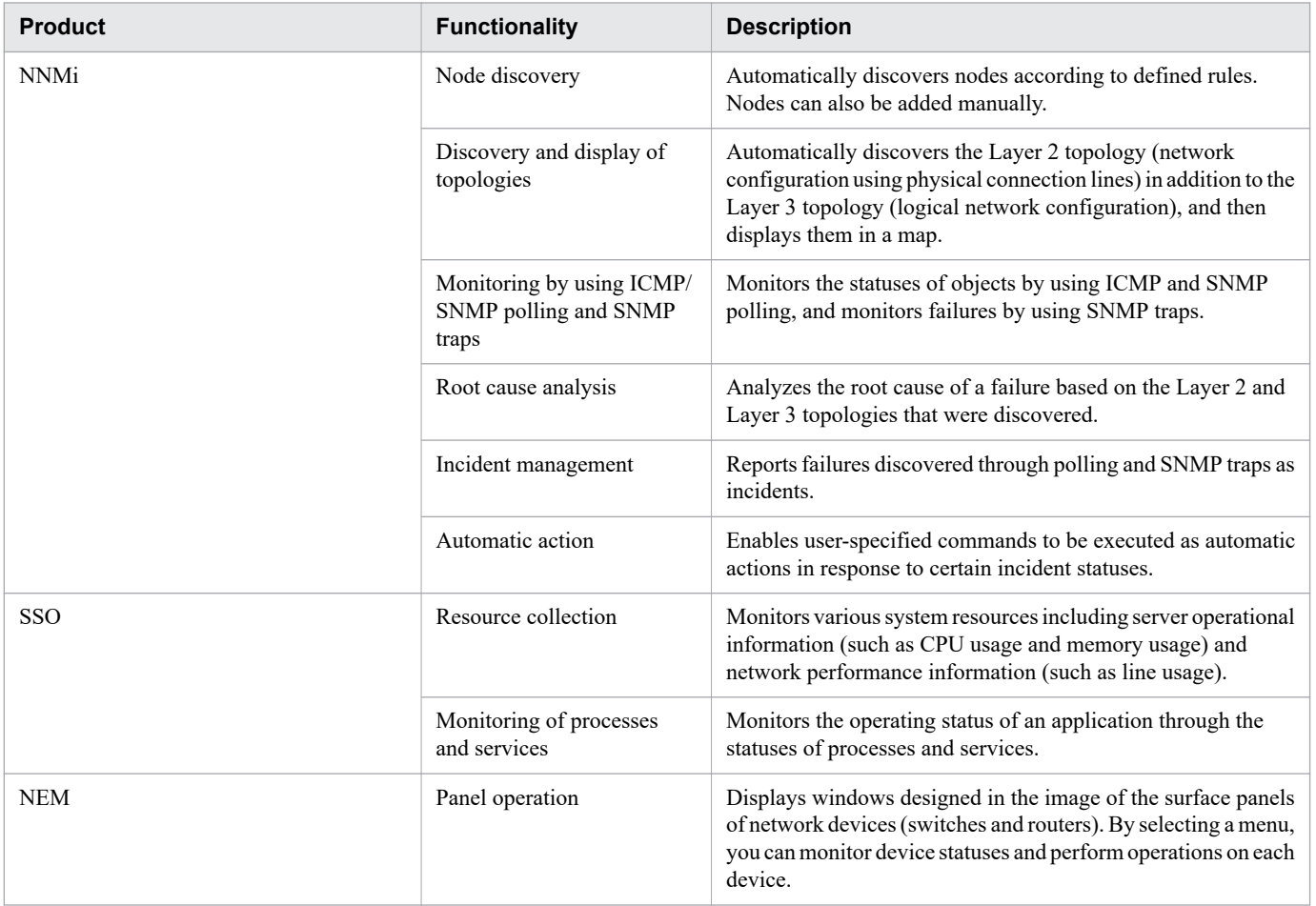

## **■ What is explained in this manual**

This manual describes the basic methods for configuring and operating JP1 network management products. The goal of this manual is to enable users who read this manual to perform day-to-day tasks for network management and to rapidly handle failures by using the JP1 network management products.

The operating procedures described in this manual are based on the system configuration and organizational structure shown in the following figure.

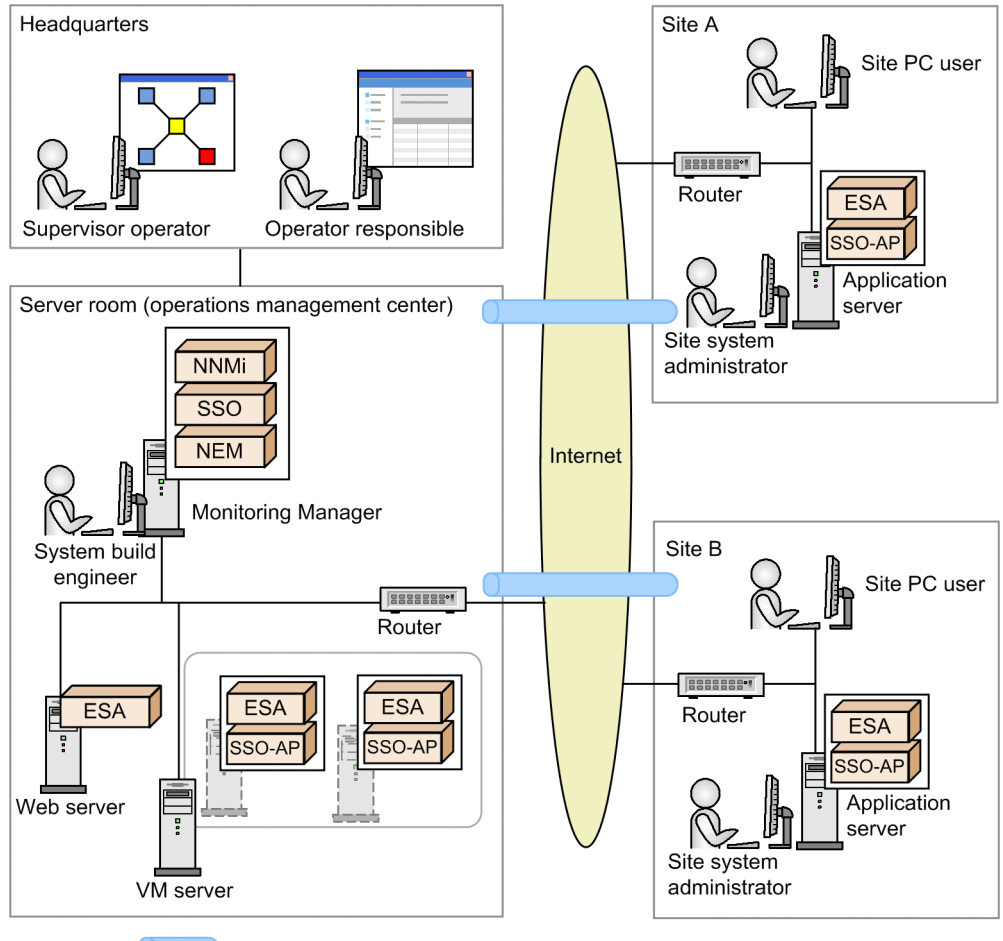

: Internet VPN

Setup procedure explained in this manual

- 1. The supervisor operator asks the system build engineer to set up an environment for the JP1 network management products.
- 2. The system build engineer prepares a server to be used as the Monitoring Manager and then sets up the Monitoring Manager environment.
- 3. The system build engineer asks each site system administrator to set up an environment for the Monitoring Agent.
- 4. Each site system administrator sets up the Monitoring Agent environment and then notifies the system build engineer.
- 5. After receiving notification from the site system administrators, the system build engineer configures the JP1 network management products.
- 6. After configuring the JP1 network management products, the system build engineer notifies the supervisor operator.
- 7. After receiving notification from the system build engineer, the supervisor operator registers an operator responsible as a user and starts operation using the JP1 network management products.

## **■ How to read this manual**

In addition to this manual, the JP1 network management product provides multiple manuals and Help resources. To learn more about advanced functionality and operations, read these manuals and Help resources as shown below according to your purpose.

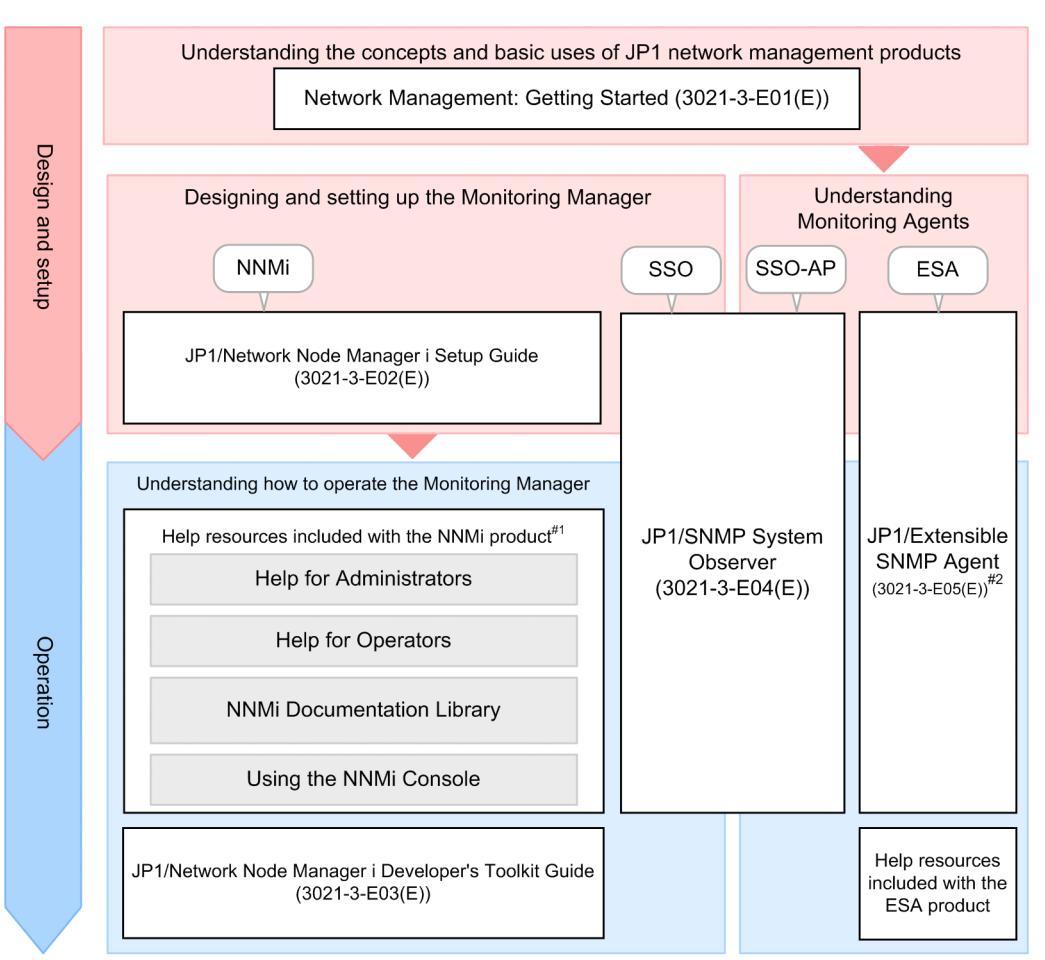

#1: You can access the Help resources from the Help menu of the NNMi console. #2: JP1/Extensible SNMP Agent (3021-3-E05(E)) for Windows is not available.

For details about the product, see the Help or Release Notes.

A reference to another manual is written as follows: For details about *something*, see *topic-title* in the *manual-name*. Using *topic-title* as a keyword, search for the relevant section in the target manual.

This manual assumes the use of the following environments:

For operations performed on the Monitoring Manager or Monitoring Agents

Windows: Environment where Windows Server 2012 is used

Linux: Environment where Linux 6.1 (x64) is used

For operations performed from the Web browser

Environment where Internet Explorer 11 is used

Some windows in this manual might differ from the windows of your product because of improvements made without prior notice.

## **■ Conventions: Fonts and symbols**

The following table explains the text formatting conventions used in this manual:

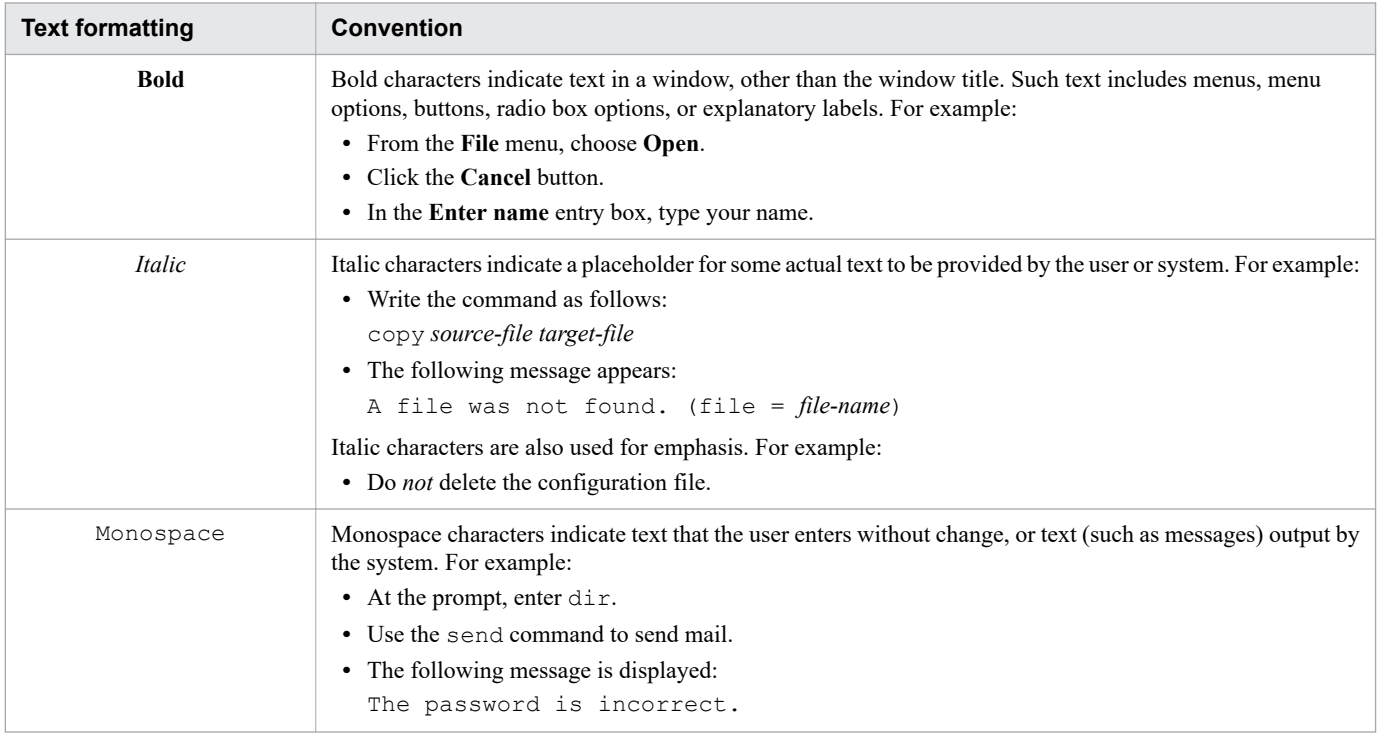

#### The following table explains the symbols used in this manual:

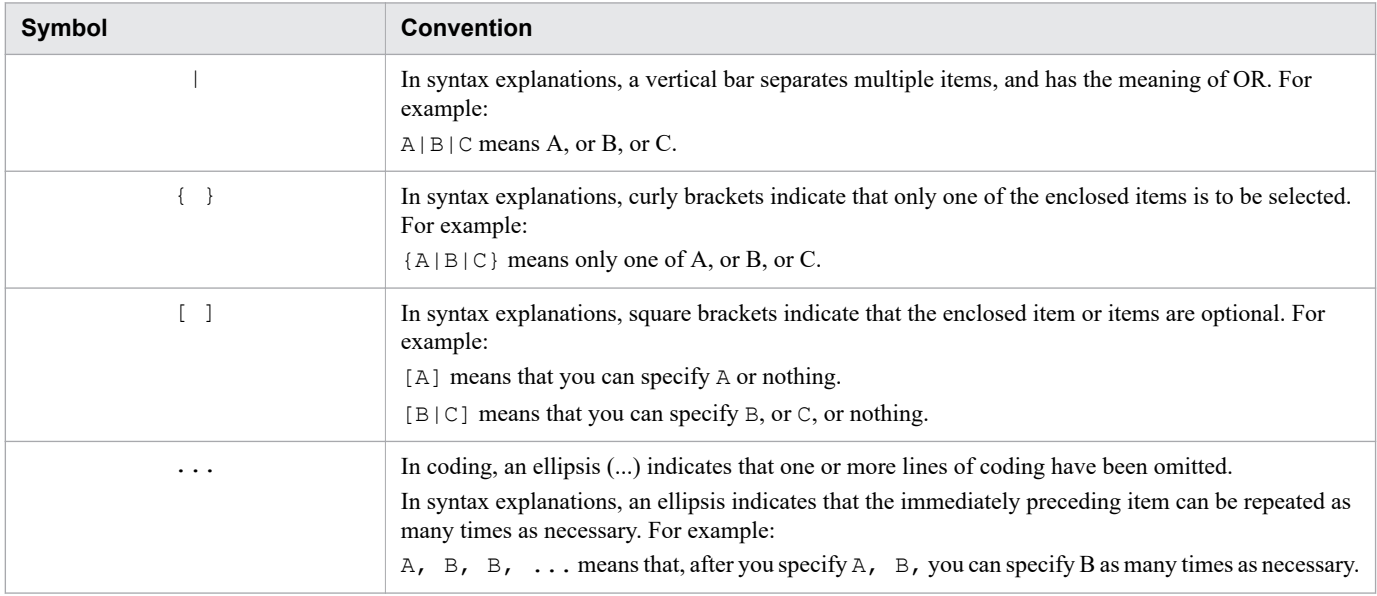

# **Contents**

## [Notices 2](#page-1-0) [Summary of amendments 5](#page-4-0) [Preface 6](#page-5-0)

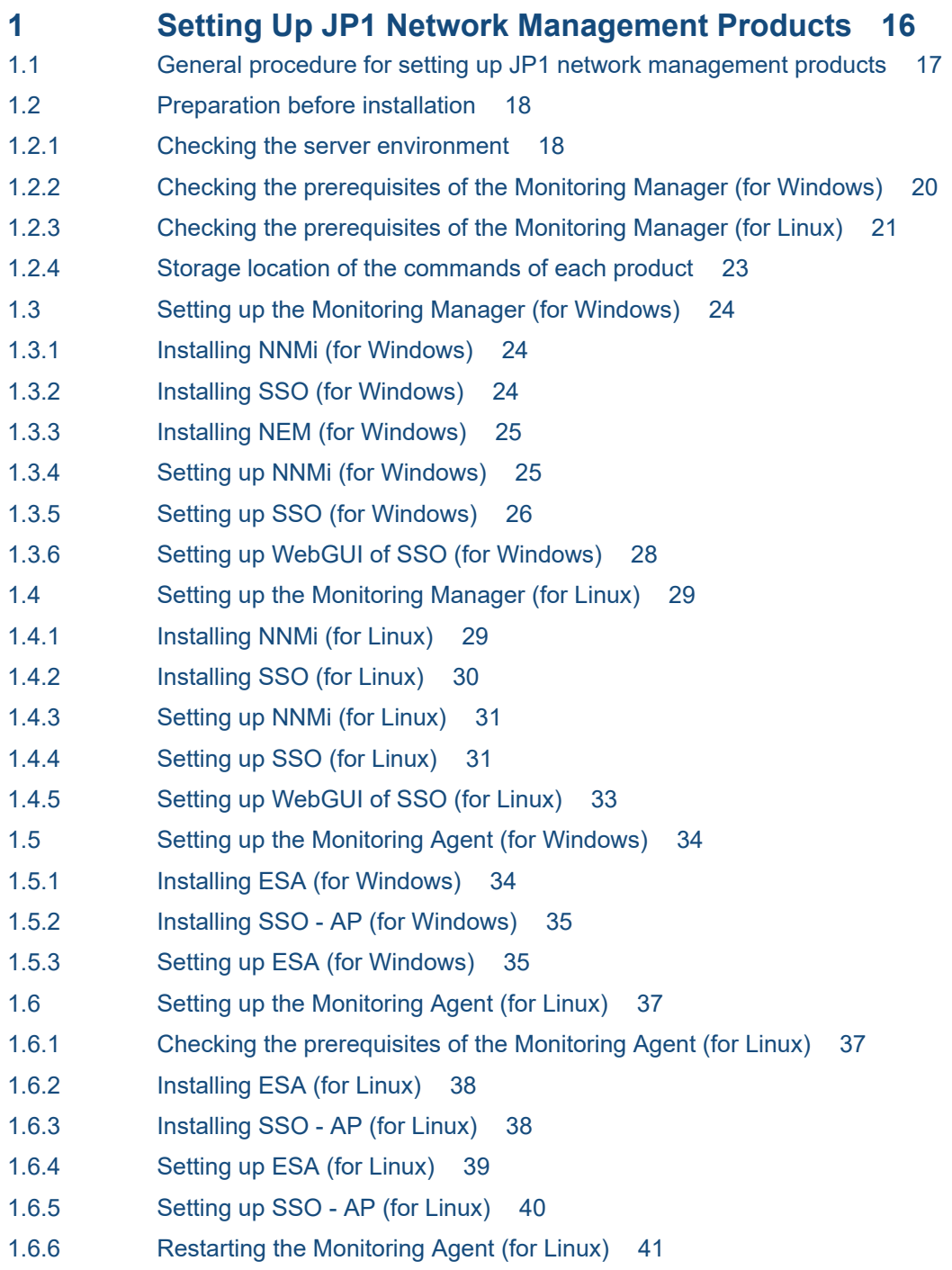

#### **2 [Configuring JP1 Network Management Products 43](#page-42-0)**

- 2.1 [General procedure for configuring JP1 network management products 44](#page-43-0)
- 2.2 [Configuring NNMi 45](#page-44-0)
- 2.2.1 [Accessing NNMi 45](#page-44-0)
- 2.2.2 [About the NNMi console 46](#page-45-0)
- 2.2.3 [Registering users 46](#page-45-0)
- 2.2.4 [Configuring communication protocols 48](#page-47-0)
- 2.2.5 [Performing network discovery 50](#page-49-0)
- 2.2.6 [Configuring node groups 56](#page-55-0)
- 2.2.7 [Configuring monitoring settings 60](#page-59-0)
- 2.2.8 [Configuring incidents 64](#page-63-0)
- 2.3 [Configuring SSO 71](#page-70-0)
- 2.3.1 [Accessing SSO 71](#page-70-0)
- 2.3.2 [Resource collection 72](#page-71-0)
- 2.3.3 [Monitoring of processes and services 76](#page-75-0)

#### **3 [Normal Operation by Using JP1 Network Management Products 80](#page-79-0)**

- 3.1 [Network monitoring by using JP1 network management products 81](#page-80-0)
- 3.1.1 [Network monitoring types 81](#page-80-0)
- 3.1.2 [Polling 82](#page-81-0)
- 3.1.3 [Starting network monitoring 83](#page-82-0)
- 3.1.4 [Monitoring resources 86](#page-85-0)
- 3.2 [Periodic maintenance of JP1 network management products 88](#page-87-0)
- 3.2.1 [Checking the NNMi operating status 88](#page-87-0)
- 3.2.2 [Exporting or importing the NNMi settings 88](#page-87-0)
- 3.2.3 [Backing up or restoring NNMi 89](#page-88-0)
- 3.2.4 [Archiving or deleting NNMi incidents 89](#page-88-0)
- 3.2.5 [Periodically deleting SSO collection data 90](#page-89-0)

#### **4 [Troubleshooting by Using JP1 Network Management Products 92](#page-91-0)**

- 4.1 [Analyzing the root cause of a failure 93](#page-92-0)
- 4.2 [Troubleshooting mechanism 95](#page-94-0)
- 4.3 [Troubleshooting a network failure 96](#page-95-0)
- 4.3.1 [Handling a network device node that is going down 96](#page-95-0)
- 4.3.2 [Handling an abnormality in the operating status of a process or service 98](#page-97-0)

#### **[Appendixes 100](#page-99-0)**

- A [Advanced Use 101](#page-100-0)
- B [Version Changes 103](#page-102-0)
- B.1 [Changes in version 12-60 103](#page-102-0)
- B.2 [Changes in version 12-50 103](#page-102-0)
- B.3 [Changes in version 12-10 103](#page-102-0)
- B.4 [Changes in version 12-00 104](#page-103-0)
- B.5 [Changes in version 11-10 104](#page-103-0)
- C [Reference Material for This Manual 105](#page-104-0)
- C.1 [Related publications 105](#page-104-0)
- C.2 [Abbreviations for Microsoft product names 105](#page-104-0)
- C.3 [Conventions: Abbreviations for product names 105](#page-104-0)
- C.4 [Conventions: Acronyms 106](#page-105-0)
- C.5 [Conventions: KB, MB, GB, and TB 107](#page-106-0)

## **[Glossary 108](#page-107-0)**

## **[Index 110](#page-109-0)**

<span id="page-15-0"></span>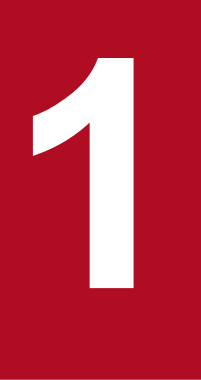

# **1 1 Setting Up JP1 Network Management Products**

This chapter describes how you (the system build engineer) install JP1 network management products and create an environment that monitors the network.

## <span id="page-16-0"></span>**1.1 General procedure for setting up JP1 network management products**

To set up JP1 network management products, the Monitoring Manager and the Monitoring Agent need to be set up. The procedure for setting up the Monitoring Manager or the Monitoring Agent is different between Windows and Linux.

The following table shows the general procedure for setting up the Monitoring Manager.

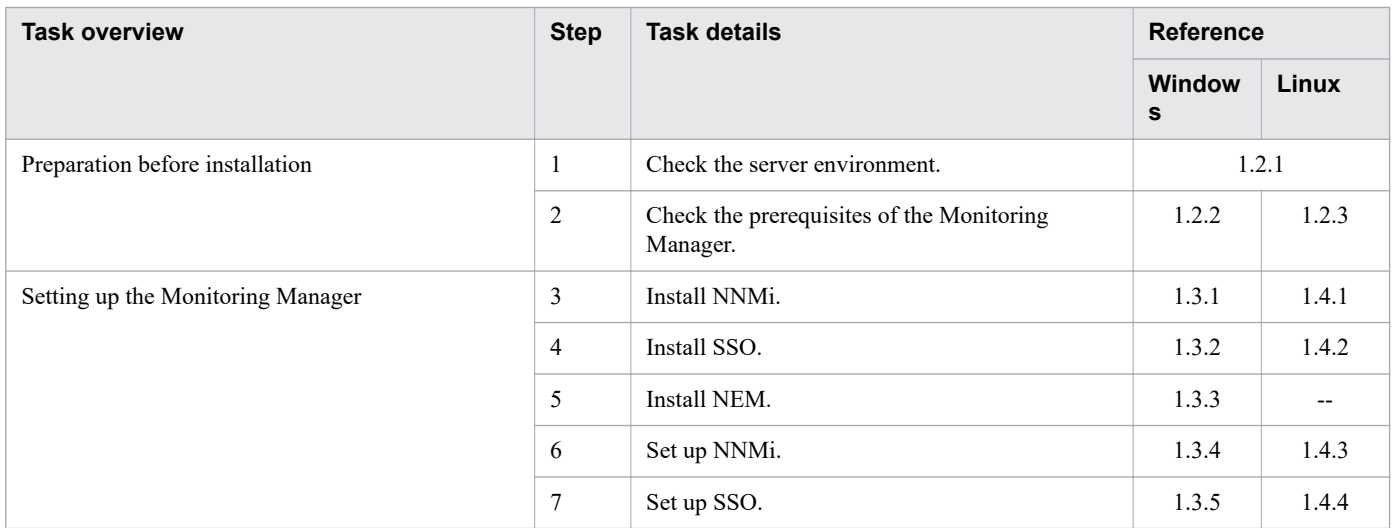

The table below shows the general procedure for setting up the Monitoring Agent. To set up the Monitoring Agent, repeat the following procedure according to the number of Monitoring Agents at each site:

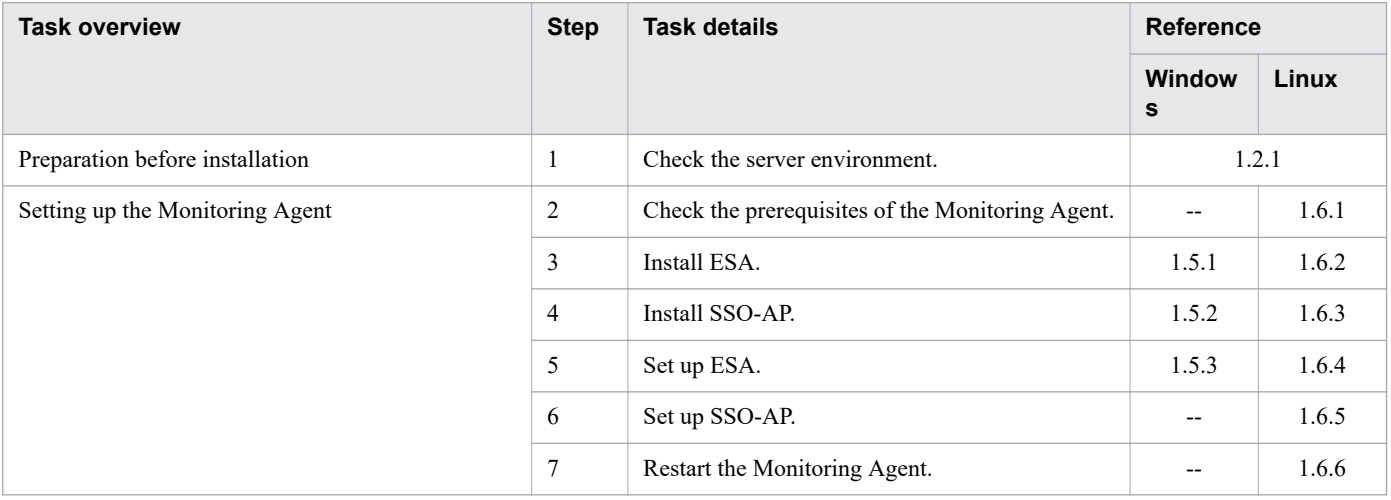

## **Q** Tip

Before setting up the Monitoring Agent, ask the system administrator of each site beforehand. Setup of the Monitoring Agent needs to be complete before you set up JP1 network management products.

<sup>1.</sup> Setting Up JP1 Network Management Products

## <span id="page-17-0"></span>**1.2.1 Checking the server environment**

Before installing JP1 network management products, check whether the server environment to be used for operation is appropriate.

## **Before you begin**

The following figure shows the system configuration that is assumed by this manual:

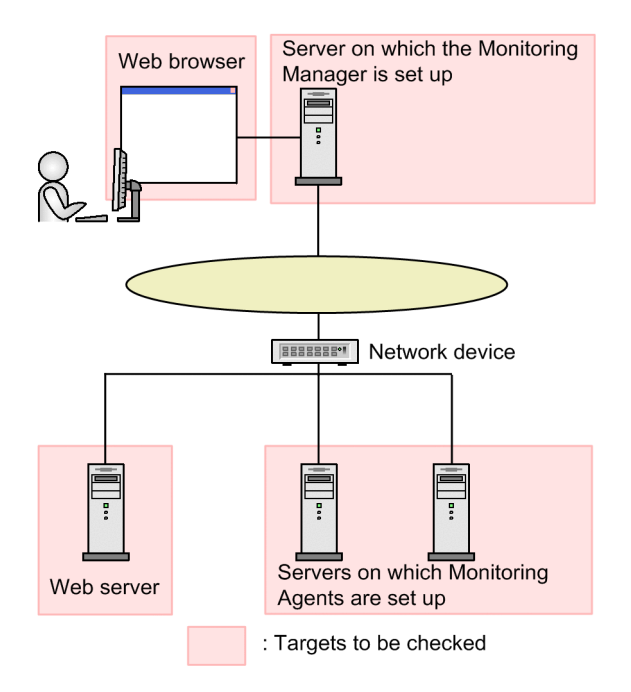

## **Procedure**

- 1. Make sure that the specifications of the server on which the Monitoring Manager is to be set up satisfy the following conditions:
	- **•** OS

For Windows: Windows Server 2012, Windows Server 2012 R2, Windows Server 2016, Windows Server 2019, or Windows Server 2022

For Linux: CentOS 6.1 (x64), CentOS 7.1, CentOS 8.1, Linux 6.1 (x64), Linux 7.1, Linux 8.1, Oracle Linux 6.1 (x64), Oracle Linux 7.1, Oracle Linux 8.1, or SUSE Linux 12

Note that this manual describes the setup procedure for Windows Server 2012 and Linux 6.1 (x64).

**•** Disk capacity:

For Windows: 14.5 GB or more For Linux: 14.0 GB or more

**•** Memory: For Windows: 4.5 GB or more For Linux: 6.0 GB or more

<sup>1.</sup> Setting Up JP1 Network Management Products

2. Make sure that the specifications of the server on which the Monitoring Agent is to be set up satisfy the following conditions:

**•** OS

For Windows: Windows Server 2012, Windows Server 2012 R2, Windows Server 2016, Windows Server 2019, or Windows Server 2022

For Linux: CentOS 6.1 (x64), CentOS 7.1, CentOS 8.1, Linux 6.1 (x64), Linux 7.1, Linux 8.1, Oracle Linux 6.1 (x64), Oracle Linux 7.1, Oracle Linux 8.1, SUSE Linux 12, or SUSE Linux 15 For UNIX: HP-UX (IPF), AIX V7.1, AIX V7.2, or Solaris 11

Note that this manual describes the setup procedure for Windows Server 2012 and Linux 6.1 (x64).

**•** Disk capacity:

For Windows: 65.0 MB or more For Linux: 150.0 MB or more

- **•** Memory: For Windows: 15.0 MB or more For Linux: 70.0 MB or more
- 3. Check the language settings of the server on which the Monitoring Manager is to be set up.

For Windows, set the locale as follows:

- **•** For a Japanese environment: Japanese
- **•** For an English environment: English
- **•** For a Chinese environment: Chinese

For Linux, set the locale as follows:

- For a Japanese environment: ja JP.UTF-8
- **•** For an English environment: C
- **•** For a Chinese environment: zh\_CN.utf8
- 4. Check the port number of the Web server.

The port number of the Web server is used during the installation of NNMi. The default HTTP port is 80, and the default HTTPS port is 443.

5. Make sure that the Web browser to be used satisfies the following conditions: If the OS is Windows: Internet Explorer 11, Firefox ESR 78, Google Chrome or Microsoft Edge (Chromium version)

## **Next steps**

After making sure that there is no problem in the server environment, proceed to the next task of checking the prerequisites.

#### **Related topics**

- **•** Topic *Preinstallation Checklists* in the *JP1/Network Node Manager i Setup Guide*.
- **•** [1.2.2 Checking the prerequisites of the Monitoring Manager \(for Windows\)](#page-19-0)
- **•** [1.2.3 Checking the prerequisites of the Monitoring Manager \(for Linux\)](#page-20-0)

<sup>1.</sup> Setting Up JP1 Network Management Products

## <span id="page-19-0"></span>**1.2.2 Checking the prerequisites of the Monitoring Manager (for Windows)**

If the Monitoring Manager is to run on Windows, check the settings below, and then start installing the JP1 network management products.

## **Before you begin**

For details about the prerequisites, see the topic *Preinstallation Checklists* in the *JP1/Network Node Manager i Setup Guide*.

## **Procedure**

- 1. Check the host name of the Monitoring Manager. The host name is used when setting the trap destination and during login.
- 2. Make sure that the port number to be used by the Monitoring Manager is not used. If you execute netstat -an at the command prompt, you can check the currently used port numbers. For details about the port numbers, see the topic *List of Ports Used by NNMi* in the *JP1/Network Node Manager i Setup Guide*. For details about SSO, see *Port Number Settings*.
- 3. Assign a static IP address to the Monitoring Manager. You need to assign a static IP address, not a dynamic IP address by DHCP.
- 4. Check the installation folder of NNMi.

The installation folder of NNMi is used during its installation. The default folders are as follows:

- For the program: C:\Program Files (x86)\Hitachi\Cm2NNMi\
- **•** For data: C:\ProgramData\Hitachi\Cm2NNMi\
- 5. Consider the NNMi system account password.

The NNMi system account is used to sign in to the NNMi console first. Between 1 and 40 characters can be entered for the password. Alphanumeric characters (A to Z, a to z, 0 to 9), and underscores ( $\cdot$ ) can be used.

6. Check the installation folder of SSO.

The installation folder of SSO is used during its installation. The default folder is as follows:

- **•** C:\Program Files\HITACHI\JP1SSO\
- 7. Disable the antivirus software.

Disable the antivirus software only during the installation of the JP1 network management products.

- 8. Set the SNMP Trap service, which is a Windows SNMP-related service, to **Disabled**.
- 9. If you monitor the Monitoring Manager by using SNMP, make sure the SNMP service is available.
- 10. Use Windows Firewall to make sure that access to the port number used by the Monitoring Manager is enabled. For details about access to the port number, see the topic *Firewall pass-through direction in the JP1/Network Node Manager i Setup Guide*.
- 11. Make sure that the values set for the environment variables TEMP and TMP are the same.

If the values of the environment variables TEMP and TMP differ, the installation of NNMi might fail. If the values differ, set the same value. Note that 500.0 MB of the %TEMP% folder is used during the installation.

<sup>1.</sup> Setting Up JP1 Network Management Products

- <span id="page-20-0"></span>12. Click **Administrative Tools**, **Remote Desktop Services**, and then **Remote Desktop Session Host Configuration**. Specify the Remote Desktop settings as follows:
	- **•** Do not delete temporary folders on exit
	- **•** Do not use temporary folders per session

#### **Next steps**

After you make sure that there is no problem in the prerequisite environment, proceed to the next task of setting up the Monitoring Manager.

#### **Related topics**

**•** [1.3 Setting up the Monitoring Manager \(for Windows\)](#page-23-0)

## **1.2.3 Checking the prerequisites of the Monitoring Manager (for Linux)**

If the Monitoring Manager is to run on Linux, check the settings below, and then start installing the JP1 network management products.

#### **Before you begin**

For details about the prerequisites, see the topic *Preinstallation Checklists* in the *JP1/Network Node Manager i Setup Guide*.

#### **Procedure**

1. Check the host name of the Monitoring Manager.

The host name is used for setting the trap destination and during login.

2. Make sure that the port number to be used by the Monitoring Manager is not used.

If you execute netstat -an at the command prompt, you can check the currently used port numbers.

For details about the port numbers, see the topic *List of Ports Used by NNMi* in the *JP1/Network Node Manager i Setup Guide*.

- 3. Assign a static IP address to the Monitoring Manager. You need to assign a static IP address, not a dynamic IP address by DHCP.
- 4. Disable the antivirus software.

Disable the antivirus software only during the installation of the JP1 network management products.

- 5. Make sure that the following packages and library files are installed:
	- **•** kernel-2.6.32-220.4.2.el6.x86\_64.rpm or later
	- **•** kernel-firmware-2.6.32-220.4.2.el6.noarch.rpm or later
	- **•** /lib64/libaio.so.1
	- **•** /usr/lib64/libXtst.so.6
	- **•** /usr/lib64/libXi.so.6
	- **•** glibc (i686)

<sup>1.</sup> Setting Up JP1 Network Management Products

- libstdc++ (i686)
- libgcc (i686)
- ncompress (x86\_64)
- tar (x86\_64)
- **•** gdb (x86\_64)
- openmotif (x86\_64)
- glibc (x86–64)
- glibc-common (x86–64)
- **•** glibc-devel (i686)
- glibc-devel (x86\_64)
- glibc-headers (x86–64)
- glibc-utils (x86–64)
- nscd (x86–64)
- **•** libXtst (i686)
- **•** libnsl (Linux 8.1 or later, CentOS 8.1 or later, Oracle Linux 8.1 or later)
- **•** lsb\_release
- **•** net-tools
- **•** unzip
- **•** fontconfig
- liberation-sans-fonts (It is not necessary if fc-list command shows one or more fonts.)

In addition, install the library files that depend on each of the files above. The required packages and library files differ depending on the type or version of the OS. For details, see the *Release Notes*.

6. Open the /etc/sysctl.conf file, and set the kernel parameters.

Add the following entries to the /etc/sysctl.conf file:

```
# NNM settings for embedded database
kernel.shmmax = 68719476736
kernel.shmall = 68719476736
# NNM settings for UDP receive and send buffer sizes
net.core.rmem_max = 8388608
net.core.wmem_max = 2097152
```
In the entries above, the shared memory (kernel.shmmax, kernel.shmall) is set to 64.0 GB, the UDP receive buffer (net.core.rmem\_max) is set to 8.0 MB, and the UDP send buffer (net.core.wmem\_max) is set to 2.0 MB.

## **Next steps**

After you make sure that there is no problem in the prerequisite environment, proceed to the next task of setting up the Monitoring Manager.

#### **Related topics**

• [1.4 Setting up the Monitoring Manager \(for Linux\)](#page-28-0)

## <span id="page-22-0"></span>**1.2.4 Storage location of the commands of each product**

The following shows the storage location of the commands of each product:

Storage location of the NNMi commands

- **•** For Windows *installation-folder-of-NNMi*\bin\
- **•** For Linux /opt/OV/bin/

Storage location of the SSO commands

- **•** For Windows *installation-folder-of-SSO*\bin\
- **•** For Linux /opt/CM2/SSO/bin/

Storage location of the SSO - AP commands

- **•** For Windows *installation-folder-of-SSO-AP*\bin\
- **•** For Linux /opt/CM2/APM/bin/

Storage location of the ESA commands

- **•** For Windows *installation-folder-of-ESA*\bin\
- **•** For Linux /opt/CM2/ESA/bin

1. Setting Up JP1 Network Management Products

## <span id="page-23-0"></span>**1.3 Setting up the Monitoring Manager (for Windows)**

You need to install and set up NNMi, SSO, and NEM to set up the Monitoring Manager in a Windows environment.

## **1.3.1 Installing NNMi (for Windows)**

If the Monitoring Manager is to run on Windows, use the Hitachi Integrated installer and follow the wizard to install NNMi.

#### **Procedure**

- 1. As a user with Administrators permissions, log in to the server on which the Monitoring Manager is to be set up, and then insert the distribution media.
- 2. Select JP1/Network Node Manager i.

A window to confirm the NNMi setting values appears.

3. Specify the port number of the Web server, and then press the **Enter** key.

If you press the **Enter** key without entering a value, the default value is specified. The default value of the http port is 80, and the default value of the https port is 443.

4. Specify the installation folder of NNMi.

If you press the **Enter** key without entering a value, the default value is specified. The default value is as follows:

- For the program: C:\Program Files (x86)\Hitachi\Cm2NNMi\
- **•** For data: C:\ProgramData\Hitachi\Cm2NNMi\

The NNMi settings file, database, and log file are stored in the installation folder for data.

5. Enter yes, and then press the **Enter** key.

The installation of NNMi starts. After a while, you will be prompted to set the system account password.

6. Set the system account password.

Follow the instructions on the screen to set a password.

To set it after installation, enter  $\qquad$ quit.

After the configuration is complete, press Enter to close the command prompt.

#### **Next steps**

Next, install SSO.

#### **Related topics**

• 1.3.2 Installing SSO (for Windows)

## **1.3.2 Installing SSO (for Windows)**

If the Monitoring Manager is to run on Windows, use the Hitachi Integrated installer and follow the wizard to install SSO.

<sup>1.</sup> Setting Up JP1 Network Management Products

#### <span id="page-24-0"></span>**Procedure**

- 1. As a user with Administrators permissions, log in to the server on which the Monitoring Manager is to be set up, and then insert the distribution media.
- 2. Select JP1/SNMP System Observer.
- 3. Install SSO by following the installer instructions.

#### **Next steps**

If you are using a switch or router that is supported by NEM, install NEM. If you do not need to install NEM, proceed to the task of setting up NNMi.

#### **Related topics**

- **•** 1.3.3 Installing NEM (for Windows)
- **•** 1.3.4 Setting up NNMi (for Windows)

## **1.3.3 Installing NEM (for Windows)**

If the Monitoring Manager is to run on Windows and you are using a switch or router that is supported by NEM, install NEM. Use the Hitachi Integrated installer and follow the wizard to install NEM.

#### **Procedure**

1. As a user with Administrators permissions, log in to the server on which the Monitoring Manager is to be set up, and then insert the distribution media.

2. Select JP1/Network Element Manager.

3. Install NEM by following the installer instructions.

#### **Next steps**

Next, set up NNMi.

```
Related topics
```
**•** 1.3.4 Setting up NNMi (for Windows)

## **1.3.4 Setting up NNMi (for Windows)**

If you skip setting the system account password during installation, stop the NNMi service and set the system account. To register other members, first log in to the NNMi console, and then register users.

## **Before you begin**

If the command prompt was opened before the installation and remains open, close it, and then open it again.

<sup>1.</sup> Setting Up JP1 Network Management Products

## <span id="page-25-0"></span>**Procedure**

- 1. Steps a. and b. are performed only if you skip setting the system account password during installation.
	- a. In the command prompt, execute  $\circ$ vstop  $-c$  to stop the NNMi service.

The NNMi service stops. Immediately after the installation, the NNMi service is stopped.

b. Execute nnmchangesyspw.ovpl to set the password.

Enter y, and then specify the password by following the message.

- 2. Execute ovstart  $-c$  to start NNMi.
- 3. Execute ovstatus -c to check the NNMi status.

If all statuses are in the running status, there is no problem.

## **Next steps**

Next, set up SSO.

**Related topics**

- **•** [1.2.4 Storage location of the commands of each product](#page-22-0)
- **•** [2.2.3 Registering users](#page-45-0)
- 1.3.5 Setting up SSO (for Windows)

## **1.3.5 Setting up SSO (for Windows)**

If the Monitoring Manager is to run on Windows, set the community name and the SSO definition information to set up SSO.

## **(1) Adding information about the connection from SSO to NNMi**

Execute the ssonnmsetup command of SSO to set the connection information for linking with NNMi.

## **Procedure**

1. Execute the following command:

```
ssonnmsetup -add -user user-name -password password -port port-number -ssl
```
Specify the user name and password of the system account. For *port-number*, specify the port number of the Web server. Specify the  $-ss1$  option only if HTTPS is used for communication.

**Related topics**

- [1.2.4 Storage location of the commands of each product](#page-22-0)
- **•** [1.3.4 Setting up NNMi \(for Windows\)](#page-24-0)
- **•** [1.2.1 Checking the server environment](#page-17-0)

## **(2) Setting the SSO definition information for NNMi**

Execute a command to set the SSO definition information for NNMi.

<sup>1.</sup> Setting Up JP1 Network Management Products

## **Procedure**

1. Execute the nnmconfigimport.ovpl command of NNMi to set the incident definition.

nnmconfigimport.ovpl -u *user-name* -p *password* -f *installation-folder-of-SSO*\incident \ssoincident.def

Specify the user name and password of the system account.

If an APM instance that does not use TCP communication for event notification is used to monitor processes or services, the following incident definition must also be set:

nnmconfigimport.ovpl -u *user-name* -p password -f *installation-folder-of-SSO*\incident \apmtrap.def

2. Execute the nnmconfigimport.ovpl command of NNMi to set the URL action definition.

nnmconfigimport.ovpl -u *user-name* -p *password* -f *installation-folder-of-SSO*\urlaction \ssourlaction.def

Specify the user name and password of the system account.

3. Execute the ssoauth command of SSO to register a user in SSO.

ssoauth -add -user *user-name* -password *password*

Set the user name and password that are used for logging in from the SSO console.

- 4. Execute the ssostart command of SSO to start SSO.
- 5. Execute the ssostatus command of SSO to check the SSO status.

If all statuses are in the running status, there is no problem.

#### **Related topics**

**•** [1.2.4 Storage location of the commands of each product](#page-22-0)

## **(3) Setting the community name**

The community name is a password for accessing the MIB object by using the SNMP protocol. To collect resources, you need to match the get community names of the Monitoring Agent and the Monitoring Manager. To monitor processes and services, you need to match the set community names of the Monitoring Agent and the Monitoring Manager.

- 1. Open the SNMP definition file (*installation-folder-of-SSO*\conf\ssosnmp.conf).
- 2. Edit the SNMP definition file.
- 3. Execute the ssoapcom command as follows to load the definition file again: ssoapcom -r
- 4. Execute the ssocollectd command as follows to load the definition file again: ssocollcetd -r

<sup>1.</sup> Setting Up JP1 Network Management Products

#### <span id="page-27-0"></span>**Next steps**

You have now successfully completed the setup of the Monitoring Manager. Make sure that the setup of the Monitoring Agent at each site is complete. If the setup of the Monitoring Agent at each site is complete, proceed to the next task of setting up the JP1 network management products.

#### **Related topics**

- **•** [1.2.4 Storage location of the commands of each product](#page-22-0)
- [1.3.4 Setting up NNMi \(for Windows\)](#page-24-0)
- **•** [1.5 Setting up the Monitoring Agent \(for Windows\)](#page-33-0)
- **•** [2. Configuring JP1 Network Management Products](#page-42-0)

## **1.3.6 Setting up WebGUI of SSO (for Windows)**

Set up WebGUI of SSO on Windows where you use SSO Console.

Do the following by an user with Administrators permissions.

- 1. Copy ssogui fileset. zip file to the Windows and extract the zip file. File location: *installation-folder-of-SSO*\webgui\ssogui\_fileset.zip
- 2. Execute the following command included in the extracted folder at command prompt. *extracted-path*\SSOGUI\bin\webguisetup.bat *extracted-path*\SSOGUI

<sup>1.</sup> Setting Up JP1 Network Management Products

## <span id="page-28-0"></span>**1.4 Setting up the Monitoring Manager (for Linux)**

Install and set up NNMi and SSO to set up the Monitoring Manager in a Linux environment.

## **1.4.1 Installing NNMi (for Linux)**

If the Monitoring Manager is to run on Linux, use the Hitachi Integrated installer and follow the wizard to install NNMi.

- 1. As a user with root permissions, log in to the server on which the Monitoring Manager is to be set up.
- 2. For the environment variable LC\_ALL, LANG, set the following locale:
	- **•** For a Japanese environment # LC\_ALL=ja\_JP.utf8 # export LC\_ALL # LANG=ja\_JP.utf8 # export LANG or # LC\_ALL=ja\_JP.UTF-8 # export LC\_ALL # LANG=ja\_JP.UTF-8 # export LANG **•** For an English environment # LC\_ALL=C # export LC\_ALL # LANG=C # export LANG or # LC\_ALL=en\_US.utf8 # export LC\_ALL # LANG=en\_US.utf8 # export LANG or # LC\_ALL=en\_US.UTF-8 # export LC\_ALL # LANG=en\_US.UTF-8 # export LANG **•** For a Chinese environment
	- # LC\_ALL=zh\_CN.utf8 # export LC\_ALL # LANG=zh\_CN.utf8 # export LANG

<sup>1.</sup> Setting Up JP1 Network Management Products

- <span id="page-29-0"></span>3. Insert the distribution media of NNMi, and then execute the following command: /*mount-directory-name-of-the-provided-media*/X64LIN/setup /*mount-directory-name-of-the-providedmedia*
- 4. In the initial window of Hitachi PP Installer, enter I.
- 5. Select JP1/Network Node Manager i, and then enter I. A message confirming that you want to continue the installation appears.

6. Enter Y.

7. Enter information by following the installer instructions.

If you press the **Enter** key without entering a value, the default value is specified.

NNMi is installed in the following folders:

- **•** For the program: /opt/OV/
- **•** For data: /var/opt/OV/

After a while, you will be prompted to enter the password for the system account. To set it after installation, enter \quit.

#### **Next steps**

Next, install SSO.

**Related topics**

• 1.4.2 Installing SSO (for Linux)

## **1.4.2 Installing SSO (for Linux)**

If the Monitoring Manager is to run on Linux, use the Hitachi Integrated installer and follow the wizard to install SSO.

## **Procedure**

- 1. As a user with root permissions, log in to the server on which the Monitoring Manager is to be set up, and then insert the distribution media.
- 2. Execute the following command:

/*mount-directory-name-of-the-provided-media*/X64LIN/setup /*mount-directory-name-of-the-providedmedia*

- 3. In the initial window of Hitachi PP Installer, enter I.
- 4. Select JP1/SNMP System Observer, and then enter I.

A message confirming that you want to continue the installation appears.

5. Enter Y.

SSO is installed.

<sup>1.</sup> Setting Up JP1 Network Management Products

### <span id="page-30-0"></span>**Next steps**

Next, set up NNMi.

**Related topics**

**•** 1.4.3 Setting up NNMi (for Linux)

## **1.4.3 Setting up NNMi (for Linux)**

If the Monitoring Manager is to run on Linux, set the system account to set up NNMi.

## **(1) Setting up the system account**

If you skipped setting the System account password during installation, set the NNMi system account. The procedure for setting up the account is the same as that for Windows.

After setting the system account, set up SSO.

**Related topics**

- **•** [1.2.4 Storage location of the commands of each product](#page-22-0)
- **•** [1.3.4 Setting up NNMi \(for Windows\)](#page-24-0)
- 1.4.4 Setting up SSO (for Linux)

## **1.4.4 Setting up SSO (for Linux)**

If the Monitoring Manager is to run on Linux, set the language environment and the definition information to set up SSO.

## **(1) Setting the language environment**

After the installation of SSO is complete, you need to add the language setting to the /etc/rc.d/init.d/sso file.

- 1. Open the /etc/rc.d/init.d/sso file.
- 2. Add the following two lines immediately after the line  $./etc/rc.d/init.d/functions$ .
	- **•** For a Japanese environment LANG=ja\_JP.UTF-8 export LANG
	- **•** For an English environment LANG=C export LANG
	- **•** For a Chinese environment LANG=zh\_CN.utf8

<sup>1.</sup> Setting Up JP1 Network Management Products

export LANG

3. Overwrite the /etc/rc.d/init.d/sso file.

Now, the language environment is set.

## **(2) Adding information about the connection from SSO to NNMi**

Set the connection information for linking with NNMi. The procedure for setting the information is the same as that for Windows.

**Related topics**

**•** [\(1\) Adding information about the connection from SSO to NNMi](#page-25-0)

## **(3) Setting the SSO definition information for NNMi**

Execute a command to set the SSO definition information for NNMi.

## **Procedure**

1. Execute the nnmconfigimport.ovpl command of NNMi to set the incident definition.

```
nnmconfigimport.ovpl -u user-name -p password -f /etc/opt/CM2/SSO/incident/
ssoincident.def
```
Specify the user name and password of the system account.

If an APM instance that does not use TCP communication for event notification is used to monitor processes or services, the following incident definition must also be set:

```
nnmconfigimport.ovpl -u user-name -p password -f installation-folder-of-SSO \incident
\apmtrap.def
```
2. Execute the nnmconfigimport.ovpl command of NNMi to set the URL action definition. nnmconfigimport.ovpl -u *user-name* -p *password* -f /etc/opt/CM2/SSO/urlaction/ ssourlaction.def

Specify the user name and password of the system account.

- 3. Execute the ssoauth command of SSO to register a user in SSO. ssoauth -add -user *user-name* -password *password* Set the user name and password that are used for logging in from the SSO console.
- 4. Execute the ssostart command of SSO to start SSO.
- 5. Execute the ssostatus command of SSO to check the SSO status. If all statuses are in the running status, there is no problem.

#### **Related topics**

**•** [1.2.4 Storage location of the commands of each product](#page-22-0)

<sup>1.</sup> Setting Up JP1 Network Management Products

## <span id="page-32-0"></span>**(4) Setting the community name**

The community name is a password for accessing the MIB object by using the SNMP protocol. To collect resources, you need to match the get community names of the Monitoring Agent and the Monitoring Manager. To monitor processes and services, you need to match the set community names of the Monitoring Agent and the Monitoring Manager.

## **Procedure**

- 1. Open the SNMP definition file (/etc/opt/CM2/SSO/conf/ssosnmp.conf).
- 2. Edit the SNMP definition file.
- 3. Execute the ssoapcom command as follows to load the definition file again:

```
ssoapcom -r
```
4. Execute the ssocollectd command as follows to load the definition file again: ssocollcetd -r

## **Next steps**

After setting the community name, make sure that the setup of the Monitoring Agent at each site is complete. If the setup of the Monitoring Agent at each site is complete, proceed to the task of setting up the JP1 network management products.

#### **Related topics**

- **•** [1.2.4 Storage location of the commands of each product](#page-22-0)
- **•** [\(2\) Setting the SSO definition information for NNMi](#page-25-0)
- [1.6 Setting up the Monitoring Agent \(for Linux\)](#page-36-0)
- **•** [2. Configuring JP1 Network Management Products](#page-42-0)

## **1.4.5 Setting up WebGUI of SSO (for Linux)**

Set up WebGUI of SSO on Windows where you use SSO Console.

Do the following by an user with Administrators permissions.

## **Procedure**

1. Copy ssogui\_fileset.zip file to the Windows and extract the zip file.

```
File location:
/etc/opt/CM2/SSO/webgui/ssogui_fileset.zip
```
2. Execute the following command included in the extracted folder at command prompt. *extracted-path*\SSOGUI\bin\webguisetup.bat *extracted-path*\SSOGUI

<sup>1.</sup> Setting Up JP1 Network Management Products

## <span id="page-33-0"></span>**1.5 Setting up the Monitoring Agent (for Windows)**

For a Monitoring Agent that is to run on Windows, install and set up ESA and SSO - AP to set up the Monitoring Agent.

## **Q** Tip

We recommend that you (the system administrator at each site) install the Monitoring Agent at a time that will not affect your business's work.

## **1.5.1 Installing ESA (for Windows)**

If the Monitoring Agent is to run on Windows, use the Hitachi Integrated installer and follow the wizard to install ESA.

#### **Procedure**

1. Make sure that the Windows SNMP service is installed.

If the service is not installed, install it. For details about how to install the Windows SNMP service, see the Windows documentation.

- 2. For the hosts file (*system-root-folder*\system32\drivers\etc\hosts) of the computer on which you will install an agent, set the following host names:
	- **•** Host name of the Monitoring Manager
	- **•** Host name of the Monitoring Agent
- 3. As a user with Administrators permissions, log in to the computer on which you will install the agent, and then insert the distribution media.
- 4. Select JP1/Extensible SNMP Agent.
- 5. Install ESA by following the installer instructions.
- 6. Start the Windows SNMP service.
- 7. Execute the snmpcheck command of ESA to check the ESA status. If all statuses are running (except for hismsmib), there is no problem.
- 8. Stop the Windows SNMP service.

#### **Next steps**

Next, install SSO - AP.

#### **Related topics**

- **•** [1.2.4 Storage location of the commands of each product](#page-22-0)
- [1.5.2 Installing SSO AP \(for Windows\)](#page-34-0)

<sup>1.</sup> Setting Up JP1 Network Management Products

## <span id="page-34-0"></span>**1.5.2 Installing SSO - AP (for Windows)**

If the Monitoring Agent is to run on Windows, use the Hitachi Integrated installer and follow the wizard to install SSO  $\triangle$  P

## **Procedure**

- 1. As a user with Administrators permissions, log in to the computer on which you will install the agent, and then insert the distribution media.
- 2. Select JP1/SNMP System Observer Agent for Process.
- 3. Install SSO AP by following the installer instructions.
- 4. Start the Windows SNMP System Observer Agent for Process service.
- 5. Execute the apmcheck command of SSO AP to check the SSO AP status. If all statuses are in the running status, there is no problem.

#### **Next steps**

Next, set up ESA.

#### **Related topics**

- **•** [1.2.4 Storage location of the commands of each product](#page-22-0)
- 1.5.3 Setting up ESA (for Windows)

## **1.5.3 Setting up ESA (for Windows)**

If the Monitoring Agent is to run on Windows, set the community name and the trap destination for the Windows SNMP service.

## **(1) Setting the community name for the Windows SNMP service**

The community name is a password for accessing the MIB object by using the SNMP protocol. To collect resources or to monitor processes and services, you need to match the community names of the Monitoring Agent and the Monitoring Manager. To set the community name, from the Windows Services window, display the **SNMP Service** properties, and then set the name. For details, see the Windows documentation.

## **(2) Setting the trap destination for the Windows SNMP service**

The trap destination determines where SNMP traps should be sent, and is used to check the manager that receives Monitoring Agent traps. If you want to send traps to the Monitoring Manager, you need to use the Monitoring Agent to set the trap destination.

## **Procedure**

1. From the Windows Services window, display the **SNMP Service** properties, and then set the trap destination. For details, see the Windows documentation.

<sup>1.</sup> Setting Up JP1 Network Management Products

## **Next steps**

Next, specify settings for monitoring the network by using the JP1 network management products.

**Related topics**

**•** [2. Configuring JP1 Network Management Products](#page-42-0)

<sup>1.</sup> Setting Up JP1 Network Management Products
# **1.6 Setting up the Monitoring Agent (for Linux)**

For a Monitoring Agent that is to run on Linux, install and set up ESA and SSO - AP to set up the Monitoring Agent.

# **Tip**

We recommend that you (the system administrator at each site) install the Monitoring Agent at a time that will not affect your business's work.

# **1.6.1 Checking the prerequisites of the Monitoring Agent (for Linux)**

If the Monitoring Agent is to run on Linux, check the settings below, and then start installing the Monitoring Agent.

### **Procedure**

1. Make sure that the following packages or subsequent patch files are applied to the OS:

- **•** glibc-2.12-1.25.el6.i686
- **•** libgcc-4.4.5-6.el6.i686
- **•** libstdc++-4.4.5-6.el6.i686
- **•** nss-softokn-freebl-3.12.7-1.1.el6.i686
- **•** net-snmp-5.5-31.el6
- net-snmp-libs-5.5-31.el6
- net-snmp-utils-5.5-31.el6

The required packages differ depending on the type or version of the OS. For details about the packages to be applied, see the *Release Notes*.

- 2. Make sure that the following commands used to obtain the MIB values are installed:
	- **•** /usr/bin/vmstat
	- **•** /bin/ps
	- **•** /usr/bin/uptime
	- **•** /usr/bin/free
	- **•** /usr/bin/mpstat
- 3. Make sure that the native agent is installed.

If the native agent is not installed, install it. For details about how to install the native agent, see the topic *Notes about installation* in the manual *JP1/Extensible SNMP Agent*.

### **Next steps**

Check the prerequisites of the Monitoring Agent, and then install ESA.

### **Related topics**

**•** [1.2.4 Storage location of the commands of each product](#page-22-0)

<sup>1.</sup> Setting Up JP1 Network Management Products

# **1.6.2 Installing ESA (for Linux)**

If the Monitoring Agent is to run on Linux, use the Hitachi Integrated installer and follow the wizard to install ESA.

### **Procedure**

- 1. For the /etc/hosts file, set the IP address that corresponds to the host name of the Monitoring Agent. (Example) 11.22.33.44 esahost
- 2. As a user with root permissions, log in to the computer on which you will install the agent, and then insert the distribution media.
- 3. Execute the following command: /*mount-directory-name-of-the-provided-media*/linux/setup /*mount-directory-name-of-the-provided-media*
- 4. In the initial window of Hitachi PP Installer, enter I.
- 5. Select JP1/Extensible SNMP Agent, and then enter I. A message confirming that you want to continue the installation appears.
- 6. Enter Y.
- 7. Enter information by following the installer instructions. If you press the **Enter** key without entering a value, the default value is specified.

### **Next steps**

Now, you have successfully installed ESA. Next, install SSO - AP.

**Related topics**

• 1.6.3 Installing SSO - AP (for Linux)

# **1.6.3 Installing SSO - AP (for Linux)**

If the Monitoring Agent is to run on Linux, use the Hitachi Integrated installer and follow the wizard to install SSO - AP.

### **Procedure**

- 1. As a user with root permissions, log in to the computer on which you will install the agent, and then insert the distribution media.
- 2. Execute the following command:
	- /*mount-directory-name-of-the-provided-media*/linux/setup /*mount-directory-name-of-the-provided-media*
- 3. In the initial window of Hitachi PP Installer, enter I.

<sup>1.</sup> Setting Up JP1 Network Management Products

4. Select JP1/SSO - Agent for Process, and then enter I. A message confirming that you want to continue the installation appears.

5. Enter Y.

6. Install SSO - AP by following the installer instructions.

### **Next steps**

Now, you have successfully installed SSO - AP. Next, set up ESA.

**Related topics**

• 1.6.4 Setting up ESA (for Linux)

# **1.6.4 Setting up ESA (for Linux)**

If the Monitoring Agent is to run on Linux, set the community name and the trap destination for the configuration definition file (/etc/SnmpAgent.d/snmpd.conf). The configuration definition file is stored on the computer on which you installed the agent.

# **(1) Setting the community name**

The community name is a password for accessing the MIB object by using the SNMP protocol. To collect resources, you need to match the get community names of the Monitoring Agent and the Monitoring Manager. To monitor processes and services, you need to match the set community names of the Monitoring Agent and the Monitoring Manager.

### **Procedure**

- 1. Open the configuration definition file (/etc/SnmpAgent.d/snmpd.conf).
- 2. Search for the following line in the configuration definition file: get-community-name: public For the get community name, public is set by default.
- 3. Change the get community name. (Example) get-community-name: private
- 4. Search for the following line in the configuration definition file: #set-community-name: # enter community name
- 5. Change the setting as follows: set-community-name:
- 6. On the right side of the label set-community-name:, set the set community name. (Example) set-community-name: private
- 7. Save the configuration definition file ( $/etc/SmmpAqent.d/snmpd.comf$ ), and then close it.

<sup>1.</sup> Setting Up JP1 Network Management Products

# **(2) Setting the trap destination**

The trap destination determines where SNMP traps should be sent, and is used to check the manager that receives Monitoring Agent traps. If you want to send traps to the Monitoring Manager, you need to use the Monitoring Agent to set the trap destination.

### **Procedure**

- 1. Open the configuration definition file (/etc/SnmpAgent.d/snmpd.conf).
- 2. Search for the following line in the configuration definition file:

```
#trap-dest: # enter trap destination
```
- 3. Change the setting as follows: trap-dest:
- 4. On the right side of the label  $\text{trap-dest}$ ; enter the host name or IP address of the manager to which the Monitoring Agent sends traps.

(Example) trap-dest: 15.2.113.223

5. Save the configuration definition file (/etc/SnmpAgent.d/snmpd.conf), and then close it.

### **Next steps**

Next, set up SSO - AP.

```
Related topics
```
• 1.6.5 Setting up SSO - AP (for Linux)

# **1.6.5 Setting up SSO - AP (for Linux)**

If the Monitoring Agent is to run on Linux, change the hosts file and port number.

# **(1) Setting the local IP address in the hosts file**

If 127.0.0.1 is defined as the local IP address in the /etc/hosts file, the SSO - AP process cannot be monitored. You need to define the actual local IP address.

### **Procedure**

- 1. Open the /etc/hosts file.
- 2. Search for the following line: 127.0.0.1 *local-server-name* localhost. localdomain localhost
- 3. Change the line as follows: 127.0.0.1 localhost. localdomain localhost

*IP-address-of-the-local-server local-server-name* (Example)

<sup>1.</sup> Setting Up JP1 Network Management Products

127.0.0.1 localhost. localdomain localhost 172.16.49.18 linux01

4. Save the /etc/hosts file, and then close it.

# **(2) Changing the port number in the apmstart file**

To perform process monitoring for SSO - AP, you need to match the default start port number of the SNMP agent and the port number in the apmstart file.

### **Before you begin**

The port number of the monitoring agent that was set in the SSO's SNMP definition file (ssosnmp.conf) must be the same as the port number set in the apmstart file.

In the SSO's SNMP definition file (ssosnmp.conf), change the port number of the monitoring agent in the category name process or sso, under # 1. Specific Hosts or # 2. IP Address Wildcards.

### **Procedure**

- 1. Open the /opt/CM2/APM/bin/apmstart file.
- 2. Search for the following line: SR\_SNMP\_TEST\_PORT=221161
- 3. Change the line as follows:
	- SR\_SNMP\_TEST\_PORT=*new-port-number*

The default start port number of the SNMP agent is 22161.

4. Save the /opt/CM2/APM/bin/apmstart file, and then close it.

### **Next steps**

Next, start the Monitoring Agent again.

### **Related topics**

- **•** [\(4\) Setting the community name](#page-32-0)
- **•** 1.6.6 Restarting the Monitoring Agent (for Linux)

# **1.6.6 Restarting the Monitoring Agent (for Linux)**

After the setup of ESA is complete on the Monitoring Agent for Linux, restart ESA and SSO - AP to apply the settings.

### **Procedure**

- 1. Execute the apmstop command of SSO AP to stop SSO AP.
- 2. Execute the snmpstart command of ESA to start ESA.

<sup>1.</sup> Setting Up JP1 Network Management Products

- 3. Execute the apmstart command of SSO AP to start SSO AP.
- 4. Execute the snmpcheck command of ESA to check the ESA status. If all statuses are in the running status, there is no problem.
- 5. Execute the apmcheck command of SSO AP to check the SSO AP status. If all statuses are in the running status, there is no problem.

### **Next steps**

Next, specify settings for monitoring the network.

### **Related topics**

- **•** [1.2.4 Storage location of the commands of each product](#page-22-0)
- **•** [2. Configuring JP1 Network Management Products](#page-42-0)

<sup>1.</sup> Setting Up JP1 Network Management Products

<span id="page-42-0"></span>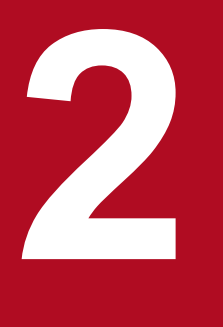

# **2 Configuring JP1 Network Management Products**

This chapter describes how you (the system build engineer) access NNMi or SSO to start network management.

# <span id="page-43-0"></span>**2.1 General procedure for configuring JP1 network management products**

The following table shows the general procedure for configuring JP1 network management products.

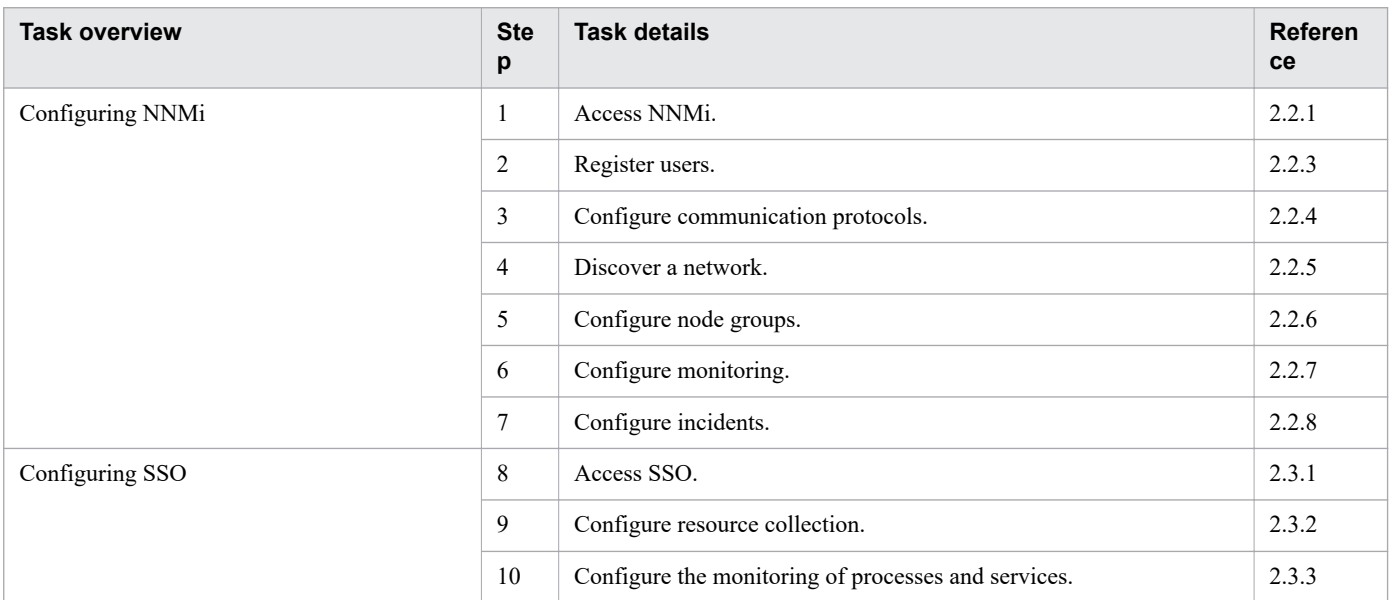

<sup>2.</sup> Configuring JP1 Network Management Products

# **2.2.1 Accessing NNMi**

In the following procedure, from the Web browser, you access NNMi and start setup.

### **Before you begin**

Configure the following Web browser settings:

- **•** Allow pop-up windows to open (disable the pop-up blocker).
- **•** Enable active scripting, and allow cookies to be saved.
- **•** If IE ESC is enabled in Internet Explorer, add about:blank to **Trusted sites**.

### **Procedure**

- 1. From the Web browser, access NNMi.
	- URL: http://*host-name*:*port-number*/nnm/
	- **•** *host-name*: Specify the host name (FQDN) of the server on which you installed NNMi. You can also specify the IP address.
	- **•** *port-number*: Specify the port number of the Web server specified during installation of NNMi.

The NNMi Sign in window is displayed.

2. Enter the user name and password.

Sign in by using the system account. User name: system Password: Password for the system account

### 3. Click **Sign in**.

The NNMi console is displayed.

### **Important**

The user name of the system account is fixed to system. The system account is used for initial settings and maintenance work. We recommend not using this account during normal operations because the password for the account can be changed by using a command.

### **Next steps**

You have now successfully signed in to NNMi. In the next section, you will learn basic operations while configuring NNMi.

### **Related topics**

- **•** [1.3.4 Setting up NNMi \(for Windows\)](#page-24-0)
- [1.4.3 Setting up NNMi \(for Linux\)](#page-30-0)
- **•** [2.1 General procedure for configuring JP1 network management products](#page-43-0)

<sup>2.</sup> Configuring JP1 Network Management Products

# **2.2.2 About the NNMi console**

If you access NNMi, the NNMi console is displayed. Use the NNMi console to become familiar with basic operations. You can use the console as you like because the settings are not changed until you click  $\Box$  (Save),  $\Box$  (Save and

Close), or  $\qquad \qquad \bullet$  (Delete).

From the NNMi console, you can use icons to view information and specify definitions. Place the cursor on an icon to display a description of the icon.

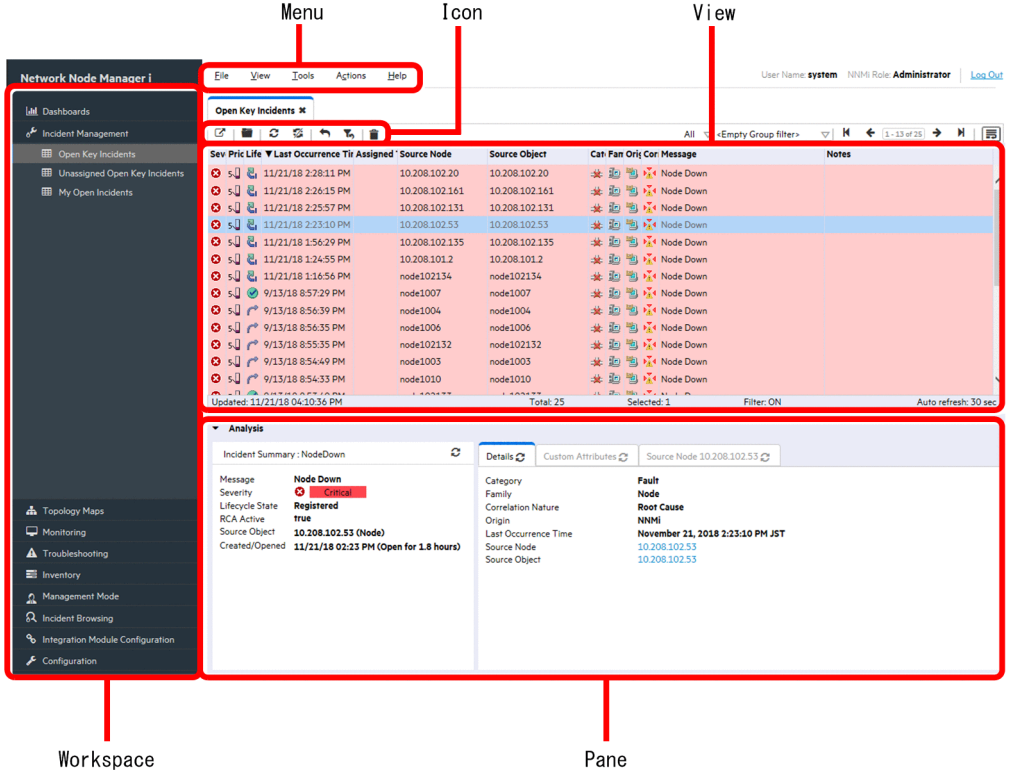

Clicking the **Help** menu displays the topic related to the window on which you are performing operations. From this topic, you can immediately check what you want to know about setup items, such as the number and type of specifiable characters.

# **2.2.3 Registering users**

Create user accounts for the system administrator and supervisor operator to register users. First create a user account for the system administrator, and sign in again as that user. Then, create a user account for the supervisor operator.

<sup>2.</sup> Configuring JP1 Network Management Products

### **Procedure**

1. In the **Configuration** workspace, select **Security** and then **Security Wizard**.

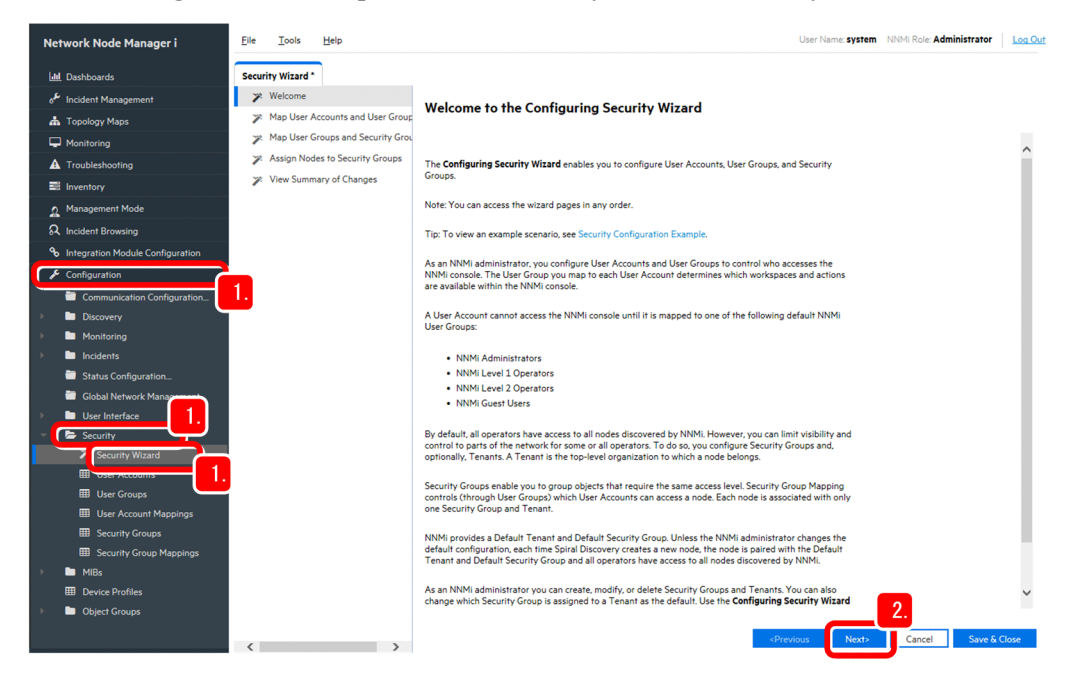

- 2. Read the description under **Welcome to the Configuration Security Wizard**, and then click **Next** at the bottom of the window.
- 3. In the User Accounts field, click **\*** (Create User Account).

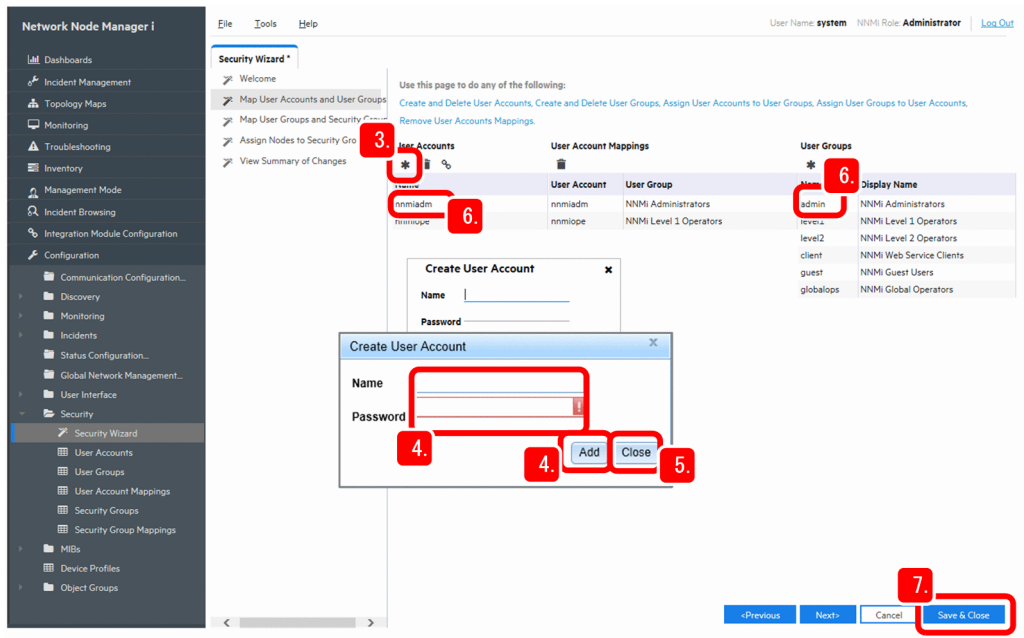

4. Enter the values in **Name** and **Password**, and then click **Add**. The user account is created.

Example:

System administrator Name: nnmiadm, password: password Supervisor operator Name: nnmiope, password: password

<sup>2.</sup> Configuring JP1 Network Management Products

- 5. After adding the user, click **Close**.
- 6. Select the user account that you created, and then click the user group to which you want to assign the user. Example:

**nnmiadm**: System administrator **nnmiope**: Supervisor operator

- 7. Click **Save & Close**.
- 8. In the confirmation dialog box, click **OK**.

The user account is configured.

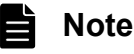

What to do if you forgot the password:

For details about how to reset the password for a user account, see the topic *Change user name and password of Configure user accounts* in the *Help for Administer*.

To reset the password for the system account, use the nnmchangesyspw.ovpl command. If you want to change the password for a user account, you can change the password for the current user by clicking the **File** menu and then **Change Password**.

### **Next steps**

You have now successfully registered users. In the **Configuration** workspace, select **Security**, and then **User Account Mappings,** to make sure that the created user accounts are displayed.

**Related topics**

- [1.3.4 Setting up NNMi \(for Windows\)](#page-24-0)
- **•** [1.4.3 Setting up NNMi \(for Linux\)](#page-30-0)
- **•** 2.2.4 Configuring communication protocols

# **2.2.4 Configuring communication protocols**

NNMi uses SNMP and ICMP (ping) to discover and monitor devices, and receives SNMP traps (notifications of problems).

### **Before you begin**

Devices are classified into SNMP devices that respond to SNMP and non-SNMP devices that do not respond to SNMP.

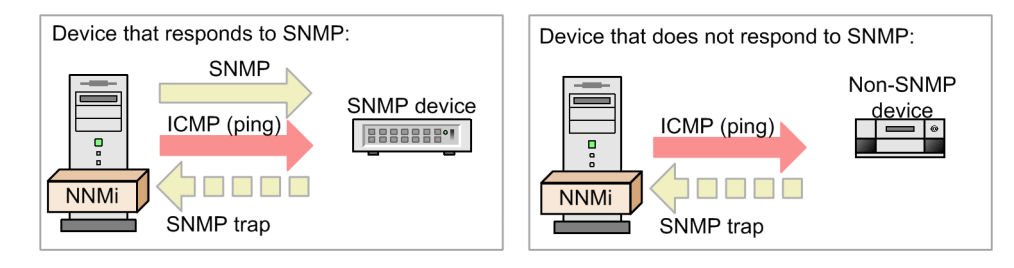

<sup>2.</sup> Configuring JP1 Network Management Products

In the following procedure, you can configure the behavior of communication protocols SNMP and ICMP (ping) that NNMi uses to discover and monitor networks. In the procedure, the settings below are used as an example. Change the setting values as necessary.

- Settings for the timeout and the number of retries for SNMP and ICMP: Default (do not change)
- **•** SNMP Minimum Security Level: Default (do not change)
- **•** Read Community Strings: public

### **Procedure**

- 1. In the **Configuration** workspace, select **Communication Configuration**.
- 2. In the **Default SNMPv1/v2 Community Strings** tab, click **\*** (New).

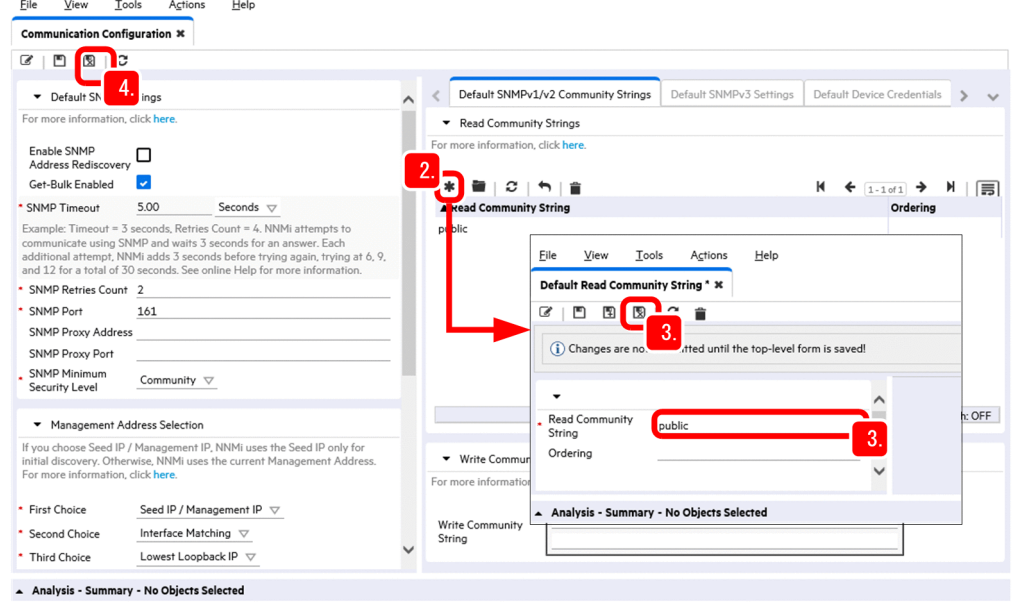

3. Enter the value in **Read Community Strings**, and then click (Save and Close).

Example: Read Community Strings: public

If a network to be monitored uses multiple community strings, repeat steps 2 and 3 to specify those community strings. NNMi checks the community strings configured in the network in parallel, and uses the appropriate value.

4. In the **Communication Configuration** view, make sure that the configured settings are displayed, and then click

Save and Close).

The configured settings are saved.

### **Next steps**

You have now successfully configured the communication protocols. Next, you will perform network discovery in the network to be monitored.

<sup>2.</sup> Configuring JP1 Network Management Products

### **Related topics •** 2.2.5 Performing network discovery

# **2.2.5 Performing network discovery**

NNMi collects information from devices on a network, and obtains the details of individual devices and the network configuration (topology).

# **(1) About network discovery**

NNMi discovers details of the entire network by collecting via SNMP, ARP cache information of each device and information about adjacent devices recognized by a protocol such as LLDP.

The following description uses an example of network discovery using an ARP cache.

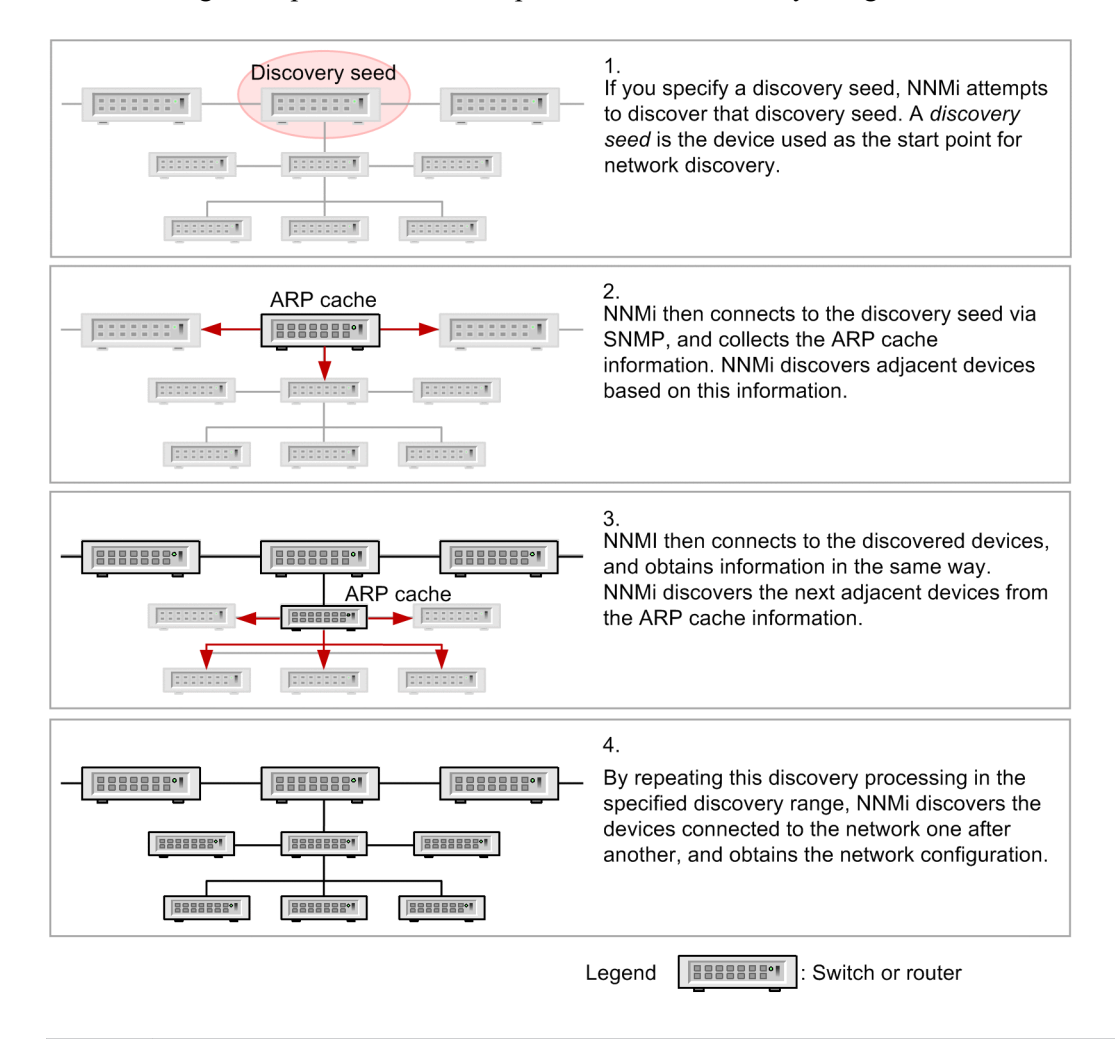

#### **Note** Ë

NNMi can perform network discovery by using a ping sweep. The ping sweep method monitors a specified range of IP addresses by using ICMP (ping), and discovers devices that return a response. This method can be used to promptly discover devices in the specified network range, but it places a load on the

network. Use a ping sweep that matches your operations. We recommend that you limit the target range when using a ping sweep.

# **(2) Layer 2 and Layer 3 topologies**

NNMi can recognize and display the network topology (the network configuration) by using not only a Layer 3 topology but also a Layer 2 topology. By recognizing a Layer 2 topology (physical connection lines), you can analyze the causes of network problems in more detail.

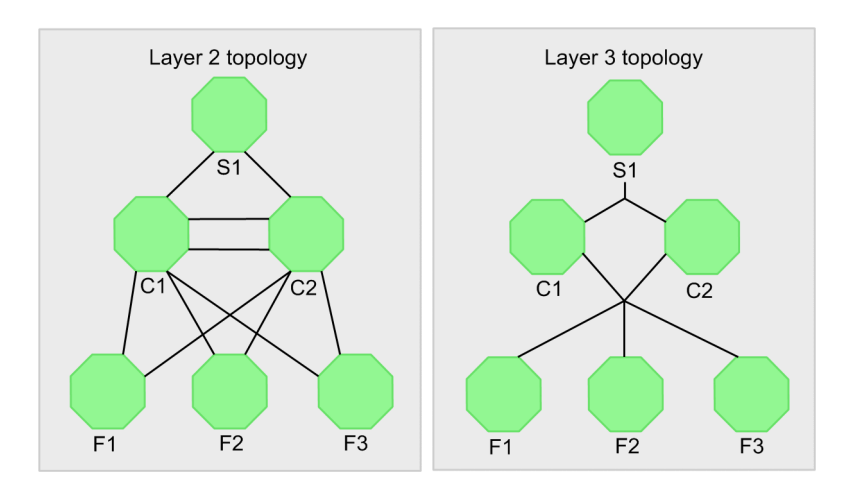

### Layer 2 topology

This topology displays a network configuration by using physical connection lines.

To check the connection lines between switches and terminals at the ends of a network, use a Layer 2 topology. By using it together with a Layer 3 topology, you can intuitively check the situation when a failure occurs, and understand the range affected by the failure.

### Layer 3 topology

This topology displays a logical network configuration by using IP addresses.

To check the logical configuration of a core network, use a Layer 3 topology.

# **Tip**

Layer 2 and Layer 3 are the terms that are used in the OSI seven-layer model.

- **•** Layer 2 (data link layer): Controls data transfer between physical links by using MAC addresses.
- Layer 3 (network layer): Controls selection of routes in a network by using IP addresses.

For IP network communications or when configuring NNMi, you specify destinations by using IP addresses, and generally you do not need to be conscious of physical connections. NNMi recognizes physical connection lines, the Layer 2 topology, by collecting and analyzing MIB information about adjacent devices.

The following figure provides an example of displaying a Layer 2 topology when a failure occurs in the switch (S1) to which NNMi is connected to, and NNMi cannot communicate with the network beyond the switch.

<sup>2.</sup> Configuring JP1 Network Management Products

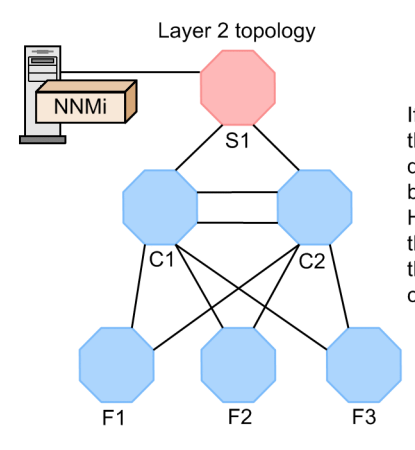

If you attempt to determine the failure by using connections through IP addresses (Layer 3 topology) only, it will be determined that network failures occurred over a wide range because communication is unavailable for many devices. However, by recognizing physical connection lines provided by the Layer 2 topology map, you can determine the switch where the failure occurred, and determine the devices where communication is unavailable because of that failure.

# **(3) Specifying how to perform network discovery**

You can discover network devices connected to the monitored network. Before you start network discovery, the system administrator needs to complete configuration of the Monitoring Agent.

### **Before you begin**

To perform network discovery, you can use a method that performs network discovery automatically, or a method that performs network discovery of explicitly specified items. You can also use these methods in combination. The following table describes these methods, and gives examples of operations.

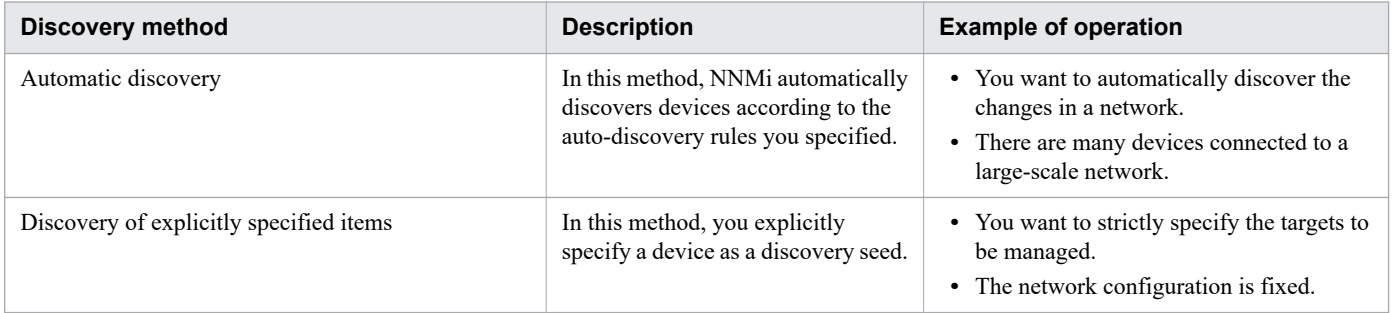

The following procedure describes how to discover explicitly specified items.

<sup>2.</sup> Configuring JP1 Network Management Products

### **Procedure**

1. In the **Configuration** workspace, click **Discovery** and **Seeds**, and then click (New).

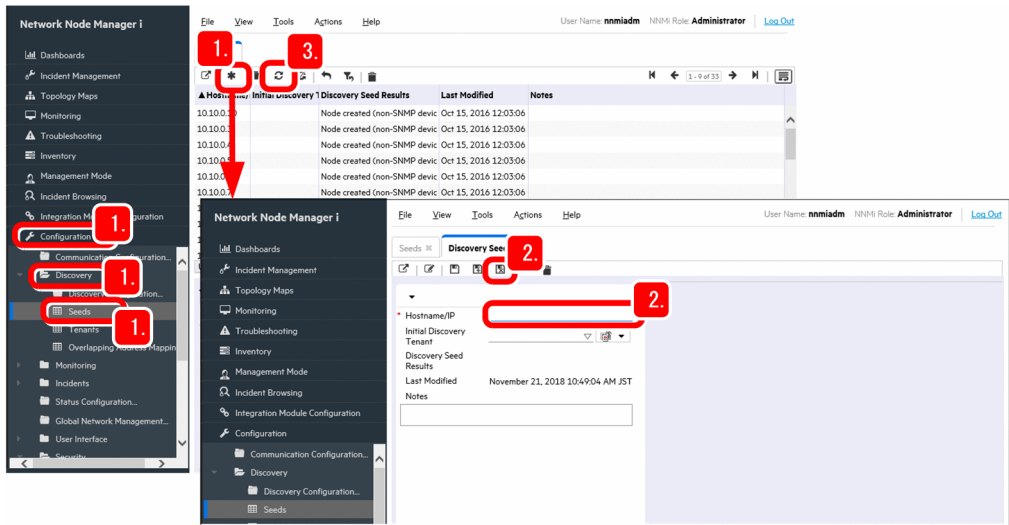

2. Enter the IP address of the discovery seed in **Hostname/IP**, and click (Save and Close).

The discovery processing immediately starts for the specified discovery seed.

For the device to be set as a discovery seed, specify a router that supports SNMP and has much information about adjacent devices.

3. Click (Refresh).

Make sure that the specified discovery seed has been created.

# **Note** You can also use the nnmloadseeds.ovpl command as shown below to register discovery seeds in a batch operation. To directly specify seeds: Example: nnmloadseeds.ovpl -n 192.168.8.82 192.168.100.24 To specify a list of seeds: Example: nnmloadseeds.ovpl -f c:\jp1\seeds.txt Example of describing a seed file: 192.168.8.82 # node1

192.168.100.24 # node2

For details about the nnmloadseeds.ovpl command, see the topic displayed by selecting the **Help** menu, **NNMi Documentation Library**, **Reference Pages**, and then **nnmloadseeds.ovpl**.

# **Q** Tip

If you want to perform network discovery automatically, in the **Configuration** workspace, select **Discovery Configuration** and then **Auto-Discovery Rules**. Also, when specifying **IP Ranges**, if you

<sup>2.</sup> Configuring JP1 Network Management Products

specify the IP addresses that you do not want to discover and set the range type to **Ignored by rule**, the IP addresses are excluded from discovery.

Use the operation of selecting **Discovery Configuration** and then **Excluded IP Addresses** only when excluding specific IP addresses from the discovered nodes. If you use this operation to specify nodes to be excluded from monitoring, the IP addresses might disappear while the nodes still remain. Use the method appropriate for your usage.

For details about automatic discovery, see the topic *Setting up auto-discovery rules* in the *JP1/Network Node Manager i Setup Guide*.

### **Related topics**

**•** [1.2.4 Storage location of the commands of each product](#page-22-0)

### **(4) Checking the discovered network and devices**

You can view a discovered network by using a topology map. Immediately after you configure the discovery settings, you can view the process of node discovery.

### **Procedure**

1. Click the **Topology Maps** workspace and then **Network Overview**.

In the **Network Overview** view, check the network status.

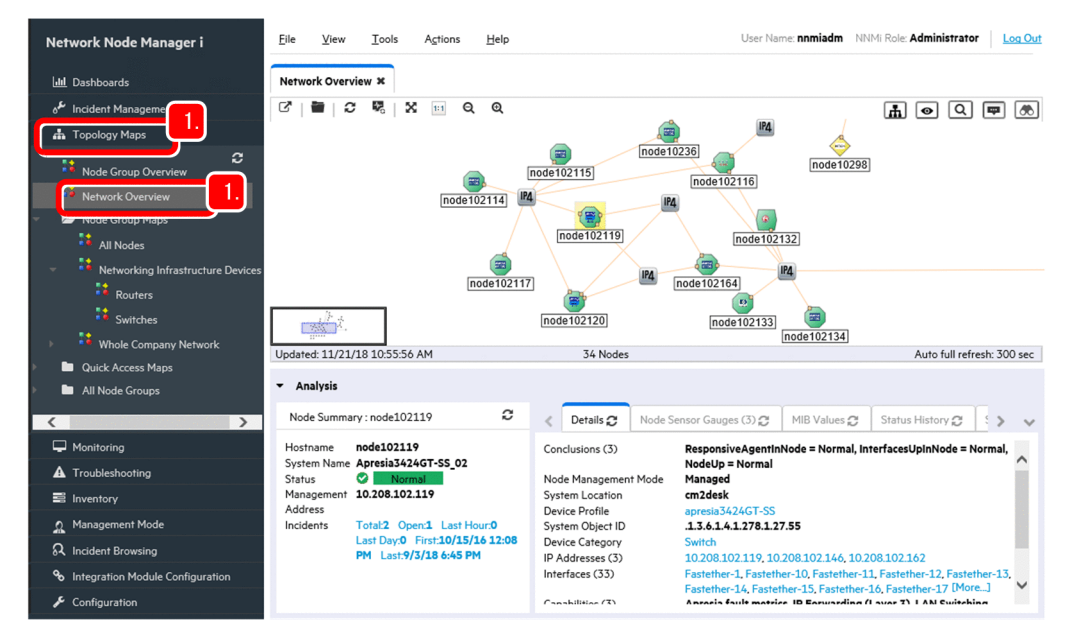

2. Click the **Inventory** workspace and then **Nodes**.

Make sure that the devices that you specified as discovery targets are discovered and registered correctly. If the specified devices are displayed, the network discovery has been performed successfully.

Check **Device Category** and **Device Profile** to check what devices have been discovered.

<sup>2.</sup> Configuring JP1 Network Management Products

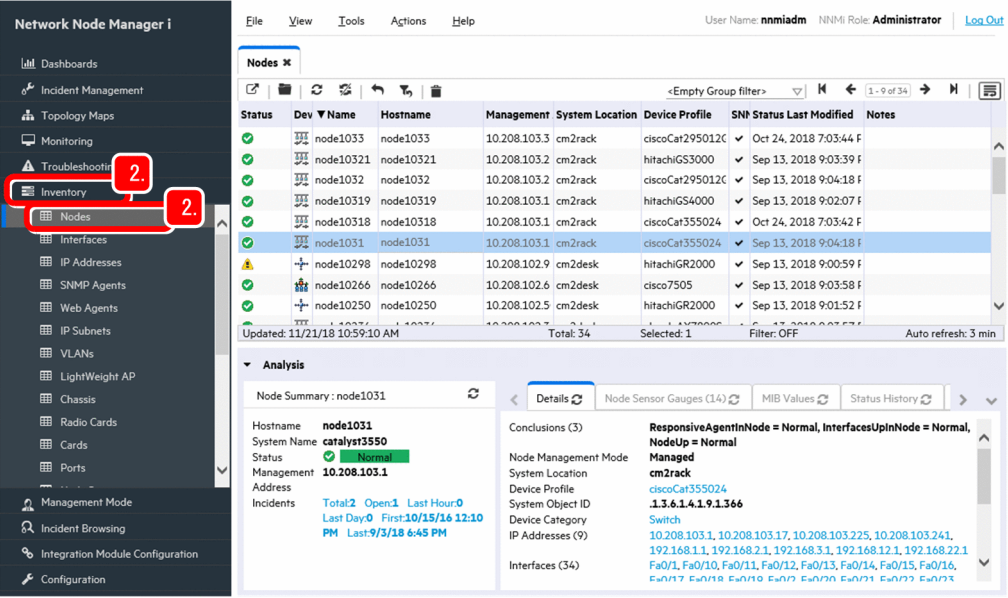

# **Q** Tip

If a node in a cluster system is included in the monitored targets, specify the logical IP address as an excluded IP address so that it is not monitored. If you do not configure this setting, a problem occurs if the node is deleted or the status of a different node is applied when the logical IP address is moved. For details, see the *Release Notes*.

#### Ë **Note**

If a node that does not need to be monitored is discovered, you can either delete the node from the monitored targets or exclude it from the monitored targets.

To delete the node from the monitored targets:

In the **Topology Maps** workspace, select **Network Overview** and then the icon for the node that you want to delete. Note that if the node is specified as a discovery seed, the node is not removed from the list displayed in the **Seeds** view even if you delete it. Delete the discovery seed.

To exclude the node from the monitored targets:

In the **Inventory** workspace, select **Nodes** and then the target node. Select **Actions**, **Management Mode**, and **Note Managed**. Use this method if you do not want to delete the node from a map, or want to temporarily exclude the node from monitoring.

### **Related topics**

**•** (5) Deleting the discovery seeds for which discovery is complete

# **(5) Deleting the discovery seeds for which discovery is complete**

After the network discovery is complete, delete the discovery seeds.

## **Procedure**

1. In the **Configuration** workspace, click **Discovery** and then **Seeds**.

<sup>2.</sup> Configuring JP1 Network Management Products

<span id="page-55-0"></span>2. Select all discovery seeds, and then click (Delete).

To select multiple rows, click the rows while pressing the **Ctrl** key.

3. Verify that the discovery seeds have been deleted.

### **Next steps**

You have now successfully performed network discovery. In the next section, you will configure node groups.

### **Related topics**

**•** 2.2.6 Configuring node groups

# **2.2.6 Configuring node groups**

By defining node groups, you can configure monitoring settings and perform filtering for each node group. You can also display any of the defined node groups as the initial screen of the NNMi console.

# **(1) About node groups**

A *node group* is a collection of discovered network devices that are put into a group in a hierarchy, based on conditions such as IP address or device type. NNMi provides, as standard, node groups for which appropriate settings are configured for each of basic categories, such as Windows or routers. You can classify a node group into six hierarchies by defining child node groups.

You can also create a map (a node group map) that displays discovered network devices by dividing them into categories. By creating and using a node group map, you can understand the network configuration from a more focused viewpoint than by using a topology map. You can find the location in which a problem occurred more easily, and check the details immediately.

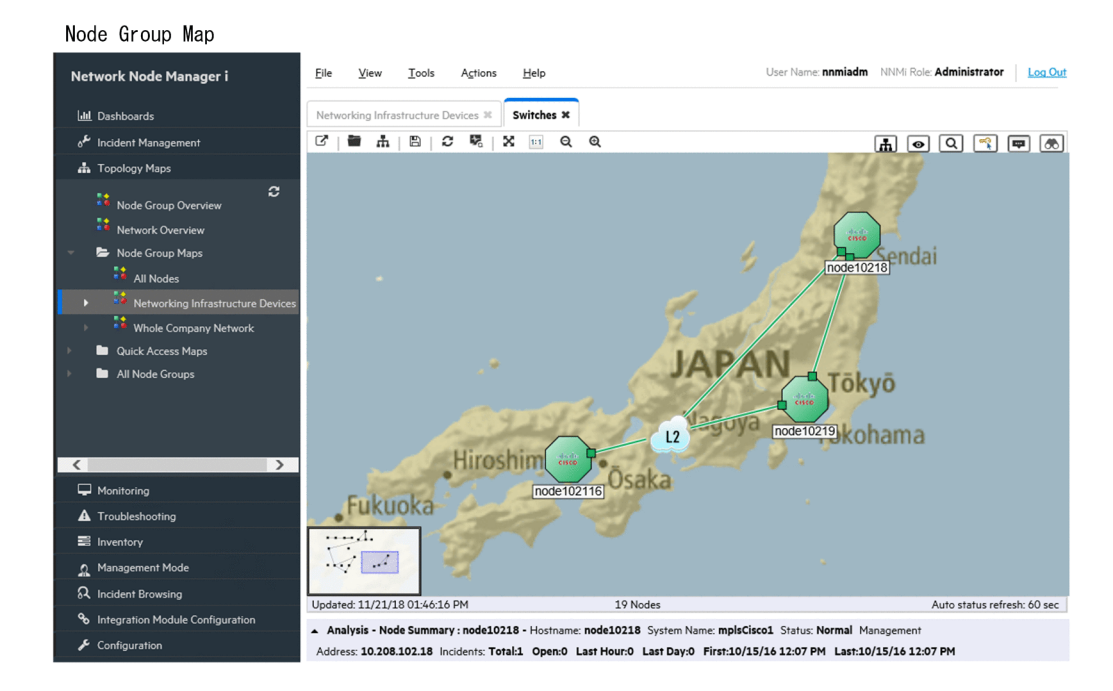

You can freely configure the background image of a node group map by using an image file. By customizing the display method to suit your purpose by, for example, setting the floor layout image, you can manage networks more effectively.

How to use the Important Nodes node group

In NNMi, the *Important Nodes* node group is configured as standard. You can register important servers and network devices to the Important Nodes node group.

If no reply is received from a registered important node, a NodeDown incident is issued for the device. If you have particular nodes for which you want incidents reported whenever those nodes do not respond, even when they are not the root cause of a failure, register the nodes as Important Nodes.

An incident is also issued when child node groups are put into a hierarchy and configured in the Important Nodes node group or a node that is included in another node group is added to the Important Nodes group.

# **(2) Configuring a node group**

By configuring a node group, you can freely group discovered nodes regardless of the network configuration. The following procedure describes how to specify the attribute values to configure a node group.

### **Procedure**

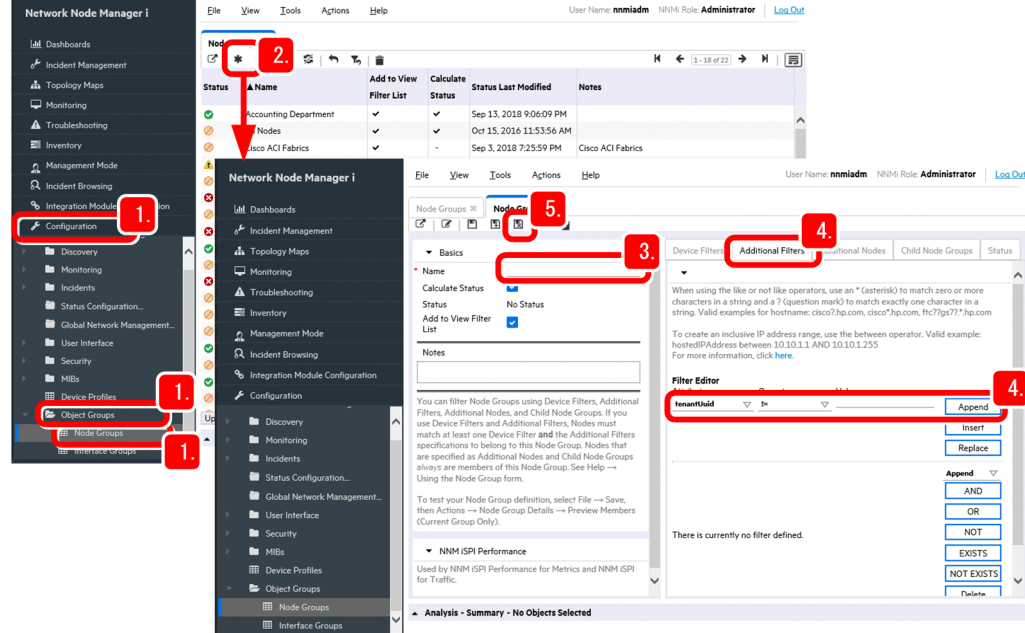

1. In the **Configuration** workspace, click **Object Groups** and then **Node Groups**.

- 2. Click  $\star$  (New).
- 3. Specify the name of the node group in **Name**. Example: Name: System division

If you select the **Add to View Filter List** check box, the name of the node group to be created is displayed in the **Nodes** view, and in the **Empty Group filter** of the **Incidents** view.

4. In the **Additional Filters** tab, specify the conditions for nodes to be added to the node group. Select the values in the **Attribute** and **Operator** fields, and enter a value in **Value**, and then click **Append**.

Example: Attribute: hostedIPAddress, Operator: between, Value: 10.208.102.2 to 10.208.102.254

<sup>2.</sup> Configuring JP1 Network Management Products

The specified conditional expression is added to **Filter String**. To delete a conditional expression, select it, and then click **Delete**.

# **Q** Tip

You can specify the range of IP addresses, device category, and installation location as grouping conditions. You can also specify flexible conditions by using SQL operators (such as between, in, and like). A node group can have a maximum of six hierarchical levels. You can use a node group as follows:

- **•** To define a node group map: Select **Node Group Maps**.
- **•** To adjust the monitoring method for each node group: Select **Monitoring Configuration** and then **Node Settings**.
- **•** To monitor performance for each node group: Select **Monitoring**, **Custom Poller Configuration**, and **Custom Poller Policy**.
- 5. Click (Save and Close).

The **Node Groups** view closes, and the node group is created.

6. Select and right-click the row of the created node group, and then click **Node Group Details** and **Show Members (Include Child Groups)**.

Make sure that the nodes that you specified as targets are included in the node group.

7. Right-click the desired node group, and select **Maps** and then **Node Group Maps**. The node group is displayed in a map format.

#### **Note** ▆

NNMi provides various grouping conditions other than those that are set by using operators. The following table describes the tabs used to set grouping conditions, and provides examples of operations.

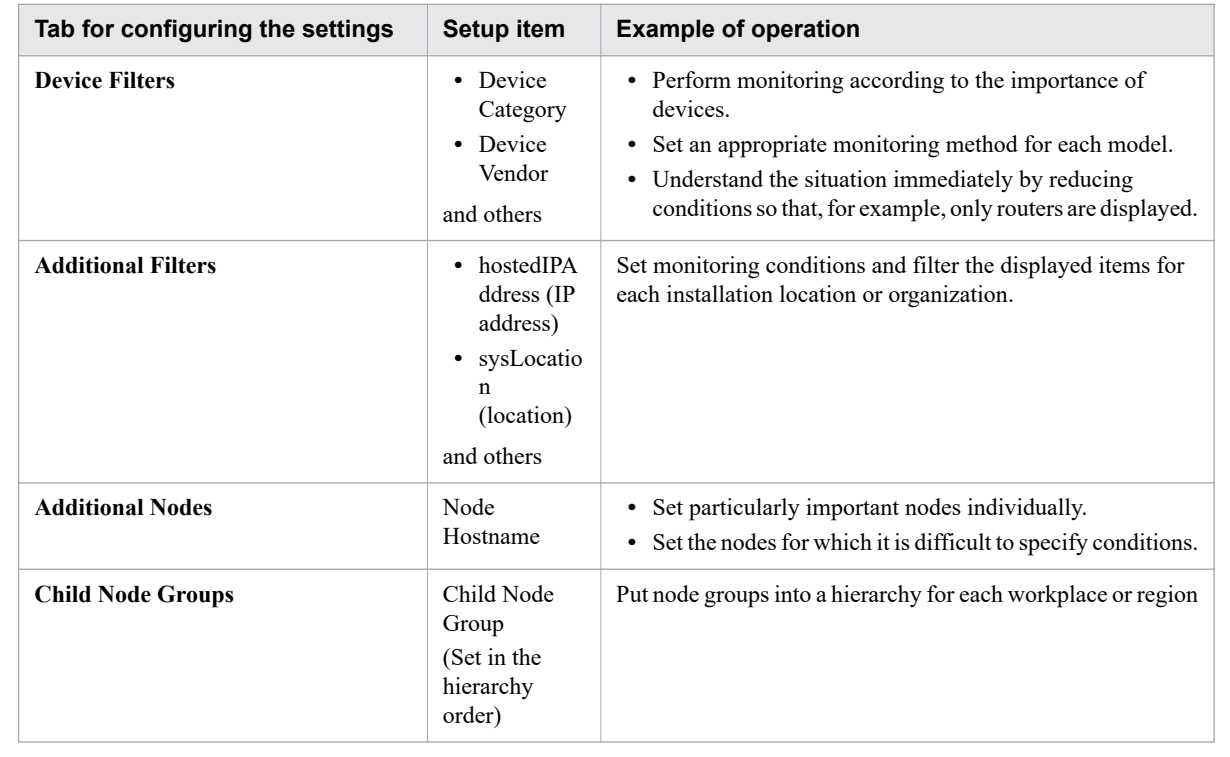

<sup>2.</sup> Configuring JP1 Network Management Products

# **(3) Configuring a node group map**

By configuring a node group map, you can specify an image for the background image. You can also display the created node group map in the list of map names under the **Topology Maps** workspace.

### **Procedure**

1. In the **Configuration** workspace, click **Object Groups** and then **Node Groups**.

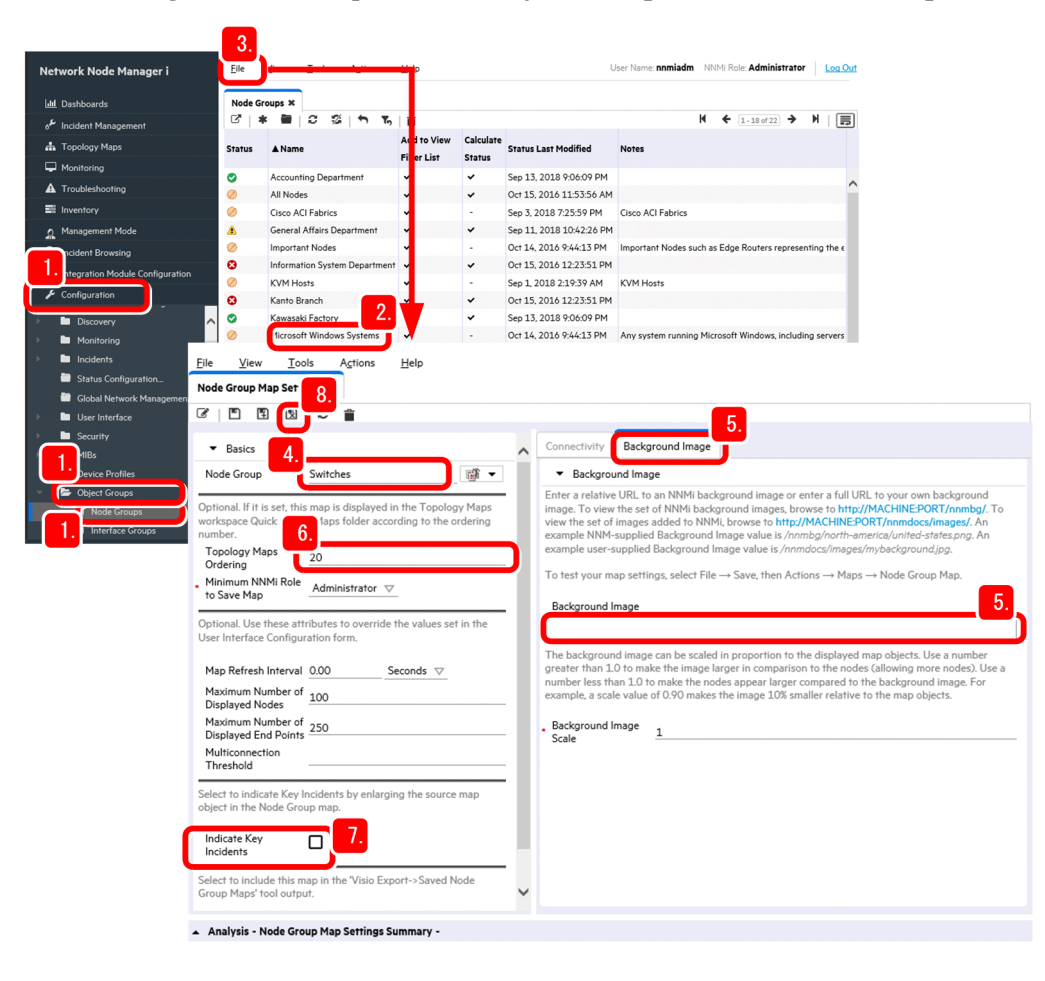

- 2. Select the node group whose map you want to configure, right-click it to display the menu, and then click **Maps** and **Node Group Maps**.
- 3. From the **File** menu, click **Open Node Group Map Settings**.
- 4. From the **Node Group** pull-down menu, select the node group whose map you want to configure.
- 5. In the **Background Image** tab, specify the background image for the map in **Background Image**.
	- Enter the value in **Background Image** as follows:

Example: /nnmdocs/images/*image-file-name*

You can specify a .gif, .png, or .jpg file that can be displayed in the Web browser. Store the image file in the following folder for the Monitoring Manager:

- **•** For Windows *installation-data-folder*\shared\nnm\www\htdocs\images
- **•** For Linux

<sup>2.</sup> Configuring JP1 Network Management Products

6. Specify a value in **Topology Maps Ordering**.

By specifying the value, you can configure the created node group to be displayed in **Quick Access Maps** under the **Topology Maps** workspace. The created node group is displayed after you complete the setting and sign in to NNMi again.

7. Select the **Indicate Key Incidents** check box.

If you select the check box, the icons in the map are enlarged if a key incident occurs, and you can easily find the location where the problem occurred.

- 8. After you complete the setting, click  $\left\| \cdot \right\|$  (Save and Close).
- 9. Adjust the icon positions, and then click  $\Box$  (Save Map).

The icon positions are saved.

### **Next steps**

You have now successfully configured the node group map. In the next section, configure monitoring definitions.

### **Related topics**

**•** 2.2.7 Configuring monitoring settings

# **2.2.7 Configuring monitoring settings**

NNMi periodically monitors devices discovered by network discovery.

# **(1) About monitoring**

Monitoring is a process to periodically monitor whether nodes on a discovered network work properly. NNMi monitors target devices by using SNMP or ICMP (ping). By default, monitoring is performed at five-minute intervals to check the status of the targets.

The following table describes the relationship between the settings for communication, discovery, and monitoring, and communication protocols SNMP and ICMP (ping).

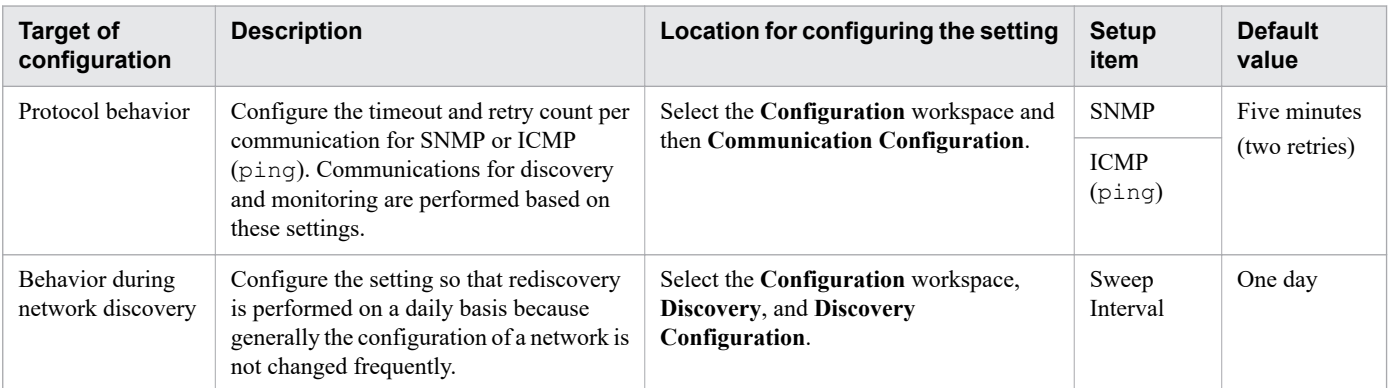

<sup>2.</sup> Configuring JP1 Network Management Products

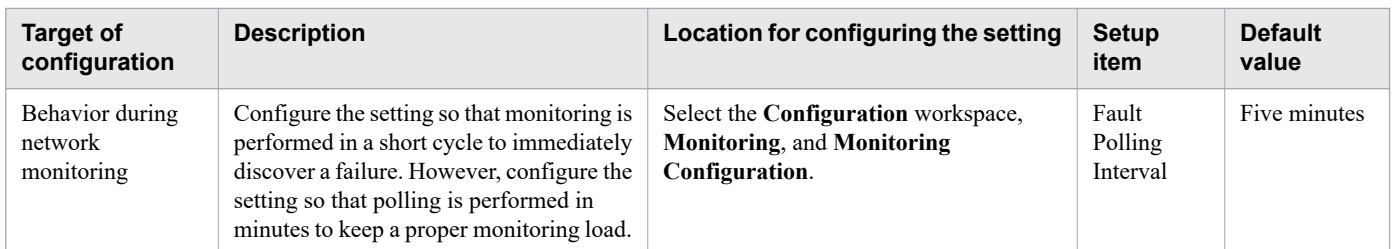

Items that can be monitored by NNMi are displayed in the **Inventory** view. The following figure shows the correspondence between the items monitored by NNMi and a device.

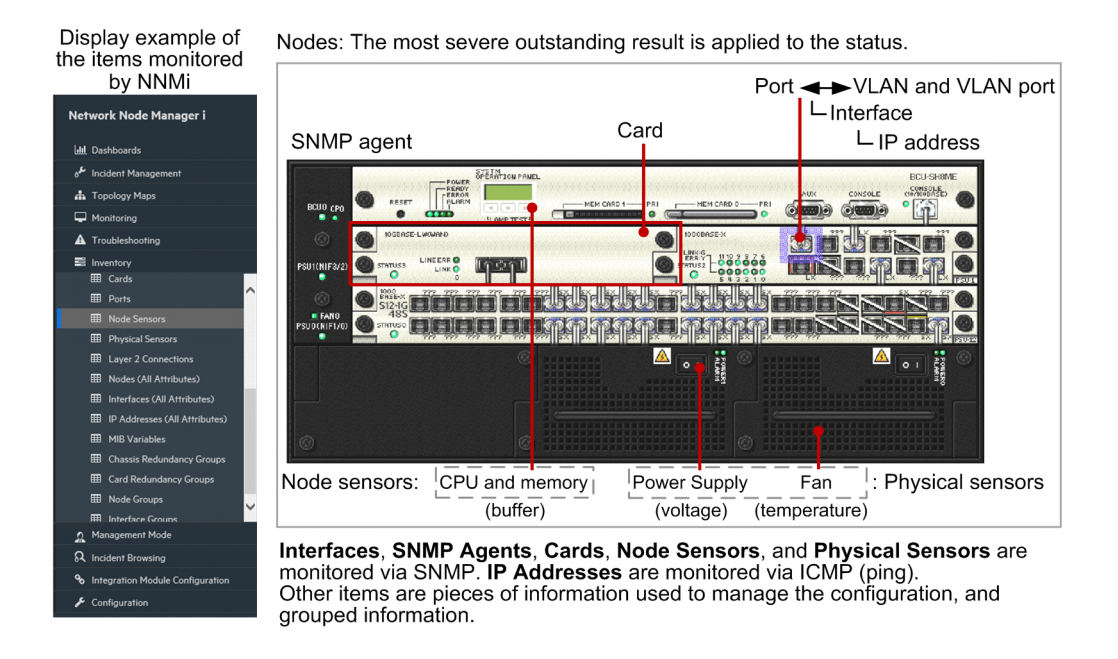

# **(2) Viewing monitoring definitions and checking the monitoring method**

NNMi provides monitoring definitions as standard to help you immediately start monitoring. Therefore, you do not need to change the settings unless you want to customize the monitoring method or polling interval. In the following procedure, you will view the standard monitoring definitions, and check the monitoring method.

<sup>2.</sup> Configuring JP1 Network Management Products

### **Procedure**

1. In the **Configuration** workspace, select **Monitoring** and then **Monitoring Configuration**.

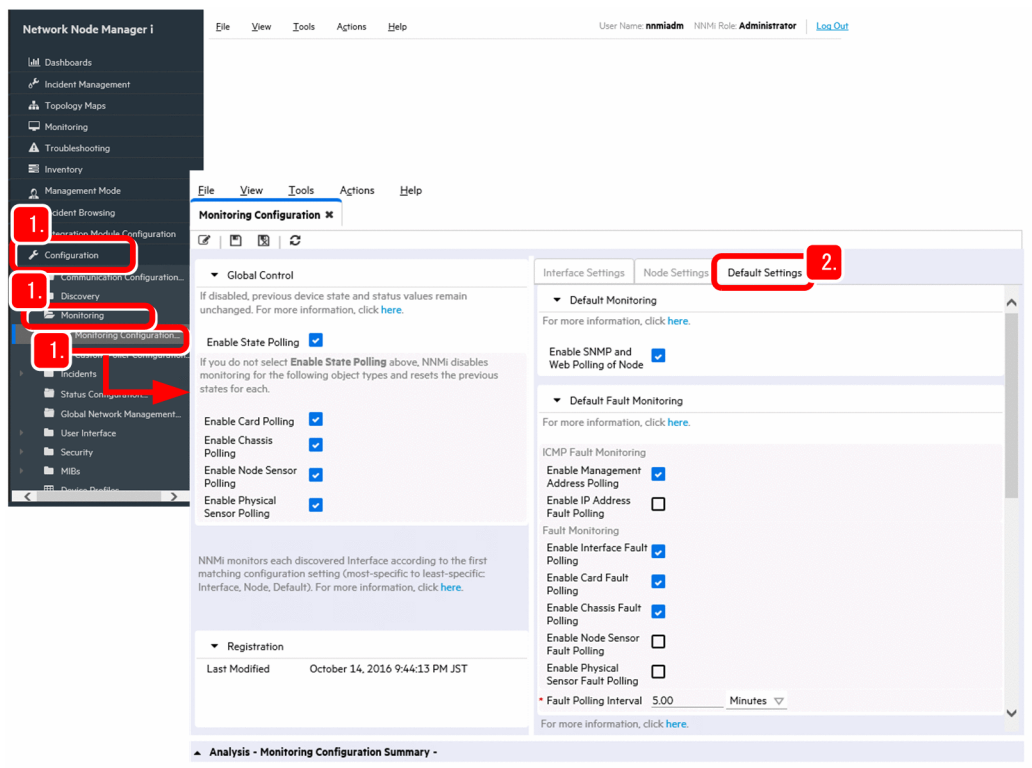

2. Select the **Default Settings** tab.

The default monitoring settings are displayed.

Check the settings such as the targets to be monitored and the number of minutes set for the monitoring interval.

- 3. Select the **Interface Settings** tab or the **Node Settings** tab to view the monitoring definitions. In the **Node Settings** tab, the following definitions are specified:
	- **•** Routers
	- **•** Networking infrastructure devices
	- **•** Microsoft Windows systems
	- **•** Non-SNMP devices

<sup>2.</sup> Configuring JP1 Network Management Products

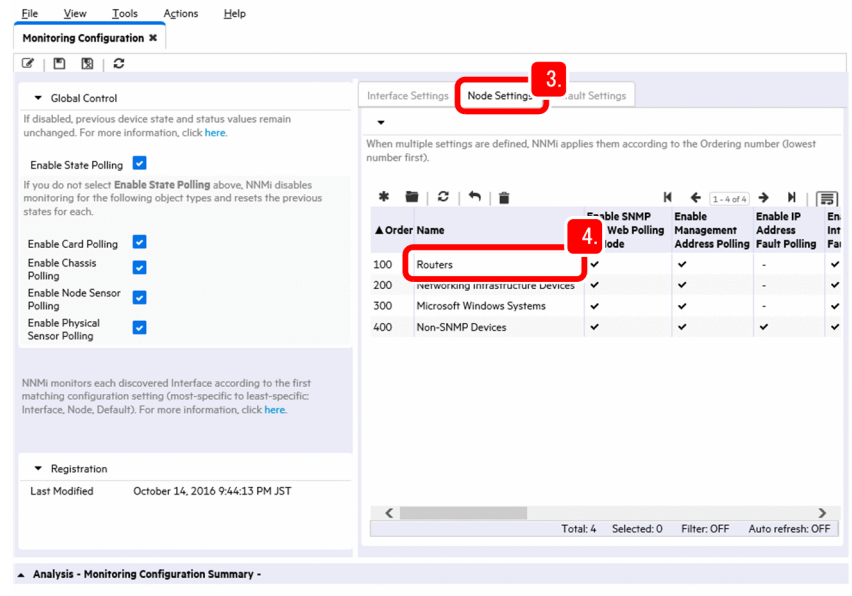

4. Double-click a monitoring definition item.

Monitoring definitions for the item are displayed.

An appropriate monitoring method is defined for each node type. Check and compare the difference in monitoring targets and monitoring interval among the methods.

### **Next steps**

You have now successfully checked the default monitoring definitions. In the next section, you will configure incidents.

**Related topics**

- **•** (3) Items configured in monitoring definitions
- **•** [2.2.8 Configuring incidents](#page-63-0)

# **(3) Items configured in monitoring definitions**

NNMi provides, as standard, appropriate monitoring definitions as the settings for monitoring networks. Monitoring definitions define the type and cycle of polling performed during monitoring. By using these monitoring definitions, you can start network monitoring in an appropriate method immediately after installing NNMi.

You can configure the monitoring method in the **Monitoring Configuration** view. The following table describes the main monitoring definition items that can be defined.

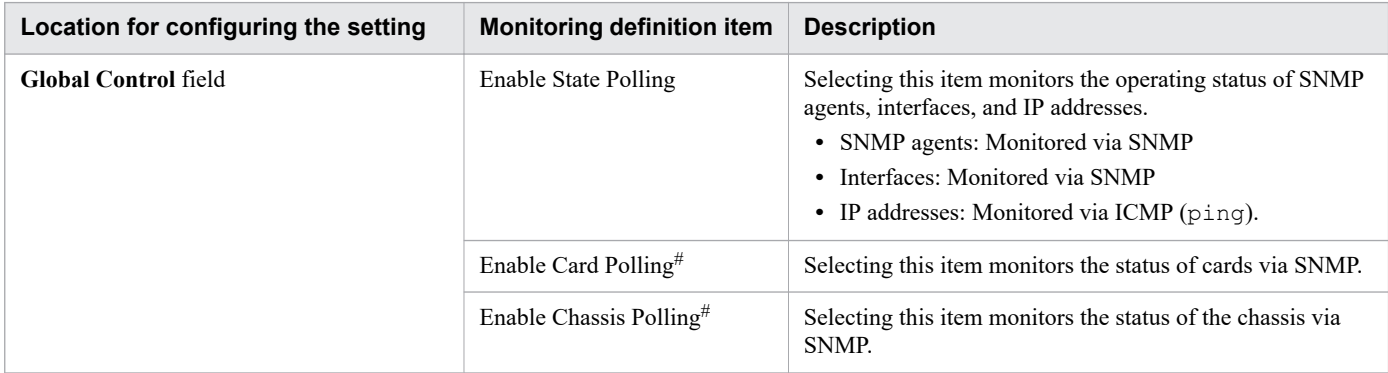

<sup>2.</sup> Configuring JP1 Network Management Products

<span id="page-63-0"></span>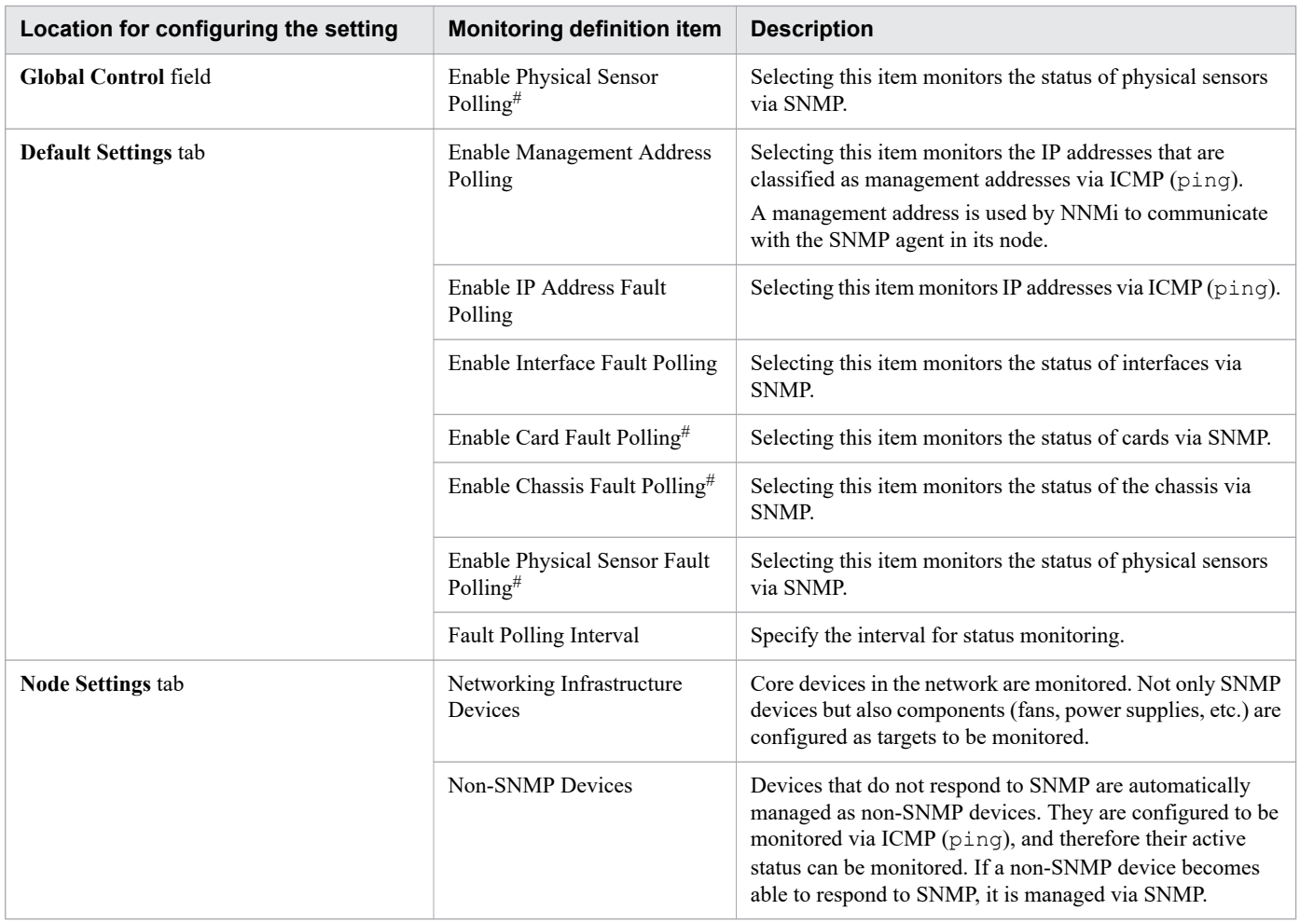

#: Cards, chassis, and physical sensors can be monitored only in specific models supported by NNMi.

# **2.2.8 Configuring incidents**

NNMi analyzes problems discovered during monitoring and SNMP traps by using the functionality for resolving root causes, and if the root cause is identified, NNMi reports the cause as an incident.

# **(1) About incidents**

An incident is network-related information with high importance that needs to be reported to the administrator. NNMi monitors a network, detects events that have occurred, analyzes them by using the functionality for analyzing root causes, and then reports only the incidents that the administrator needs to know about.

An incident is reported as a result of root cause analysis performed based on the information obtained through network monitoring via SNMP and ICMP (ping) and from problem reports by SNMP traps.

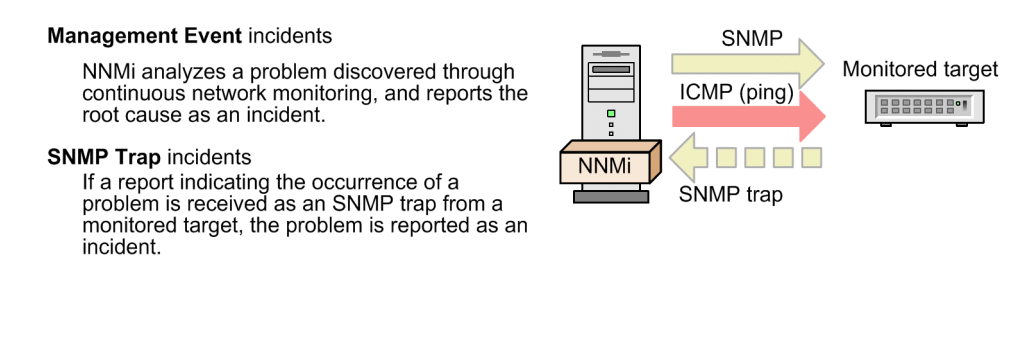

<sup>2.</sup> Configuring JP1 Network Management Products

NNMi provides, as standard, definitions for approximately 150 types of incidents, including **Management Event** incidents and **SNMP Trap** incidents, which are configured as incident definitions corresponding to this network monitoring. These incident definitions correspond to various events, and therefore you can use them without change for operation.

For example, the information below is configured in the **Management Event** incidents as incidents that occur when a node goes down. The functionality for analyzing root causes analyzes the status, and reports the appropriate one from the incidents.

- NodeDown (The node is down.)
- NodeOrConnectionDown (The node or connection is down.)

As one of the operation methods, you can include a node in the Important Nodes node group. Monitor a NodeDown incident that is issued if an important node does not respond.

Examples of issued incidents

The table below provides examples of incidents that are generated when the node of a network device is down and stopped. The functionality for analyzing root causes reports only the root cause events as incidents.

To minimize the impact of a failure during the operation of a network, NNMi provides the following approaches to appropriately handle all incidents without omission.

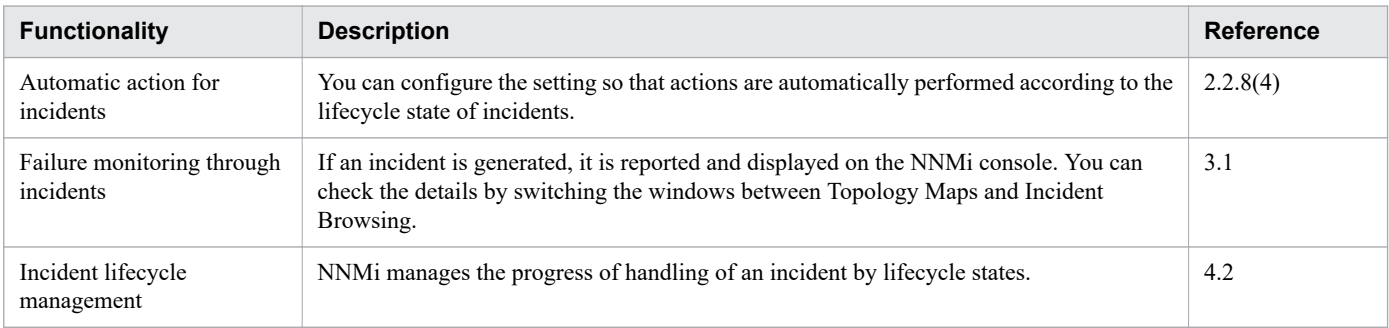

You need to configure incidents in order to use the above functionality.

### **Related topics**

- **•** [2.2.6 Configuring node groups](#page-55-0)
- **•** [\(4\) Configuring automatic actions for an incident](#page-66-0)
- **•** [3.1 Network monitoring by using JP1 network management products](#page-80-0)
- **•** [4.2 Troubleshooting mechanism](#page-94-0)

# **(2) Checking the details of incident settings**

The JP1 network management products provide pre-configured standard incident settings usable for operations. In the following procedure, you will view the incident settings provided as standard, and check the basic items.

### **Procedure**

1. In the **Configuration** workspace, click **Incidents** and then **SNMP Trap Configurations** or **Management Event Configurations**.

To check the incidents caused by SNMP traps, select **SNMP Trap Configurations**. To check the incidents detected by NNMi network monitoring, select **Management Event Configurations**.

<sup>2.</sup> Configuring JP1 Network Management Products

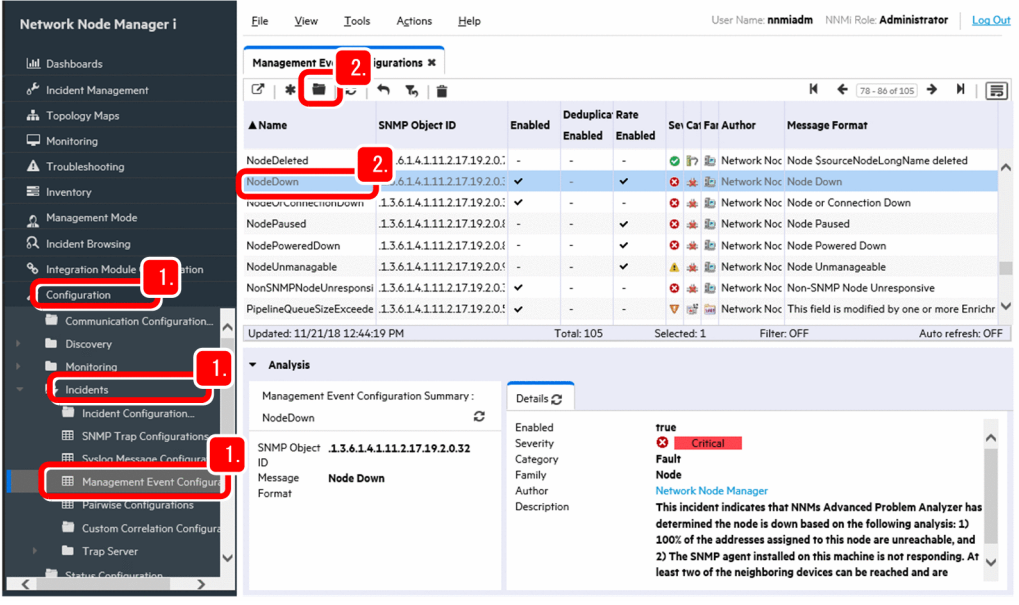

2. Click the row of the incident that you want to check, and then click  $\Box$  (Open).

The details of the incident configurations are displayed. As examples, check the following **Management Event** incidents that are generated when a node goes down.

- NodeDown (The node is down.)
- **•** NodeOrConnectionDown (The node or connection is down.)

The meaning of the incident is displayed in **Description**.

### **Result**

Check the details of incidents to deepen your understanding. If necessary, configure the incident for an SNMP trap, and set up automatic actions for the incident.

# **(3) Configuring SNMP trap incidents**

Some network devices might provide SNMP trap definitions as an extended MIB file to report the occurrence of a failure by using an SNMP trap. NNMi provides many incident definitions for SNMP traps as standard, but you can also load a vendor-specific extended MIB file for a device such as a network device, and configure incident definitions for SNMP traps that are unique for the device. General MIB files contain MIB definitions and SNMP trap definitions. For details about MIB files for each vendor, see the vendor's manual. Many MIBs have already been loaded during installation of NNMi. You can view a list of loaded MIBs by selecting the **Configuration** workspace, **MIBs**, and **Loaded MIBs**.

### **Before you begin**

To receive an SNMP trap, the following conditions must be met. If the conditions are not met, the trap is discarded.

- **•** The incident that corresponds to the SNMP trap is configured. In addition, the **Enabled** check box is selected.
- **•** The source node that issued the SNMP trap is discovered. In addition, the management mode of the node is set to **Managed**.

For details, see the topic *Manage SNMP Traps* in the *Help for Administer*. If you want to receive SNMP traps from a node that has not been discovered, see the topic *Manage unresolved incoming SNMP traps* in the *Help for Administer*.

### <span id="page-66-0"></span>**Procedure**

1. Execute the nnmloadmib.ovpl command of NNMi.

Example of specification: nnmloadmib.ovpl -load *MIB-file-name*

Executing this command loads the contents of the MIB file to NNMi. Specify the MIB file to be loaded for the load option.

2. Execute the nnmincidentcfg.ovpl command of NNMi.

Example of specification: nnmincidentcfg.ovpl -loadTraps *MIB-module-name* Executing this command creates the incident configuration from the MIB database of NNMi. Specify the MIB module name defined in the MIB file for the -loadTraps option.

3. In the **Configuration** workspace, click **Incidents** and then **SNMP Trap Configurations**. You can check the status of SNMP traps.

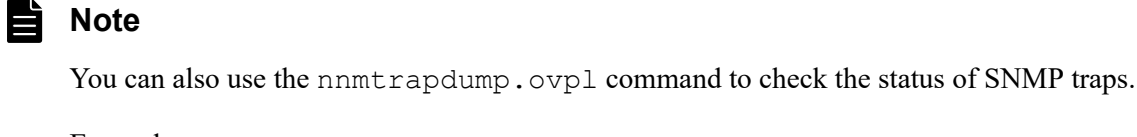

Example:

nnmtrapdump.ovpl -source *IP-address*

Executing this command displays traps received from the IP address.

nnmtrapdump.ovpl -t

Executing this command continuously displays received traps. Use the command when you check the configuration.

For details, see the topic *SNMP Traps view* in the *Help for Operators*, and information displayed by clicking the **Help** menu, **NNMi Documentation Library**, **Reference Pages**, and **nnmtrapdump.ovpl**.

### **Note**

E

To find the MIB module name, open the MIB file, and check the area around the top of the file. The name defined before DEFINITIONS :: = BEGIN is the MIB module name.

Example:

Example of a MIB module name ------ MIB Simple Sample SAMPLE-MIB DEFINITIONS ::= BEGIN In this example, the MIB module name is SAMPLE-MIB.

### **Related topics**

**•** [1.2.4 Storage location of the commands of each product](#page-22-0)

# **(4) Configuring automatic actions for an incident**

If you configure automatic actions for an incident, you can execute a specified command under a specific lifecycle state.

<sup>2.</sup> Configuring JP1 Network Management Products

### **Context**

### **Note**

By linking to JP1/IM, you can send an email when a failure occurs and use a signal light.

### **Procedure**

1. In the **Configuration** workspace, click **Incidents** and then **SNMP Trap Configurations** or **Management Event Configurations**.

To configure automatic actions for incidents caused by SNMP traps, select **SNMP Trap Configurations**. To configure automatic actions for incidents detected by NNMi network monitoring, select **Management Event Configurations**.

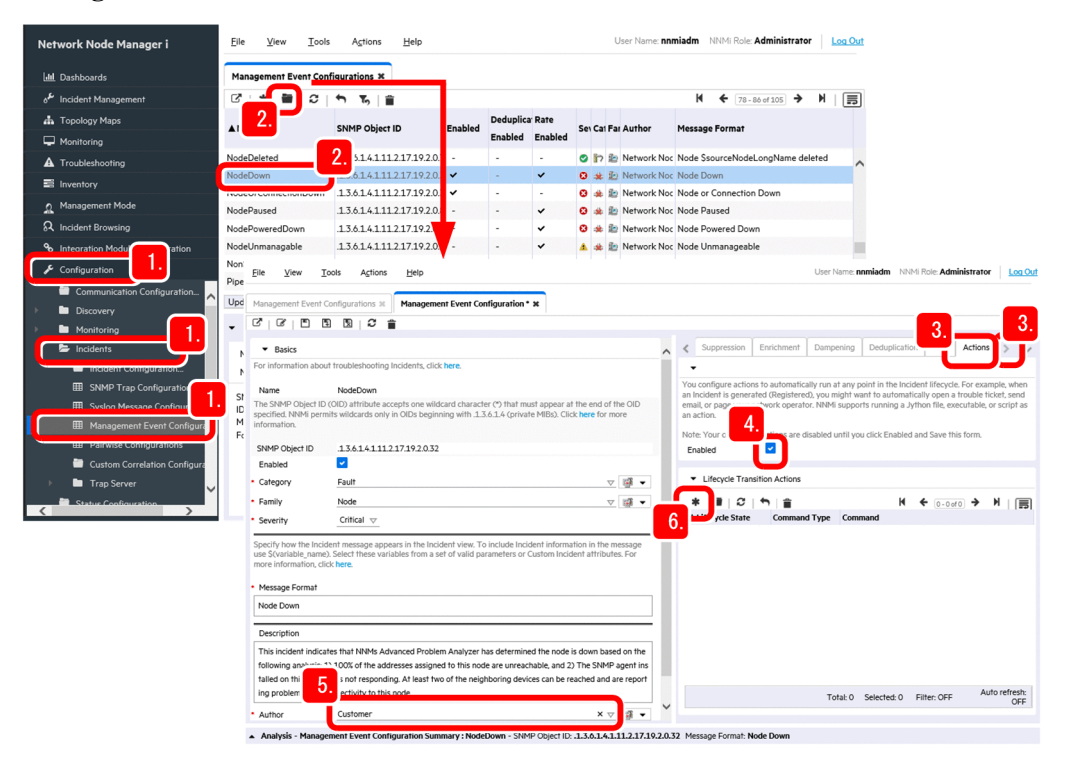

- 2. Click the row of the incident that you want to configure automatic actions, and then click (Open).
- 3. Switch the tab display by clicking , and if the **Actions** tab is displayed, click it.

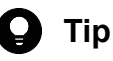

If you want to configure different automatic actions for each node, you can specify conditions for each node by configuring the settings from the following tabs:

- **•** The **Actions** tab in the **Interface Settings**tab: You can specify conditions for each interface group.
- **•** The **Actions** tab in the **Node Settings** tab: You can specify conditions for each node group.
- **•** The **Actions** tab: The target is not limited.

The order of priority is the **Interface Settings** tab, the **Node Settings** tab, and the general **Actions** tab, from highest to lowest. Actions are performed only once because the action settings configured from a tab with a higher priority overwrite the settings configured from a tab with a lower priority. Therefore, for example, you can configure automatic actions for all nodes, and then different automatic actions for a specific node group.

For details, see the topic *Configure Incidents* in the *Help for Administer*.

### 4. Select the **Enabled** check box.

If you omit this setting, automatic actions are not performed even if an incident occurs.

### 5. Set **Author** to **Customer**.

The user needs to change the author to **Customer** before changing incident definitions.

### 6. Under **Lifecycle Transition Actions** on the **Actions** tab, click (New).

### 7. Select the timing for executing automatic actions in **Lifecycle State**.

Specify the setting as follows, depending on the timing you want to execute automatic actions:

- **Registered**: When a failure is detected and an incident is issued, an automatic action is executed.
- **In Progress**: When **Lifecycle State** becomes **In Progress**, such as when a person responsible for handling is assigned to an incident, or when an incident is investigated, an automatic action is executed.
- **Completed**: When handling of the failure is completed and **Lifecycle State** becomes **Completed**, an automatic action is executed.
- **Closed**: When NNMi detects that the failure has been solved and **Lifecycle State** becomes **Closed**, an automatic action is executed. For example, if you want a node to link with the report system when the node restarts after recovery, specify **Closed**.

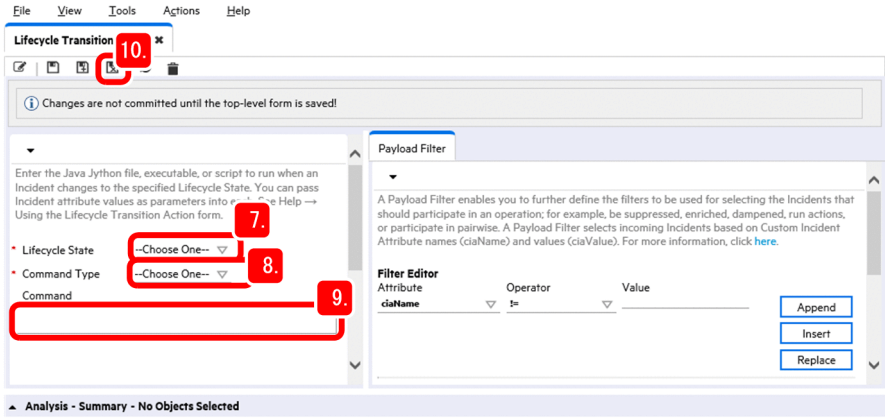

8. Select a command type in **Command Type**.

To specify the Jython command, select **Jython**. To specify an execution file or a batch file, select **ScriptOrExecutable**.

9. Enter a command in **Command**.

If the command type is **ScriptOrExecutable**, enter a command that can be executed on the OS, and for which necessary parameters are specified.

Example:

<sup>2.</sup> Configuring JP1 Network Management Products

msg.exe Administrator "Incident *\$name* occurred at *\$sourceNodeName*."

For details about how to enter commands whose command type is Jython, see the topic *Configure an action for an incident* in the *Help for Administer*.

10. Click (Save and Close).

### 11. In the **SNMP Trap Configurations** view or **Management Event Configurations** view, click (Save and

Close).

The settings are saved.

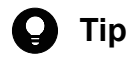

To check the execution status of automatic actions, click the **Tools** menu and then **Incident Actions Log**. You can also check the status by using the following log file:

- **•** For Windows *NNMi-installation-data-folder*\log\nnm\incidentActions.\*.\*.log
- **•** For Linux /var/opt/OV/log/nnm/public/incidentActions.\*.\*.log

If you fail to select the **Enabled** check box of the action settings, automatic actions are not executed and the history is not output to the log file. If automatic actions are not performed, make sure that the **Enabled** check box is selected. For details, see the topic *Configure Incidents* in the *Help for Administer*.

### **Next steps**

You have now successfully configured automatic actions for incidents. In the next section, access and configure SSO.

### **Related topics**

**•** [2.3 Configuring SSO](#page-70-0)

<sup>2.</sup> Configuring JP1 Network Management Products

# <span id="page-70-0"></span>**2.3 Configuring SSO**

To secure stable system operation, you must check the server status. With SSO, you can check the detailed server status by using the resource collection functionality and the processes and services monitoring functionality.

# **2.3.1 Accessing SSO**

In this procedure you log in to SSO, and start configuring SSO.

### **Procedure**

1. From the Web browser, access SSO. http://*host-name*:*port-number*/SSOConsole/

For *host-name*, enter the host name of the Monitoring Manager. The default port number is 20393.

2. Enter the user name and password.

For *user-name* and *password*, enter the values that you set in the SSO definition information.

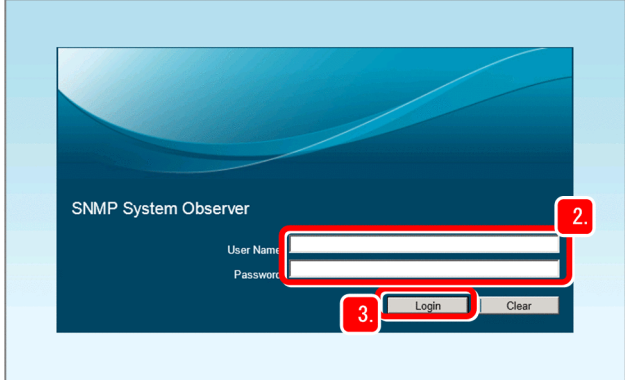

### 3. Click **Login**.

The SSO console is displayed.

### **Note**

You can also display the SSO console by selecting the Windows **Start** menu, **Programs and Features**, **SNMP System Observer**, and **SSO**.

### **Next steps**

You have now successfully logged in to SSO. In the next section, configure the settings to collect resources by using SSO.

**Related topics**

- **•** [\(2\) Setting the SSO definition information for NNMi](#page-25-0)
- **•** [2.3.2 Resource collection](#page-71-0)

<sup>2.</sup> Configuring JP1 Network Management Products

# <span id="page-71-0"></span>**2.3.2 Resource collection**

By using SSO, you can collect system resources from servers by installing an SNMP agent (ESA) on monitored servers. If you configure the time zone, interval, and period, you can collect resources at regular intervals, and view them.

# **(1) About resource collection**

Resource collection is a process for collecting system resources from the servers connected to a network and monitoring target resources that users arbitrarily configured.

With SSO, you can collect the user resources (resources that can be uniquely defined by a user) and system resources (performance information, statistical information, and operating information) of the network devices and various server products that are supported on the OS (Windows or Linux) and SNMP, and monitor the resources in real time. For example, you can perform monitoring by which an incident is issued when CPU usage exceeds 90%. In addition to issuing incidents, any action can be executed automatically.

You can use SSO to collect the following resources:

- **•** Resources related to CPU: CPU Utilization, Run Queue Length, System Calls, etc.
- **•** Resources related to memory: Memory Utilization, Swap Utilization, etc.
- **•** Resources related to file systems: File System Utilization, File System Available, etc.
- **•** Resources related to networks: Interface Utilization, Interface Traffic, etc.

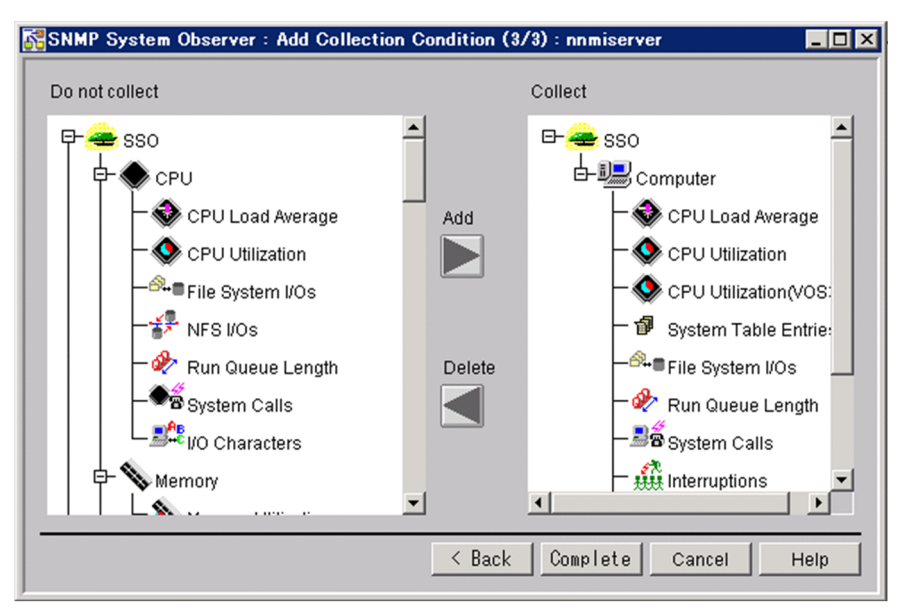

You can easily configure resources to be collected by selecting resources from those displayed in the GUI because resource candidates are registered in advance in SSO. You can also automate the operation because collection can be started and ended by using the command.

# **Tip**

In the resource collection functionality of SSO, a substance of the source from which a resource is collected is defined as an *instance,* the smallest unit of resources that can be obtained from SNMP agents is defined as a *subresource*, and a group of multiple subresources is defined as a *resource*.
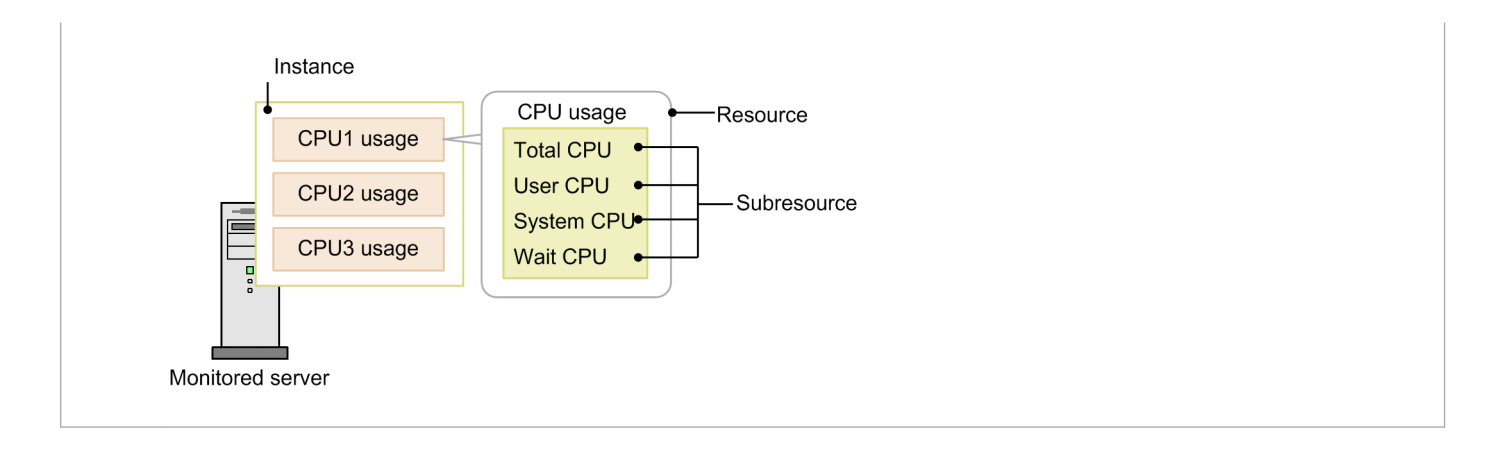

#### **Note**

昏

You can create a report for any period such as month or hour, by using collected resources. You can check the operating trend of servers by checking the reports, and can create system operation plans more easily. You can output reports in CSV or HTML format. You can output a report that best suits your purpose because you can select various graph formats.

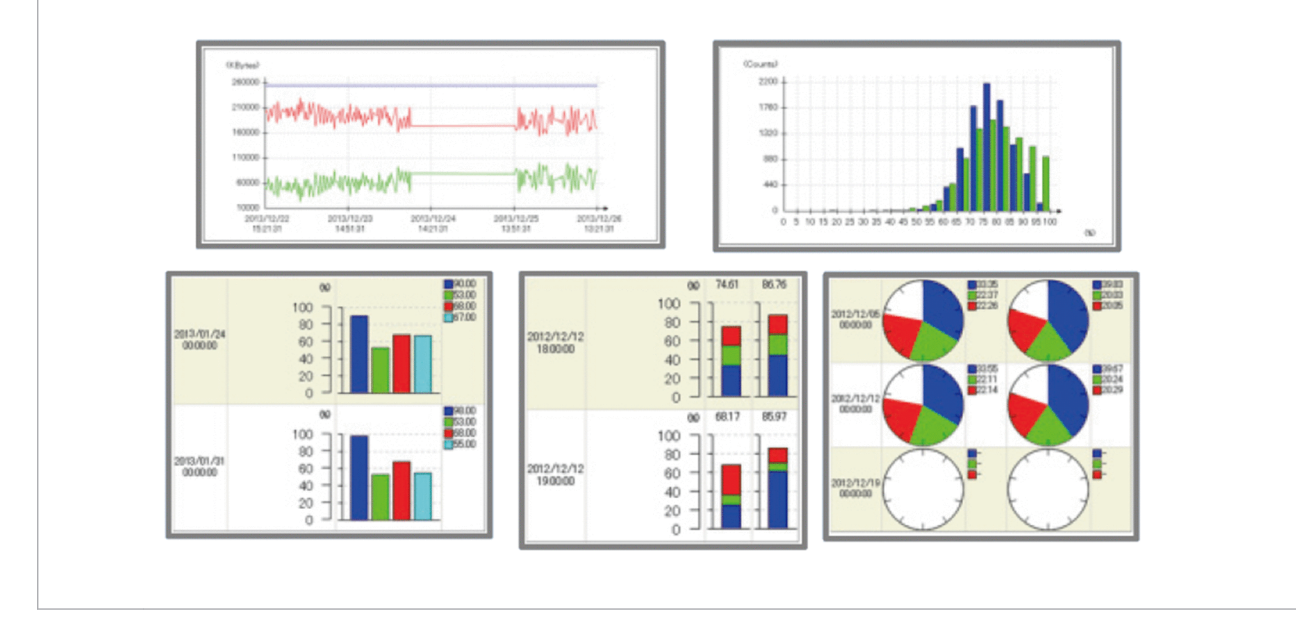

**Related topics**

**•** Topic *Resource IDs* in the manual *JP1/SNMP System Observer*

# **(2) Starting resource collection**

In this procedure, you configure the settings to collect resources by using SSO, and start resource collection.

<sup>2.</sup> Configuring JP1 Network Management Products

## **Procedure**

1. In the SSO console, click **Resource Configuration**.

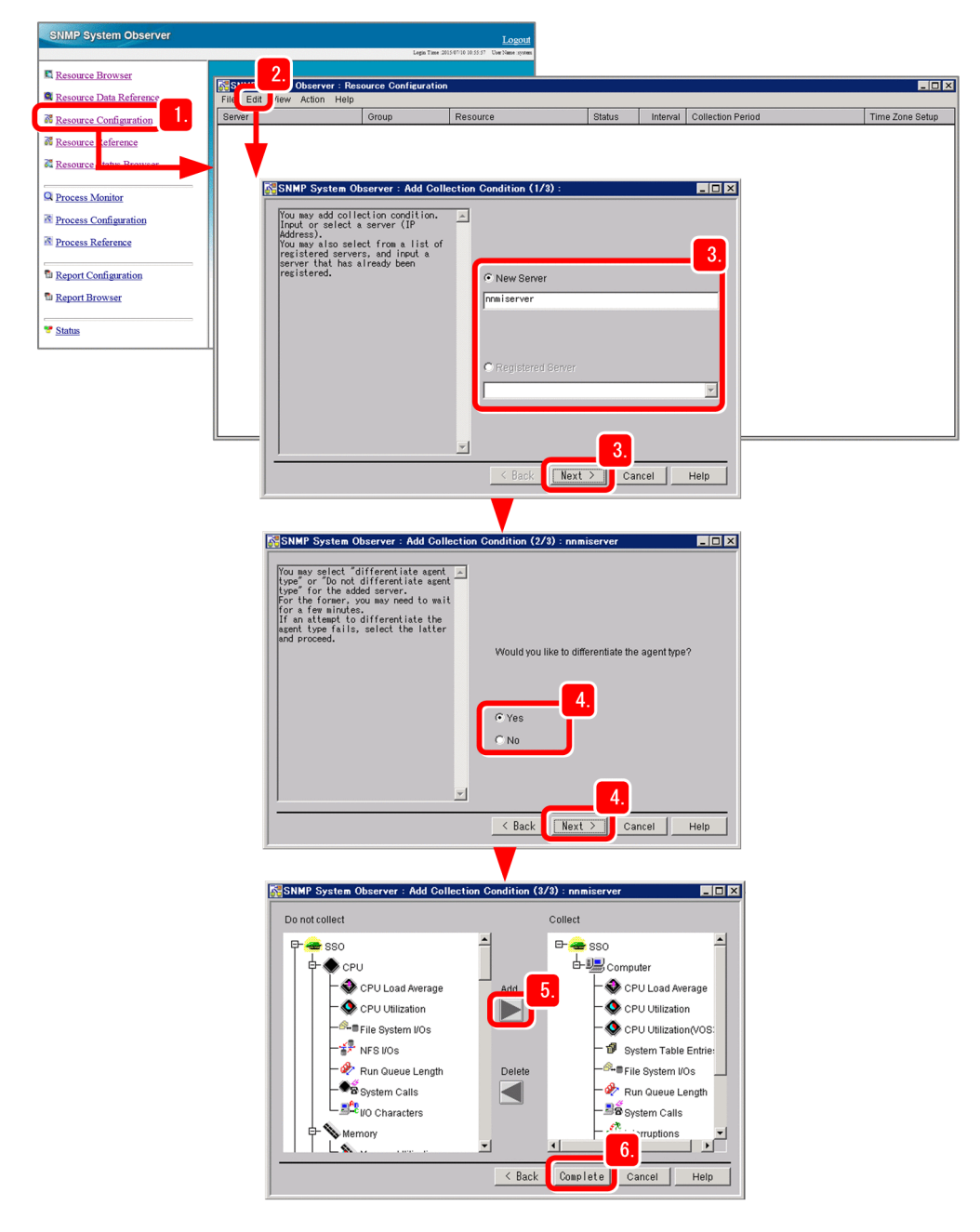

- 2. Click **Edit** and then **Add Collection Condition**.
- 3. Select a monitored server, and then click **Next**. Directly specify a server in **New Server**, or select a registered server in **Registered Server**.
- 4. Select whether to automatically determine the agent type of the monitored server, and then click **Next**. Resources that can be collected differ depending on the agent type. Selecting **Yes** in the **Add Collection Condition (2/3)** wizard displays only the resources that can be collected for the agent type in the **Add Collection Condition (3/3)** wizard.
- 5. From **Do not Collect**, select the resources that you want to collect, and then click **Add**. The selected resources are added to **Collect**.

<sup>2.</sup> Configuring JP1 Network Management Products

#### 6. Click **Complete**.

Resources to be collected are configured.

7. Select the resource for which you want to set the collection conditions, and then click **Edit** and then **Change Collection Detail Condition**. Select the instance, subresource, and collection mode.

If you do not set the collection conditions, all instances are subject to collection. For the collection mode, you can set whether to save the collected data and whether to monitor thresholds. To monitor thresholds, you also need to set the thresholds and commands that are executed when the thresholds are exceeded.

#### 8. Click **OK**.

Resource collection conditions are configured.

9. Click **Edit** and then **Set Collection Time Zone**.

Configure the resource collection time zone if you want to collect resources in a fixed time zone every day.

10. Select the check box for the number in which you want to specify a time zone, and specify the start and stop times. For example, to collect resources during the period between 8:00 and 18:00, specify 08:00:00 for the start time, and 18:00:00 for the stop time.

#### 11. Click **OK**.

The resource collection time zone is configured.

# **D** Tip

You can also configure collection intervals to suit your purpose. By configuring collection intervals, you can reduce the load on the system. To configure collection intervals, click **Edit** and then **Change Collection Interval**.

- **•** To detect a sharp rise in the used amount or usage rate of resources, configure a short collection interval.
- **•** To monitor the resource usage for a long period, configure a long collection interval.

#### 12. From the **Actions** menu, click **Start Collection**.

13. Configure the period of time for collecting resources in **Start Collection** and **Stop Collection** fields, and then click **Start**.

Resource collection is started.

<sup>2.</sup> Configuring JP1 Network Management Products

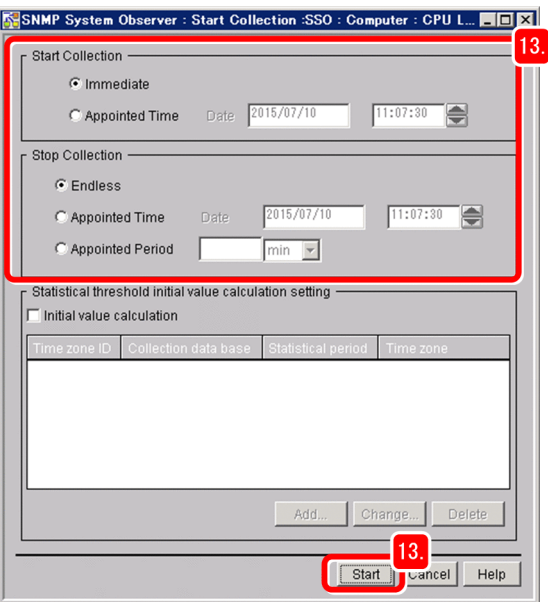

If you have configured the collection time zone, make sure that the time zone is within the period from the start to the stop of collection specified in the Start Collection window.

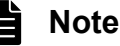

- **•** To manually stop resource collection, from the Resource Configuration window, select the resource that you want to stop collecting, and then from the **Actions** menu, click **Stop Collection**.
- **•** To check the status of resource collection, check the collection status in the Resource Configuration window. The current collection status is displayed by **Deferred**, **Collecting**, **Completed**, etc.

### **Result**

Now resource collection has successfully started. You can start monitoring resources, such as by viewing collected resources and outputting the resources to a report.

### **Next steps**

In the next section, configure the settings to monitor processes and services by using SSO.

#### **Related topics**

- **•** Topic *Register Application window* in the manual *JP1/SNMP System Observer*
- **•** Topic *Remote Command window* in the manual *JP1/SNMP System Observer*
- **•** [3.1.4 Monitoring resources](#page-85-0)
- **•** 2.3.3 Monitoring of processes and services

## **2.3.3 Monitoring of processes and services**

You can monitor the active status of processes and the status of Windows services for servers and network devices that support SNMP. You can monitor without needing to be aware of the vendors of network devices or the agent types of servers because SNMP is an industry-standard protocol.

<sup>2.</sup> Configuring JP1 Network Management Products

# **(1) About process and service monitoring**

You can define a collection of one or more processes and services as an application, and monitor whether the application operates properly according to the active status of processes and the status of Windows services. You can also issue incidents according to the status of processes and services, and automatically perform actions for monitored servers. Process and service monitoring is suitable for easily and widely monitoring whether the service level of the entire system has decreased because monitoring is performed after the items to be monitored are filtered.

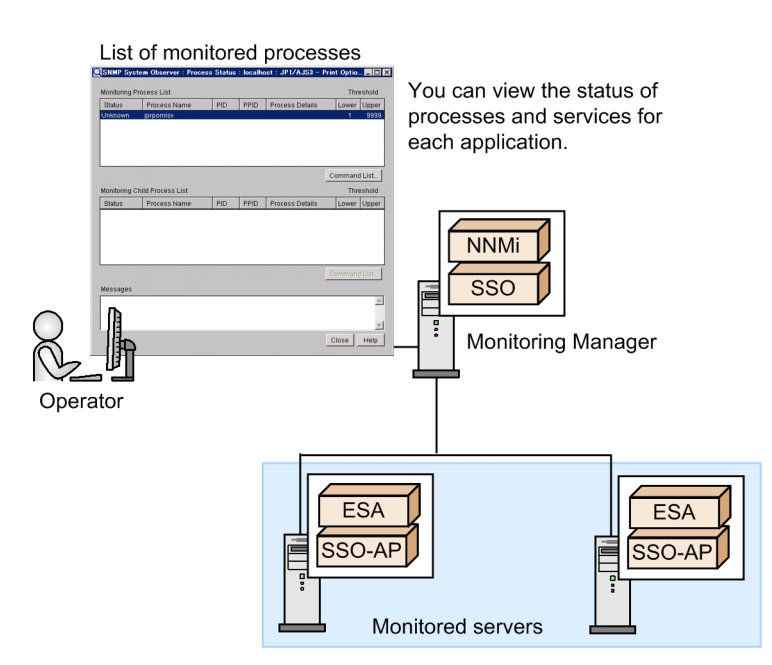

In addition, by installing SSO - AP on monitored servers, you can use SSO to monitor the operating status of processes and services on the servers at regular intervals. You can immediately find an error in the operating status even if a monitored server is located in a remote location. This enables you to quickly respond to the error, and to enhance system availability.

# **(2) Configuring processes and services to be monitored**

In this procedure, you configure the settings for monitoring processes and services by using SSO, and start monitoring.

<sup>2.</sup> Configuring JP1 Network Management Products

## **Procedure**

1. In the SSO console, click **Process Configuration**.

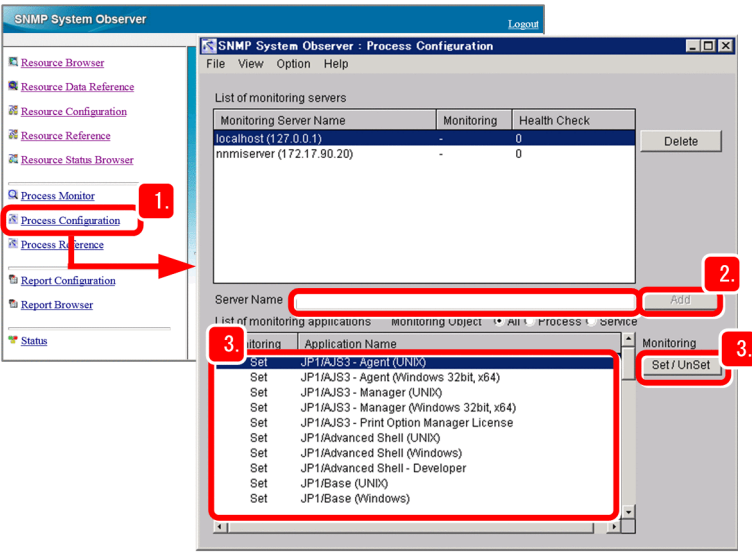

- 2. In the **Server Name** field, enter the host name or IP address of the server to be monitored, and then click **Add**. The server is added to the list of monitoring servers.
- 3. From the list of monitoring applications, select the application to be monitored, and then click **Set / Unset**. The monitoring mode displayed in the list of monitoring applications is changed. Set the monitoring mode of all of the applications to be monitored to **Set**.

#### $\mathbf \Omega$ **Tip**

Processes and services of JP1 products are pre-registered in the list of monitoring applications. Therefore, you can immediately start monitoring JP1 products. To monitor an application other than a JP1 product, in the Process Configuration window, select **Option** and **Application Registration** to register the application.

- 4. Select **Option**, **Monitoring Server**, and **Setting the monitoring interval**.
- 5. In the **Monitoring Interval** field, enter the interval (in minutes) by which monitored target servers are monitored, and then click **OK**.
- 6. Click **Option**, **Monitoring Server**, and **Setting the health check interval**.
- 7. In the **Health Check Interval** field, enter the interval (in minutes) by which a health check is to be performed for monitored servers, and then click **OK**.

Check the operating status of monitored servers, and check whether the monitoring conditions configured on the monitored server match those configured in the Manager.

#### Ë **Note**

The health check functionality checks whether processes and services are monitored properly. We recommend that you perform a health check on a regular basis to ensure stable system operation.

8. Select **Option**, **Monitoring Application**, and **Automatic Action**.

<sup>2.</sup> Configuring JP1 Network Management Products

9. Select whether to automatically execute the command when the operating status changes for each application, and then click **OK**.

If you select **Set**, in the **Command** field, enter the command to be automatically executed.

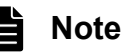

You can remotely execute the command on a monitored server when the operating status changes. To remotely execute the command, in the Process Configuration window, click **Option**, **Monitoring Application**, and **Remote Command** to configure the settings.

#### 10. From the **File** menu, click **Save**.

Monitoring is started for processes and services of the applications for which the monitoring mode is set to **Set** in the list of monitoring applications.

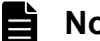

### **Note**

To stop the monitoring of processes and services, from the list of monitoring applications in the Process Configuration window, select the applications that you want to stop monitoring, and click **Set / Unset** to change the mode to **Unset**. Clicking the **File** menu and then **Save** finishes the monitoring of processes and services.

## **Result**

Now monitoring of processes and services has successfully started. In the SSO console, click Process Monitor to view the operating status of processes and services.

## **Next steps**

You have completed setup of the JP1 network management products. Now you need to start network monitoring by using the JP1 network management products.

#### **Related topics**

- **•** Topic *Register Application window* in the manual *JP1/SNMP System Observer*
- **•** Topic *Remote Command window* in the manual *JP1/SNMP System Observer*
- **•** [3. Normal Operation by Using JP1 Network Management Products](#page-79-0)
- **•** [4. Troubleshooting by Using JP1 Network Management Products](#page-91-0)

<sup>2.</sup> Configuring JP1 Network Management Products

<span id="page-79-0"></span>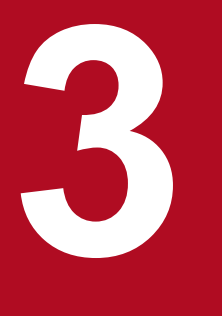

# **3** Normal Operation by Using JP1 Network **Management Products**

After you start periodic monitoring of the network by using JP1 network management products, you can view the map windows or collected resources to get an understanding of the status of the entire network and start monitoring the network. In addition, to ensure continuous network management, periodically perform maintenance work.

# **3.1.1 Network monitoring types**

There are several ways to monitor the network by using JP1 network management products. This subsection describes how to perform operations based on the map windows and how to check the resources.

## **Note**

By using NEM, you can monitor the resources of the network switch in the same way as monitoring of the resources of the server. For details, see the NEM manual.

# **(1) Monitoring by using topology maps (NNMi)**

In NNMi, network configuration diagrams (topology maps) are automatically created based on the discovered network devices. For this reason, you can visually determine the status of the network immediately after starting operation.

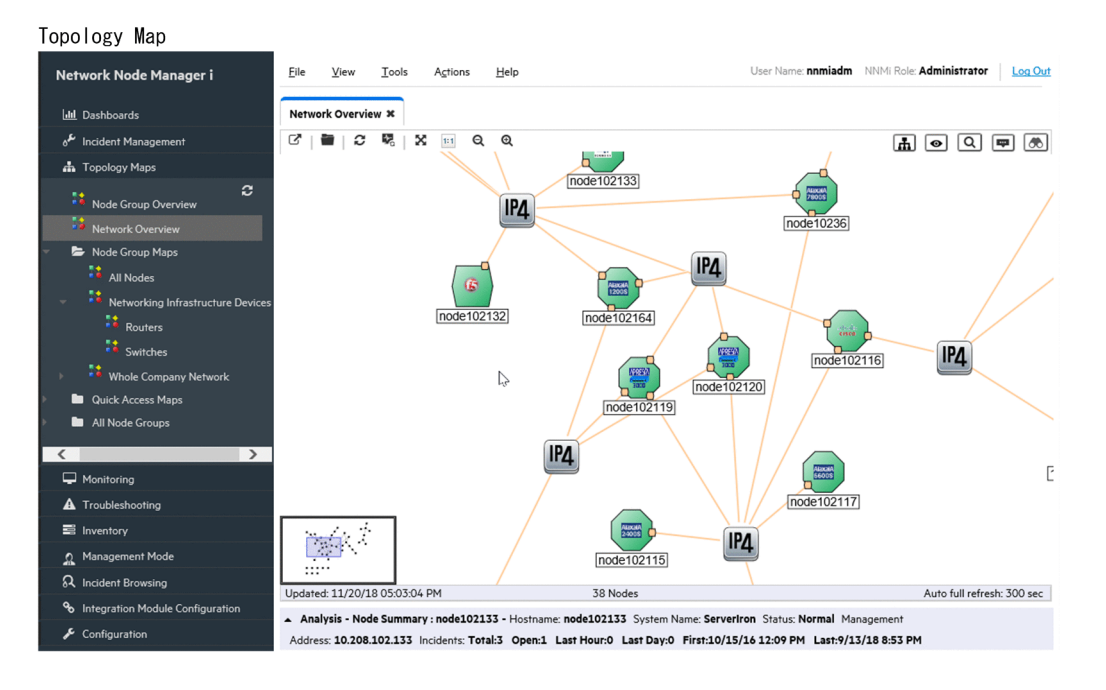

From the topology map, you can distinguish, based on the shape of the icon, the type of the network device, such as a router or computer. In addition, based on the color of the icon, you can determine the status of the network device, such as whether a failure has occurred. You can view not only the Layer 3 topology of the network, but also the Layer 2 topology. This enables you to intuitively check the status when a failure occurs and to understand the affected range.

**Related topics**

**•** [3.1.3 Starting network monitoring](#page-82-0)

# **(2) Resource monitoring (SSO)**

With SSO, you can collect information about user resources (resources that can be uniquely defined by a user) and system resources (performance information, statistics, and operational information) of network devices and various

<sup>3.</sup> Normal Operation by Using JP1 Network Management Products

server products that support SNMP and the OS (Windows or Linux), and monitor those resources in real time. For example, you can monitor an incident that was issued when the CPU utilization exceeded 90%.

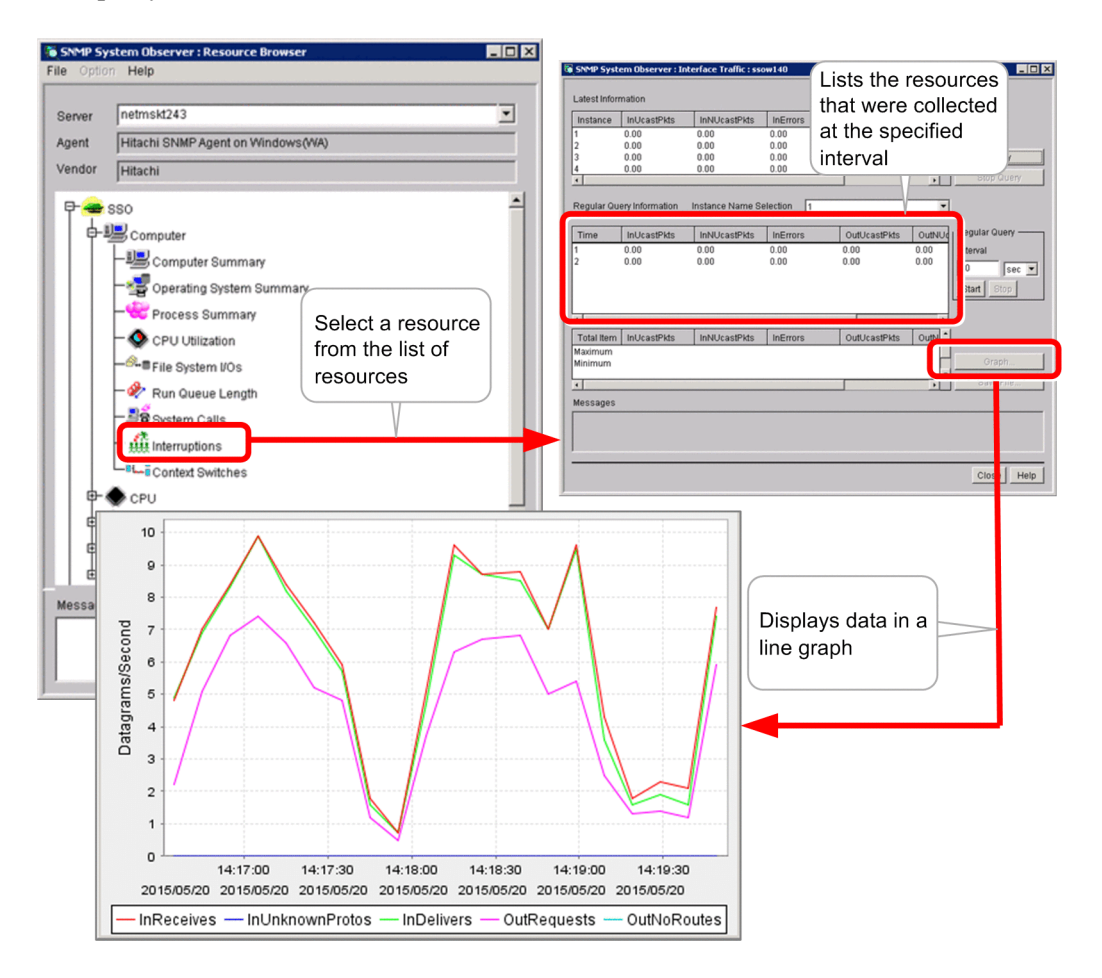

In addition to issuing an incident, you can also specify that an action is to be automatically executed.

#### **Related topics**

**•** [3.1.4 Monitoring resources](#page-85-0)

## **3.1.2 Polling**

Polling is using SNMP and ICMP (pings) to periodically discover and monitor network devices. NNMi monitors the discovered network devices by performing polling based on the SNMP and ICMP protocols. NNMi monitors not only the statuses of network devices but also the statuses of the components (such as fans, power supplies, and voltages) of those devices. This enables a wide range of failure monitoring.

If you set an interval (in seconds, minutes, hours, or days), polling can be performed automatically and periodically. You can also perform polling manually when you want to perform polling immediately, for example, immediately after resolving a failure. You can set different polling conditions for multiple ranges, such as for each network device or for each node group. This enables you to change the interval of polling depending on the severity of each monitoring target.

<sup>3.</sup> Normal Operation by Using JP1 Network Management Products

#### **Note**

<span id="page-82-0"></span>Ë

There are two types of polling:

- Polling for discovery
- **•** Polling for monitoring

The above two types of polling are referred to by the following names according to the purpose or situation:

Polling for discovery

- **•** Discovery polling (polling performed immediately by selecting the **Actions** menu, **Polling**, and then **Configuration Poll**)
- **•** Rediscovery polling (periodic polling to rediscover discovered nodes to check whether the configuration has changed)
- **•** Setting polling (polling for discovering settings)
- **•** Finding polling (polling for finding nodes)

Polling for monitoring

- **•** Status polling (polling performed immediately to monitor statuses by selecting the **Actions** menu, **Polling**, and then **Status Poll**)
- **•** State polling (polling for monitoring states)
- **•** Fault polling (polling for monitoring whether a failure has occurred)
- Demand polling (polling for immediate monitoring when a manual operation is performed)

# **3.1.3 Starting network monitoring**

This subsection describes how to monitor a network by displaying the map windows (topology maps) of the network configuration. NNMi performs network monitoring. For example, the operation management center always displays the most important map on a large screen to monitor the network. Immediately after specifying discovery settings, you can check the progress of node discovery.

## **Before you begin**

Before you can start monitoring the network, the person (operator) responsible for the monitoring operation must be registered as a user.

## **Procedure**

1. Access the NNMi console.

<sup>3.</sup> Normal Operation by Using JP1 Network Management Products

2. In the **Topology Maps** workspace, click **Network Overview**.

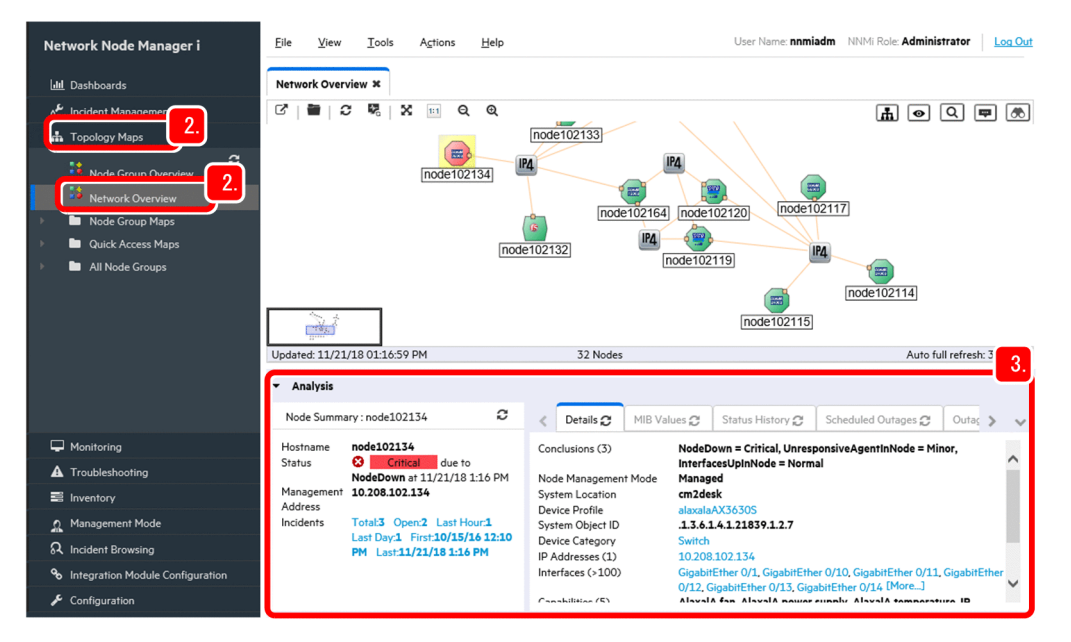

3. Check the statuses of the nodes based on the colors and details of the icons.

If you select an icon on the map, detailed information is displayed in the **Analysis** pane at the bottom of the window. You can display or hide the **Analysis** pane by clicking  $\bullet$ .

**Tip** C

To check the MIB information for a node, use the nnmsnmpwalk.ovpl command.

## **Icon colors and their meanings**

By using the more than 6,000 types of device information registered in **Device Profiles** of the **Configuration** workspace, device types are automatically decided. When a device profile is decided, the shape of the icon used in maps is decided according to the category (device category). The following table shows the icon colors and their meanings in maps.

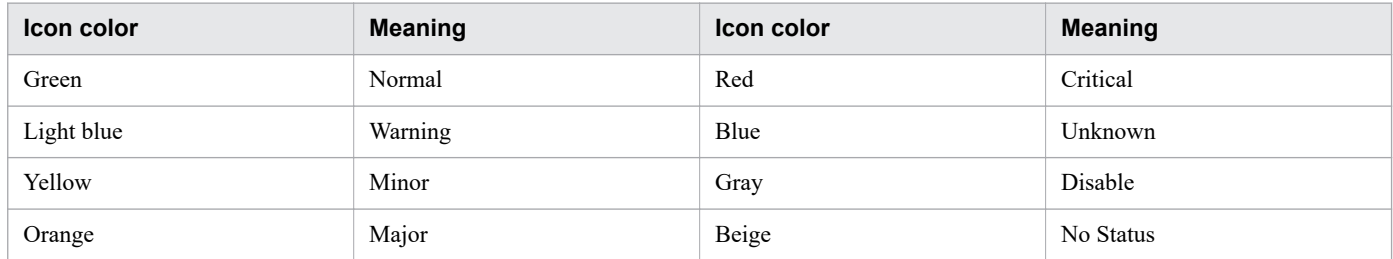

For details about icons, see the topic *About Map Symbols* in the Help *Use*.

#### E **Note**

To temporarily stop monitoring during maintenance

You can stop monitoring and rediscovery by selecting a node from the topology map, selecting **Management Mode** from the **Actions** menu, and then selecting **OUT OF SERVICE**. Alternatively, you can stop monitoring by using the nnmmanagementmode.ovpl command to change the management mode to out of service.

<sup>3.</sup> Normal Operation by Using JP1 Network Management Products

To resume monitoring

To resume monitoring, select the node from the topology map, select **Management Mode** from the **Actions** menu, and then select **Manage**. Alternatively, you can resume monitoring by using the nnmmanagementmode.ovpl command to change the management mode to managed.

To list the nodes that were removed from the nodes to be managed

In the **Management Mode** workspace, click **Unmanaged Nodes**.

## **Q** Tip

In general, a window times out if you do not perform any operations for a certain period of time. You can set the timeout time in the console timeout section that is displayed by clicking the **Configuration** workspace, **User Interface**, and then **User Interface Configuration**. The default is 18 hours.

Note that a window that you open by specifying a URL will not time out. If you want to continuously display a topology map for monitoring, specify the applicable URL.

**•** Network Overview

http://*host-name*:*port-number*/nnm/launch?cmd=showNetworkOverview

**•** Node Group Maps

http://*host-name*:*port-number*/nnm/launch?cmd=showNodeGroup&name=*node-groupname*#

#: To include a multi-byte character in a URL, you need to URL-encode the character. Use UTF-8 encoding to URL-encode the node group name, and then specify the name.

Example: Important node

%e9%87%8d%e8%a6%81%e3%81%aa%e3%83%8e%e3%83%bc%e3%83%89

In addition, to open multiple windows for monitoring, such as a topology map and an incident window, click  $\Box$  to display the view in a new window. Alternatively, you can display multiple windows by entering a URL to open a window.

# **Q** Tip

To set the initial window that is displayed when you sign in, specify the setting in the initial view section that is displayed by clicking **User Interface Configuration**. To display incidents, specify **Open Key Incidents**. To display a map, specify **Network Overview**. Note that, although you can also set a node group map created by a user for the initial window, you can specify only the first or last item in the map list. For this reason, you need to adjust the **Topology Maps Ordering** setting in the Node Group Map Settings window. For details, see the *Configure the NNMi User Interface* in the *Help for Administer*.

### **Next steps**

You have now successfully displayed the topology map. Next, start monitoring the network.

#### **Related topics**

**•** [2.2.3 Registering users](#page-45-0)

<sup>3.</sup> Normal Operation by Using JP1 Network Management Products

# <span id="page-85-0"></span>**3.1.4 Monitoring resources**

View the resources to be monitored. SSO performs resource monitoring.

## **Before you begin**

Set the conditions for collecting resources.

## **Procedure**

- 1. Access the NNMi console.
- 2. In the **Topology Maps** workspace, click **Network Overview**.
- 3. Select the server whose resources you want to view, and from the **Actions** menu, click **SNMP System Observer** and **Resource Data Reference**.

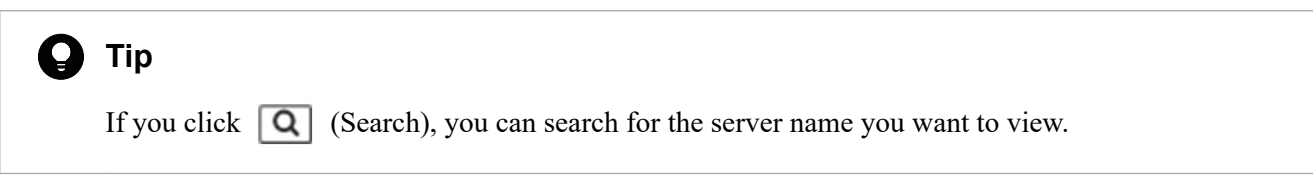

- 4. Select the resource that you want to view, and select **View** and **Collection Data Details**.
- 5. From **Collection Period List** and **Instance List**, select the period and instance that you want to view, respectively.

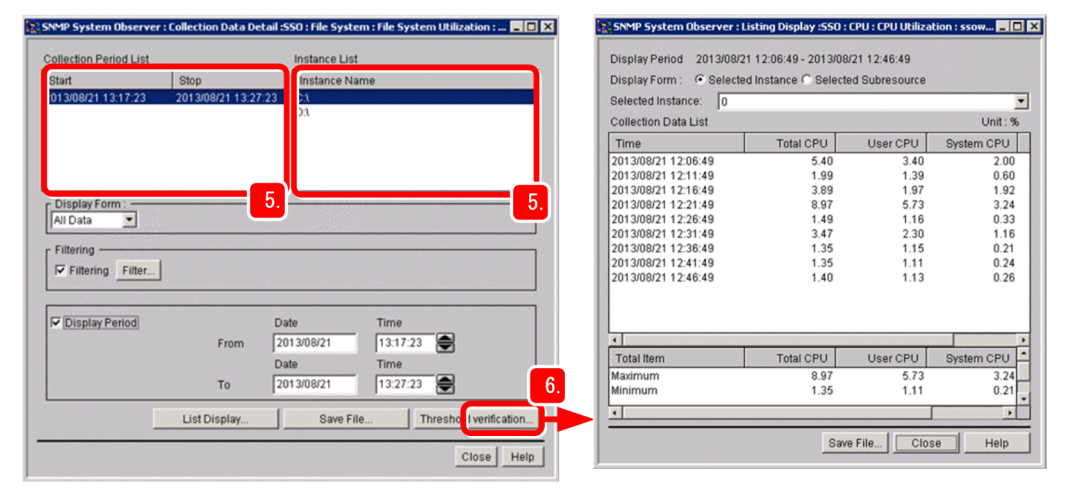

#### 6. Click **List Display**.

You can view a list of collected data.

# **Tip**

In the Resource Data Reference window, you can copy or delete the data of the collected resources.

For example, you can secure free space in the database by copying and retaining the resources only for the period during which a problem occurred, and then deleting other unnecessary resources.

<sup>3.</sup> Normal Operation by Using JP1 Network Management Products

## **Next steps**

You have now successfully viewed information about the collected resources. If necessary, you can output information about the collected resources to a report to understand the operational trends of the server and to make system operation plans.

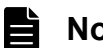

## **Note**

You can output information about the collected resources to a report by using **Report Browser** of the SSO console. To output a report, you need to configure the report settings in advance. For details about outputting reports, see the topic *Report Configuration window* in the manual *JP1/SNMP System Observer*.

#### **Related topics**

- **•** [2.3.2 Resource collection](#page-71-0)
- **•** Topic *Copy Collection Condition window* in the manual *JP1/SNMP System Observer*

<sup>3.</sup> Normal Operation by Using JP1 Network Management Products

## **3.2 Periodic maintenance of JP1 network management products**

To continuously perform network management, periodic maintenance work is important. This section describes the operational tasks of JP1 network management products.

## **3.2.1 Checking the NNMi operating status**

To manage the network, NNMi first needs to be operating normally. Make sure that NNMi is operating normally.

## **Procedure**

- 1. From the **Help** menu, click **System Information**.
- 2. In the **Product** tab, check **Status**. Make sure the status is the normal level.
- 3. In the **Health** tab, check the detailed status of NNMi.
- 4. In the **State Poller** tab, check the operating status.
- 5. In the **Database** tab, check the number of discovered objects.

### **Result**

You were able to confirm that NNMi was operating normally.

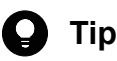

If a problem occurs in NNMi itself, a warning is displayed in yellow at the bottom of the NNMi console, and the NnmHealthOverallStatus incident is issued. If this incident is reported during operation, check **Custom Attributes** of **Incident**.

#### **Related topics**

**•** Topic *Check NNMi Health* in the *Help for Administer*

# **3.2.2 Exporting or importing the NNMi settings**

Storing the system settings for each important point and managing changed items are important operational tasks. With NNMi, you can export and import system settings. This enables you to obtain a snapshot of the current system settings, and to restore settings that contain a mistake by importing settings.

## **Procedure**

1. Execute the nnmconfigexport.ovpl command or the nnmconfigimport.ovpl command.

The following table shows the execution examples of the nnmconfigexport.ovpl command and the nnmconfigimport.ovpl command.

<sup>3.</sup> Normal Operation by Using JP1 Network Management Products

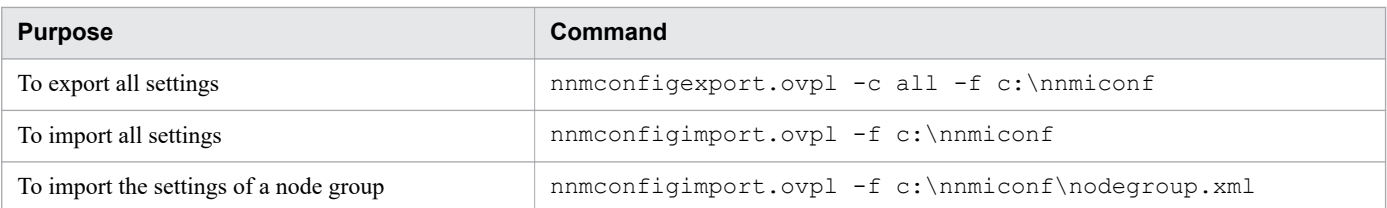

#### **Result**

You were able to export or import the NNMi settings.

#### **Related topics**

- **•** [1.2.4 Storage location of the commands of each product](#page-22-0)
- **•** Topic *Export and Import Configuration Settings* in the *Help for Administer*

## **3.2.3 Backing up or restoring NNMi**

Periodically backing up NNMi in preparation for unexpected situations (such as system failure or data loss due to an operational error) is an important operational task. You can perform an online backup of NNMi while continuing to monitor the network. Thus, you can systematically back up NNMi.

## **Procedure**

1. Execute the nnmbackup.ovpl command or the nnmrestore.ovpl command.

The following table shows the execution examples of the nnmbackup.ovpl command and the nnmrestore.ovpl command.

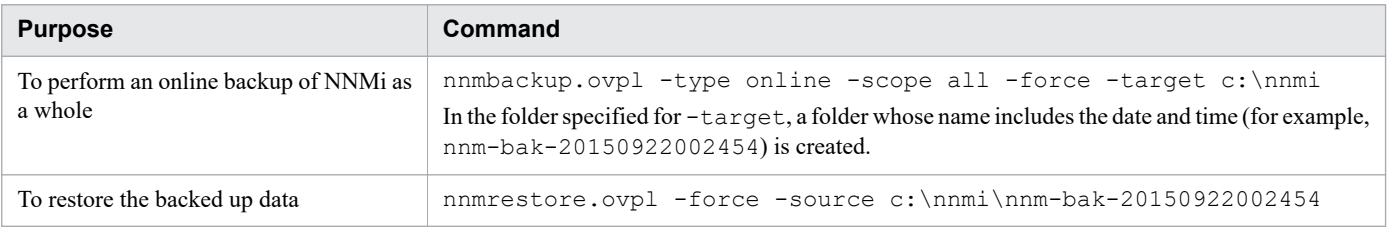

### **Result**

You were able to back up or restore NNMi.

#### **Related topics**

- **•** [1.2.4 Storage location of the commands of each product](#page-22-0)
- **•** Topic *Backup and Restore NNMi in the Help for Administer*

# **3.2.4 Archiving or deleting NNMi incidents**

NNMi can record a maximum of 100,000 SNMP trap incidents in the database. In addition, you can use NNMi to automatically delete (trim) data starting from the oldest data, or save data to an archive to prevent an increase in data items from affecting performance.

<sup>3.</sup> Normal Operation by Using JP1 Network Management Products

# **(1) Checking the number of SNMP trap incidents**

Check the number of SNMP trap incidents.

## **Procedure**

1. In the **Incident Browsing** workspace, click **SNMP Traps**.

At the bottom of the displayed incident list, the number of SNMP trap incidents is displayed to the right of **Total**.

## **Result**

You were able to check the number of SNMP trap incidents.

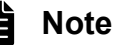

When the number of SNMP trap incidents is close to the upper limit, the following incidents are reported:

- **•** 90% of the upper limit: SnmpTrapLimitWarning
- **•** 95% of the upper limit: SnmpTrapLimitMajor
- **•** Upper limit: SnmpTrapLimitCritical

#### **Related topics**

**•** Topic *Archive and Delete Incidents* in the *Help for Administer*

# **(2) Enabling the automatic trimming feature**

If you enable the automatic trimming feature, data can be automatically deleted (trimmed) starting from the oldest data or an archive can be automatically created during trimming when the number of SNMP trap incidents exceeds the specified number. The automatic trimming feature is enabled by default in the new installation environment. We recommend that you enable this feature for operation.

#### **Related topics**

**•** Topic *Configuring the auto-trim oldest SNMP trap incidents feature* in the *JP1/Network Node Manager i Setup Guide*

# **3.2.5 Periodically deleting SSO collection data**

The amount of data in the SSO collection database monotonically increases because the database does not have a retention period. Thus, as SSO continues to collect data and the size of the database increases, the collection or deletion performance of the database might decrease significantly. For this reason, we recommend that you periodically back up the database or delete collection data to maintain the performance of the collection database. Set the retention period of the collection data to a maximum of one year.

<sup>3.</sup> Normal Operation by Using JP1 Network Management Products

## **Procedure**

1. Execute the ssodbdel command.

The following shows an execution example of the command to delete collection data for which the retention period has expired:

ssodbdel -all -stop BMONTH 13

When you execute this command, of the data in the collection database, data for which the retention period (of one year) has expired is deleted. If you execute this command on the first day of every month, the collection database will store data only for about one year.

## **Result**

You were able to delete SSO collection data.

**Related topics**

- **•** [1.2.4 Storage location of the commands of each product](#page-22-0)
- **•** Topic *ssodbdel* in the manual *JP1/SNMP System Observer*

<sup>3.</sup> Normal Operation by Using JP1 Network Management Products

<span id="page-91-0"></span>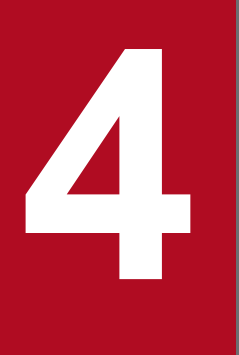

# **19 Troubleshooting by Using JP1 Network**<br>Management Products **Management Products**

This chapter describes how to use the incident management features of JP1 network management products to quickly identify and solve failures.

# **4.1 Analyzing the root cause of a failure**

When a failure occurs, the Monitoring Manager uses the functionality for analyzing root causes to investigate and filter the correlations among the large number of events that occur. The Monitoring Manager analyzes the failure based on the Layer 2 topology and Layer 3 topology to identify the root cause, and then reports the root cause as an incident. The Monitoring Manager manages the progress of incident handling (lifecycle state), from the occurrence of the problem to its solution.

The following uses an example of monitoring a network device (router) to check how to analyze the root cause.

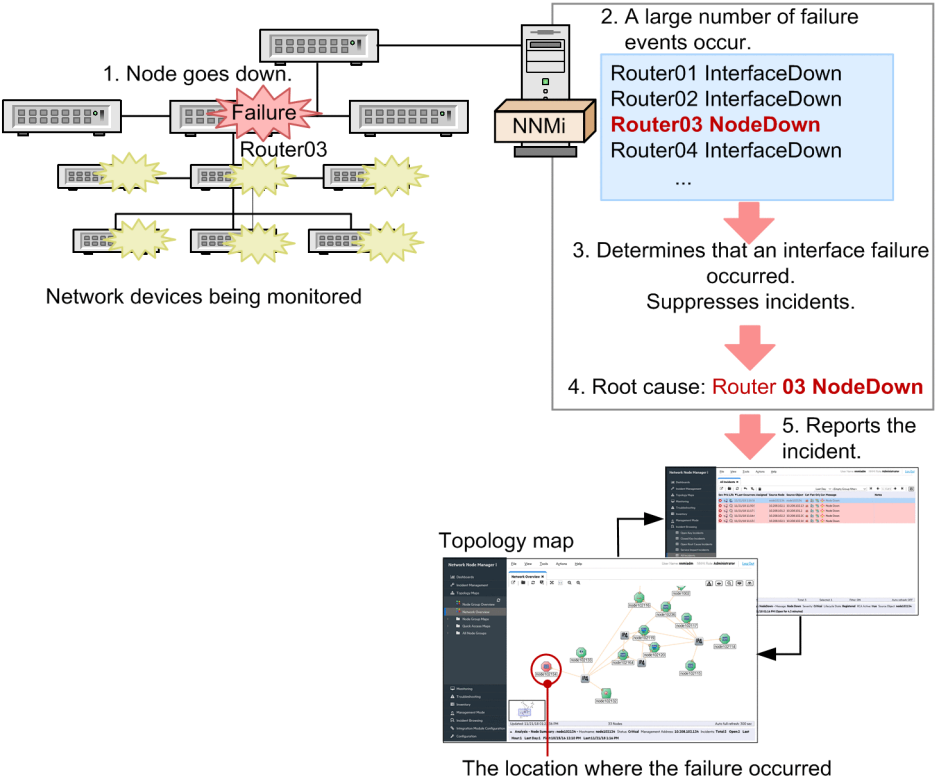

can be immediately identified.

- 1. If the Router03 node goes down, there is no response from a large number of interfaces and IP addresses that Router03 has.
- 2. A large number of failure events occur due to interface failures and no response from IP addresses.
- 3. The Monitoring Manager decides that the lack of responses from IP addresses was caused by the interface failures, and then suppresses the corresponding incidents.
- 4. Based on the fact that communication was lost at neighboring nodes, the Monitoring Manager decides the root cause is the Router03 node going down. The Monitoring Manager also decides that the interface failures were caused by the node going down, and associates the interface failures with the Router03 node going down.
- 5. The Router03 node going down is reported as the root-cause incident.

In addition, the Monitoring Manager effectively uses Layer 2 topology information to analyze the root cause even for multiple nodes that compose a network. The following table shows examples of analyzing the root cause by using a Layer 2 topology network configuration.

<sup>4.</sup> Troubleshooting by Using JP1 Network Management Products

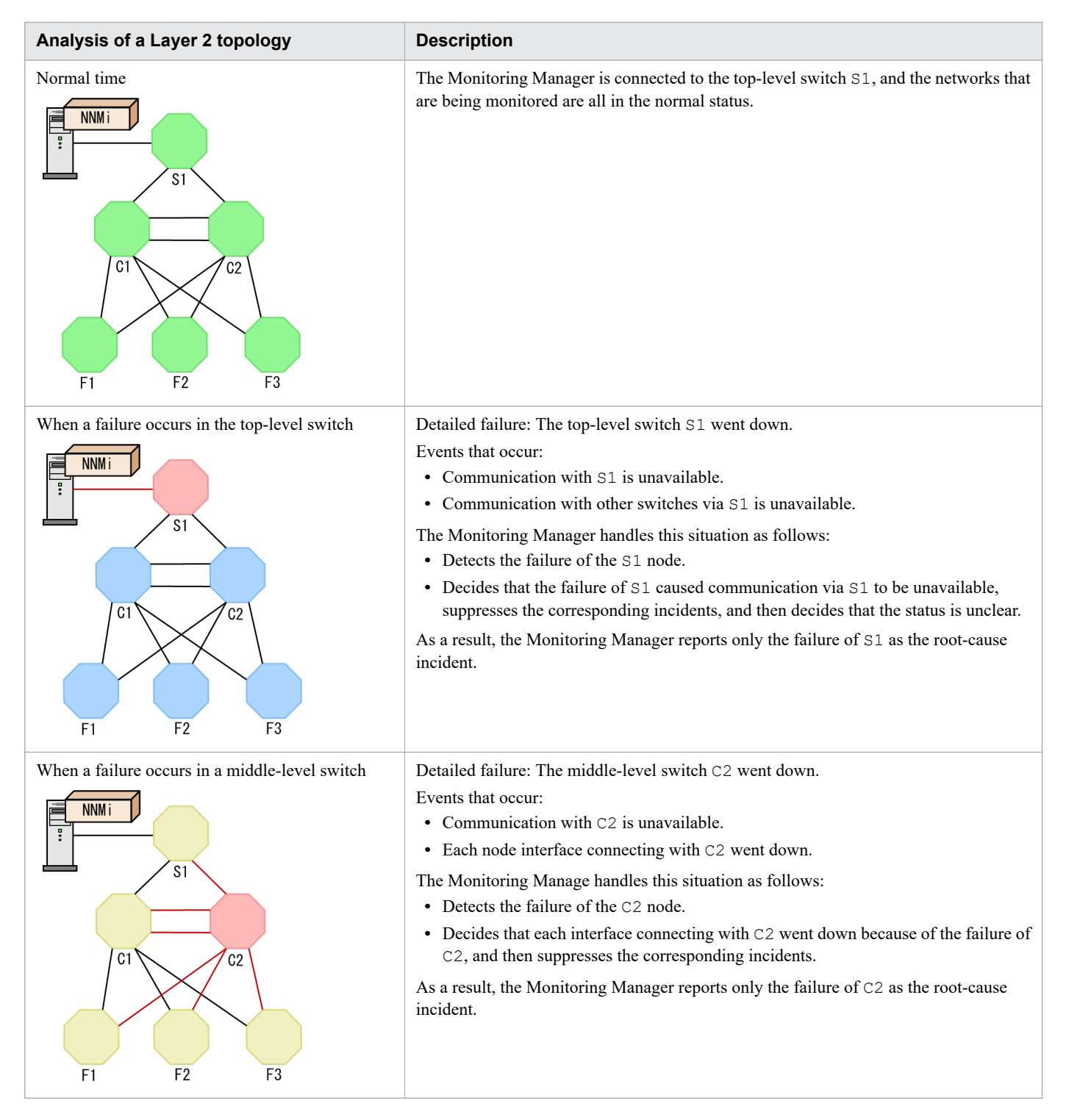

The Monitoring Manager can also analyze many other correspondences between an event and a root cause.

# <span id="page-94-0"></span>**4.2 Troubleshooting mechanism**

The Monitoring Manager manages the progress of incident handling as lifecycle states in the **Incidents** view. If multiple persons share the management, you can specify a person responsible for the operation other than you (by using **Assigned To**) to share the tasks on the GUI when starting the tasks to resolve a failure.

As shown in the following figure, if you assign a person responsible for handling an incident and change the lifecycle state, you can appropriately handle a failure that occurred:

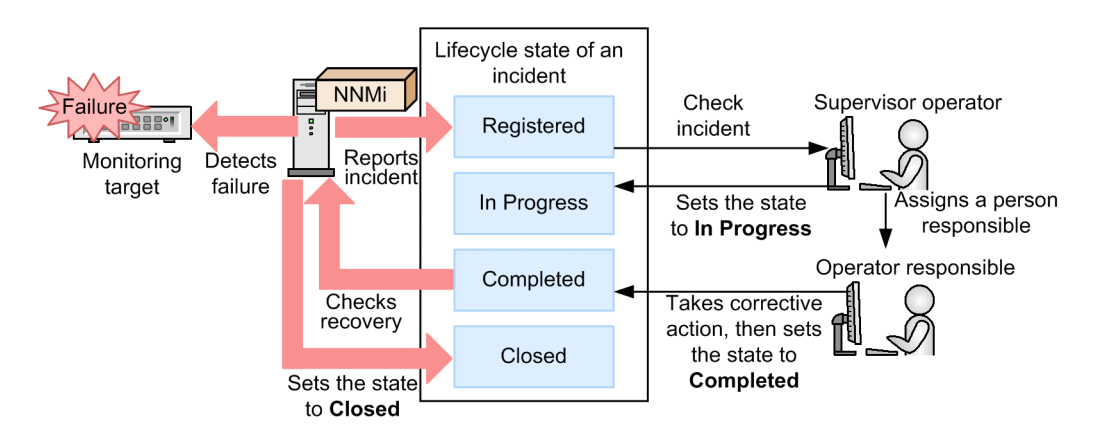

After reporting an incident, the Monitoring Manager continues to monitor the state. If the Monitoring Manager detects a recovery, the state of the incident is automatically set to **Closed**. For example, when a node for which **NodeDown** was reported starts operation again, the state of the incident is automatically set to **Closed**.

 $\bullet$ **Tip**

#### As an exercise illustrating the operation, the following describes how to cause a dummy failure to occur in order to check the reported incident:

1. Cause a failure to occur by disconnecting the LAN cable from a monitoring target node or stopping the node.

Make sure the problem will not affect your business's work.

2. After selecting the node in a map window, from the **Actions** menu, select **Polling**, and then select **Status Poll**.

The state polling is performed, and then the failure is detected.

4. Troubleshooting by Using JP1 Network Management Products

## <span id="page-95-0"></span>**4.3 Troubleshooting a network failure**

You can use several methods to troubleshoot a network failure. This section describes how to handle a network device node going down, and how to handle an abnormal operating status of a process or service.

# **4.3.1 Handling a network device node that is going down**

If an incident reports a network device node going down, you need to check the location that has the problem, and then take corrective action.

### **Procedure**

1. Use the topology map of the NNMi console to check the location in which a failure occurred.

When a failure is detected, the color of an icon on the map changes.

If you put maps into a hierarchy, open the child node group to check the status. For the status of a node group, the most critical status is displayed. The statuses of child node groups are applied to the parent node group.

2. Open the **Incident Browsing** workspace to check the incident that was reported as the root cause.

Open the **Open Key Incidents** view or the **All Incidents** view to reference the content of the incident, and then check the location that has the problem. If you select the target node, and then open the **Incident** tab, you can check occurrence of the incidents in chronological order. First, check **Source Node**, **Source Object**, and **Custom Attributes**.

3. Double-click the incident to check detailed information about the incident.

The **Incident** view is displayed. Use the message and name information to check the type of the incident. Use the source node information to check the location where the failure occurred. Use the date and time information to check the time when the failure occurred.

## **Note**

For an SNMP trap incident, use the **Custom Attributes** tab to check the detailed information. In the **Custom Attributes** tab, the information reported by an SNMP trap is displayed. Check the content by referring to the documentation of the devices that issued the SNMP trap.

#### 4. Set **Lifecycle State** of the incident to **In Progress**.

After you understand the details of the problem, from the **Lifecycle State** pull-down menu, select a state. Immediately after an incident is registered, the state is set to **Registered**.

4. Troubleshooting by Using JP1 Network Management Products

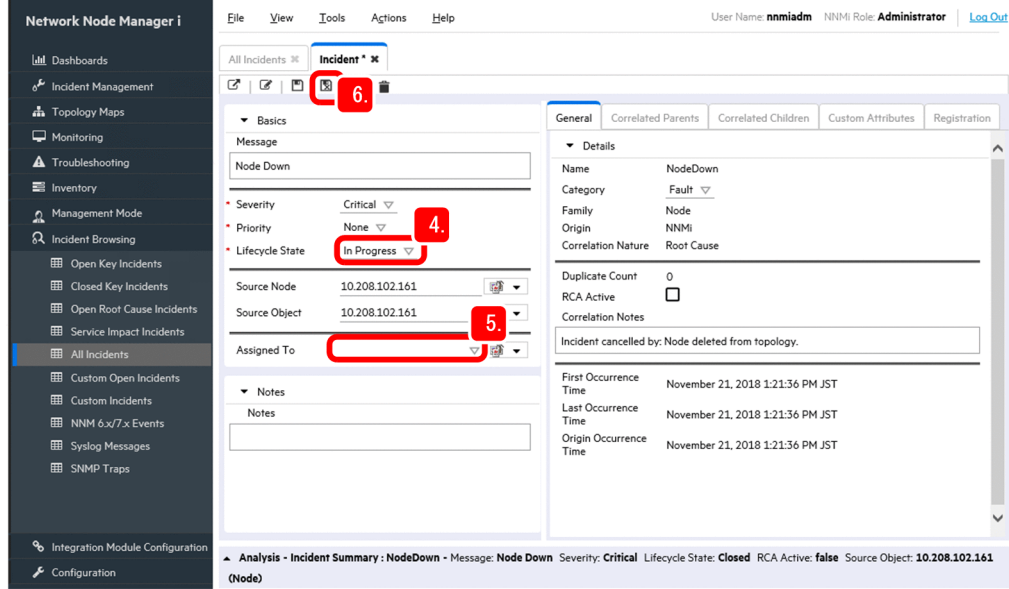

5. From the **Assigned To** pull-down menu, select your account.

If you want to assign an operator other than you, make sure that the operator can access the assigned incident.

6. Click (Save and Close).

The changed setting is saved.

7. Check the situation of the related parts.

A network failure often affects related parts of the communication routes. Therefore, check not only the root cause but also the related parts.

- **•** In a map window, check the related parts to understand the situation.
- **•** In the **Monitoring** workspace, make sure that there is no part that has a problem.
- 8. Take corrective action.

If you configure automatic actions for an incident beforehand, the specified command can be automatically executed.

- 9. After taking corrective action, set **Lifecycle State** of the incident to **Completed**. **Closed** is automatically set when the system identifies that there is no problem.
- 10. Click **R** (Save and Close).

The changed setting is saved.

11. Check the changed state of the incident.

In the **Incident Browsing** view, make sure that **Lifecycle State** is set to **Closed**.

## **Result**

You have now successfully taken corrective action for a network device node going down.

#### **Related topics**

- **•** [\(4\) Configuring automatic actions for an incident](#page-66-0)
- **•** [3.1.3 Starting network monitoring](#page-82-0)

<sup>4.</sup> Troubleshooting by Using JP1 Network Management Products

## **4.3.2 Handling an abnormality in the operating status of a process or service**

If an incident reports an abnormality in a process or service, you need to check the location that has the problem, and then take corrective action.

### **Procedure**

- 1. Open the **Incident Browsing** workspace of the NNMi console, and then check the content of the incident that reported an abnormality in a process or service.
- 2. In the **Topology Maps** workspace, click **Network Overview**.
- 3. After selecting the monitoring target whose failure you want to check, from the **Actions** menu, click **SNMP System Observer**, and then click **View Monitoring Status**.

The monitoring status display window that displays the resource status and the application status is displayed.

4. Select the **Application Status** tab.

You can identify the application status from the icon color.

- **•** Green: Normal
- **•** Yellow: Warning
- **•** Red: Critical
- **•** Blue: Unrecognizable

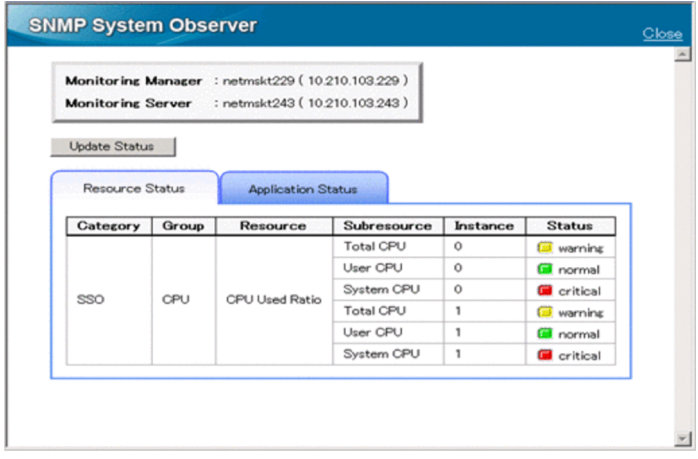

- 5. For the process or service that has a problem, take corrective action.
- 6. After taking corrective action, change **Lifecycle State** of the incident to **Closed**.

## **Result**

You have now successfully taken corrective action for an abnormality in a process or service.

<sup>4.</sup> Troubleshooting by Using JP1 Network Management Products

## **Related topics**

**•** [4.3.1 Handling a network device node that is going down](#page-95-0)

<sup>4.</sup> Troubleshooting by Using JP1 Network Management Products

# **Appendixes**

# **A. Advanced Use**

This appendix provides reference information for making full use of JP1 network management products.

## **Introduction to NNMi Advanced**

Among the JP1 network products, NNMi Advanced is provided as a higher-level version of NNMi and enables monitoring that supports advanced network technology. The following table describes the main functionalities of NNMi Advanced.

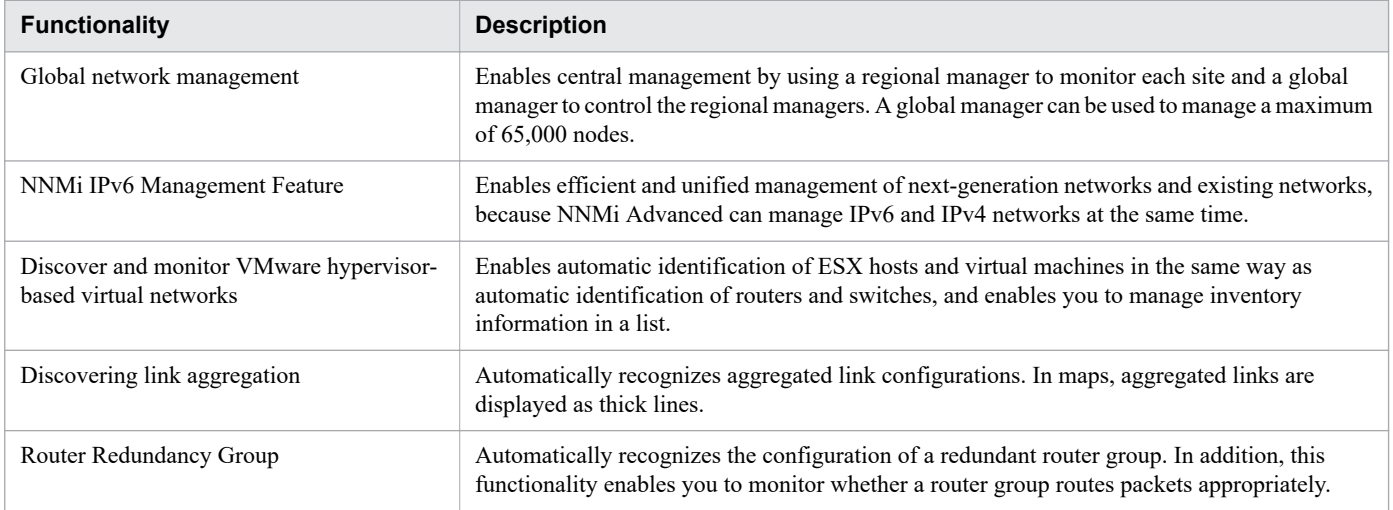

For details, see the *JP1/Network Node Manager i Setup Guide*.

## **Introduction to operational methods**

The following table provides examples of how to use the JP1 network management products. For details, see the locations listed in the Reference column.

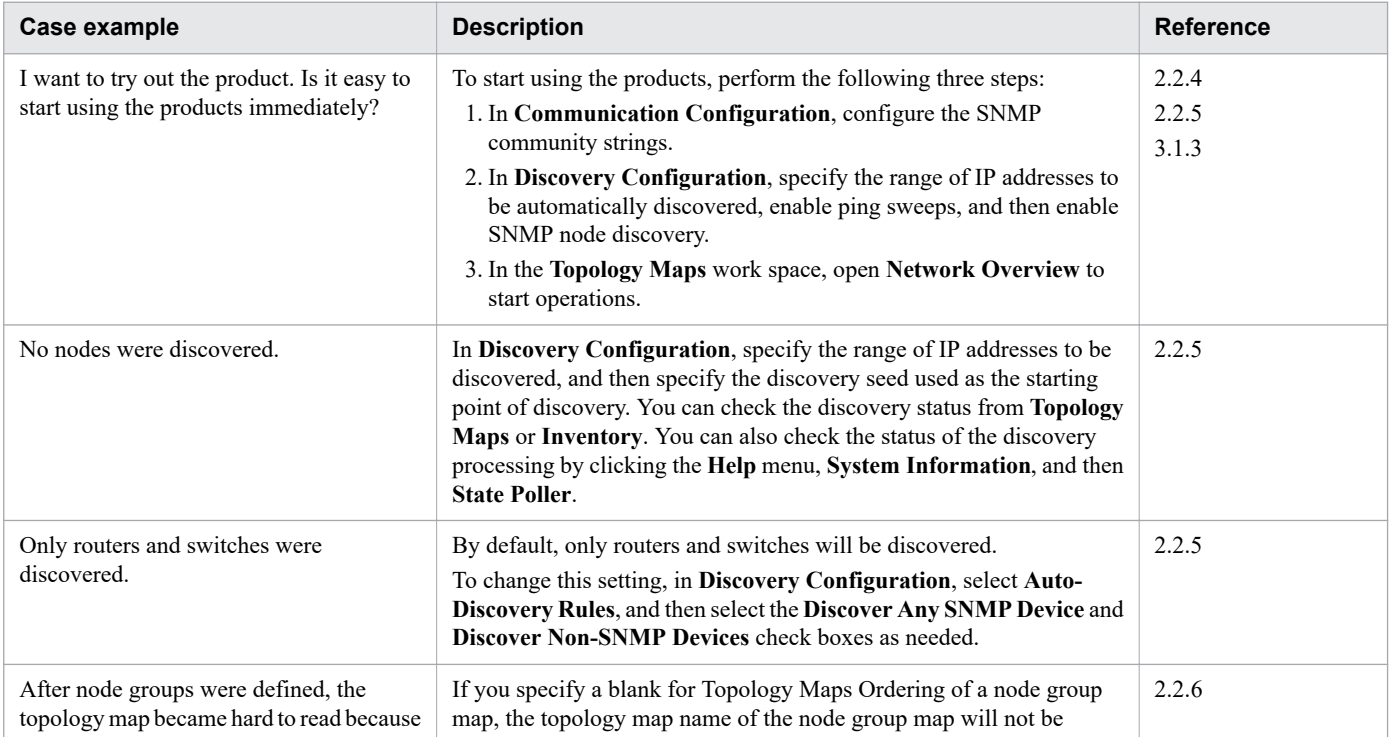

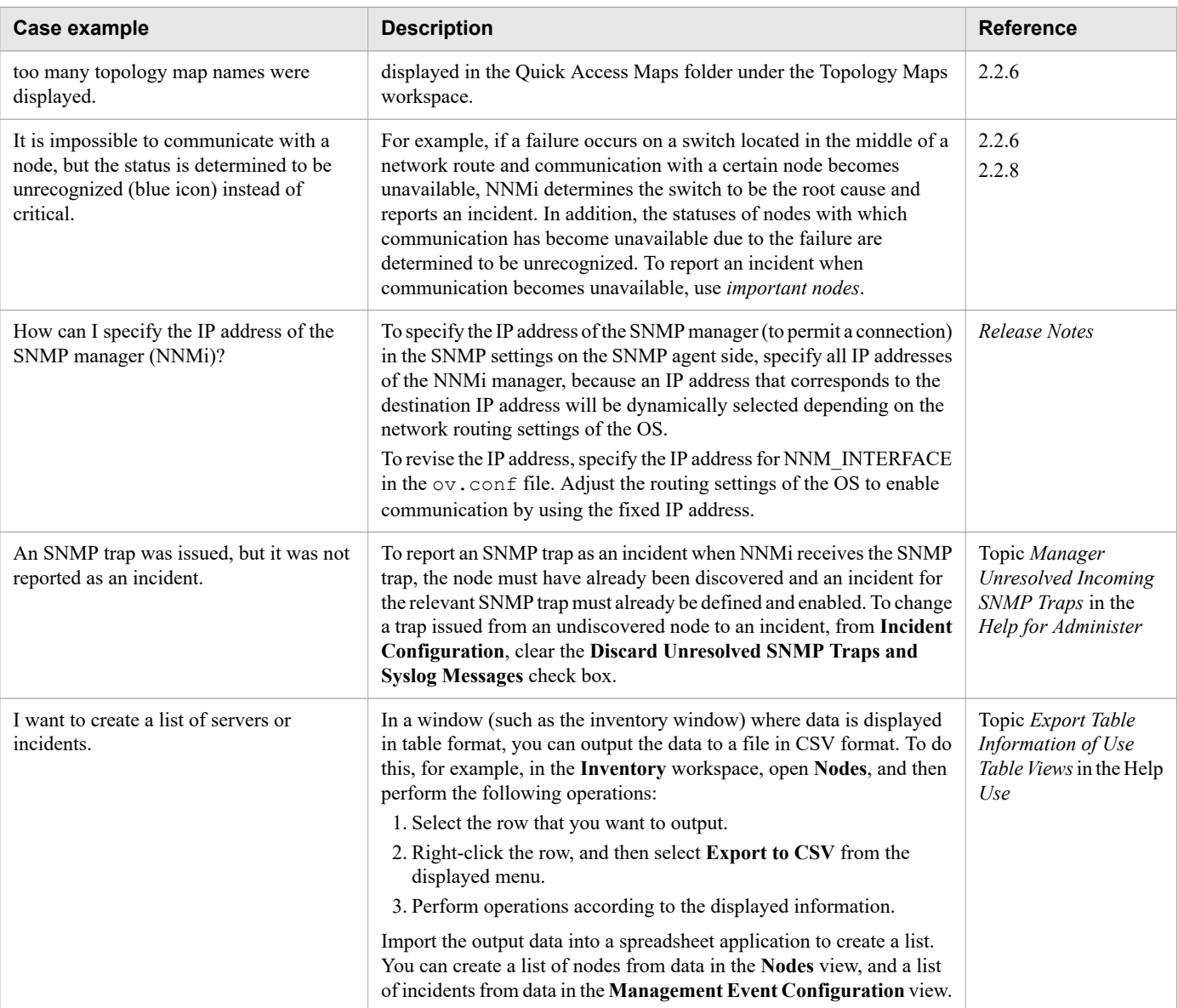

## **B. Version Changes**

## **B.1 Changes in version 12-60**

## **(1) Changes in manual 3021-3-E01-30(E)**

- **•** Windows Server 2022 was added to the applicable OSs of servers for the Monitoring Manager and Monitoring Agents.
- **•** The procedure was changed so that the system account password is set during installation of NNMi.
- **•** Setting of the system account password was added to the procedure for installing NNMi.
- The locales set in the environment variables LC\_ALL and LANG were changed.

## **B.2 Changes in version 12-50**

## **(1) Changes in manual 3021-3-E01-20(E)**

- **•** A description of the default value of the HTTPS port used by NNMi was added.
- **•** The description about supported OSs for servers used as the Monitoring Manager or as Monitoring Agents was changed.
- **•** The conditions on web browsers that can be used were changed.
- **•** A description about the packages and library files required as part of the prerequisite conditions for the Monitoring Manager was added.
- **•** A description about kernel.shmall was added.
- **•** LANG was added as an environment variable to be specified during the installation of NNMi.
- **•** A description about the language environment was deleted.
- **•** The description about the automatic trimming feature was changed.

## **B.3 Changes in version 12-10**

## **(1) Changes in manual 3021-3-E01-10(E)**

**•** Windows Server 2019 was added as an applicable OS for the server on which the Monitoring Manager is to be set up.

# **B.4 Changes in version 12-00**

# **(1) Changes in manual 3021-3-E01(E)**

- **•** Windows Server 2008 R2 was removed from the applicable OSs.
- **•** The following were added to the OSs applicable for the server used as the Monitoring Agent:
	- **•** SUSE Linux 15
	- **•** AIX V7.2
- **•** The following were removed from the OSs applicable for the server used as the Monitoring Agent:
	- **•** AIX V6.1
	- **•** Solaris 10
- Internet Explorer 10 is no longer supported.
- **•** The supported Firefox versions for Windows were changed. Also, Firefox for Linux is no longer supported.
- **•** The procedure for setting up JP1/SNMP System Observer was changed. Also, the descriptions about the Java Plugin were deleted.

# **B.5 Changes in version 11-10**

# **(1) Changes in manual 3021-3-A71-10(E)**

- **•** Windows Server 2016 is now supported.
- The following browser is no longer supported:
	- **•** Internet Explorer 9
- **•** Supported Firefox versions were changed.

This appendix provides reference information, including various conventions, for this manual.

# **C.1 Related publications**

This manual is part of a related set of manuals. The manuals in the set are listed below (with the manual numbers):

- **•** *JP1 Version 12 JP1/Network Node Manager i Setup Guide* (3021-3-E02(E))
- **•** *JP1 Version 12 JP1/Network Node Manager i Developer's Toolkit Guide* (3021-3-E03(E))
- **•** *JP1 Version 12 JP1/SNMP System Observer Description, Operator's Guide and Reference* (3021-3-E04(E))
- **•** *JP1 Version 12 JP1/Extensible SNMP Agent Description, Operator's Guide and Reference* (3021-3-E05(E))

In this manual, the *JP1 Version 12 JP1/Network Node Manager i Setup Guide* is abbreviated as the *JP1/Network Node Manager i Setup Guide*. *JP1 Version 12 JP1/SNMP System Observer Description, Operator's Guide and Reference* is abbreviated as *JP1/SNMP System Observer*. *JP1 Version 12 JP1/Extensible SNMP Agent Description, Operator's Guide and Reference* is abbreviated as *JP1/Extensible SNMP Agent*.

## **C.2 Abbreviations for Microsoft product names**

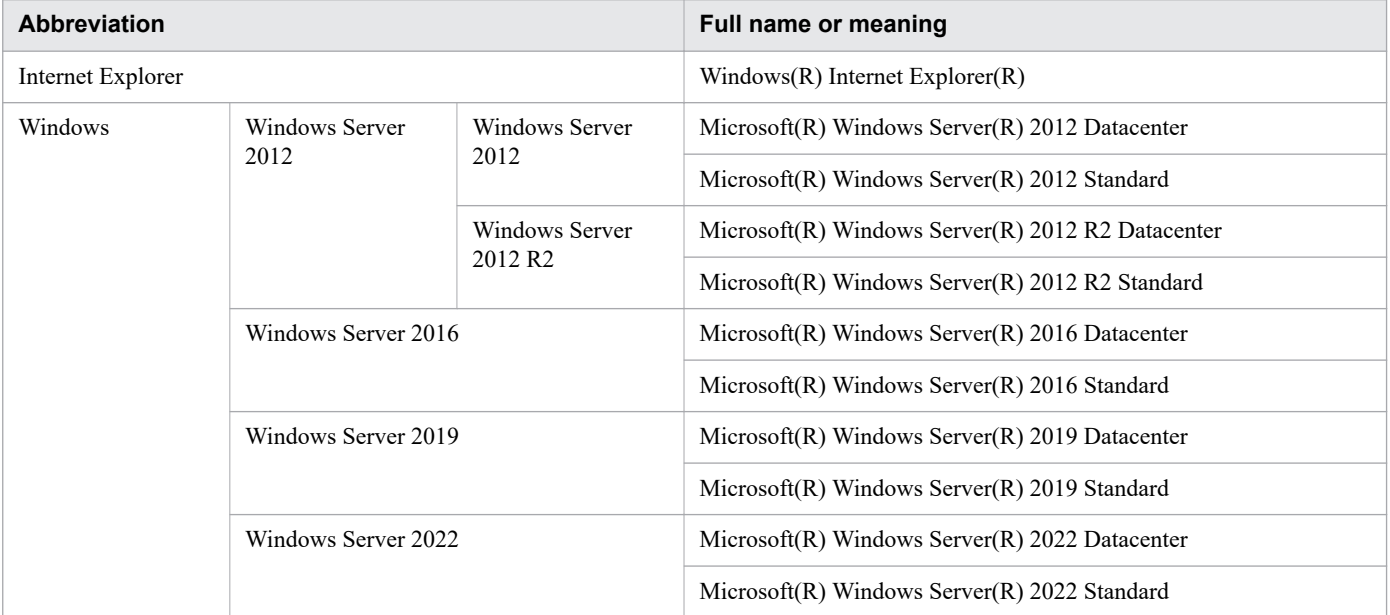

This manual uses the following abbreviations for Microsoft product names.

# **C.3 Conventions: Abbreviations for product names**

This manual uses the following abbreviations for product names:

C. Reference Material for This Manual

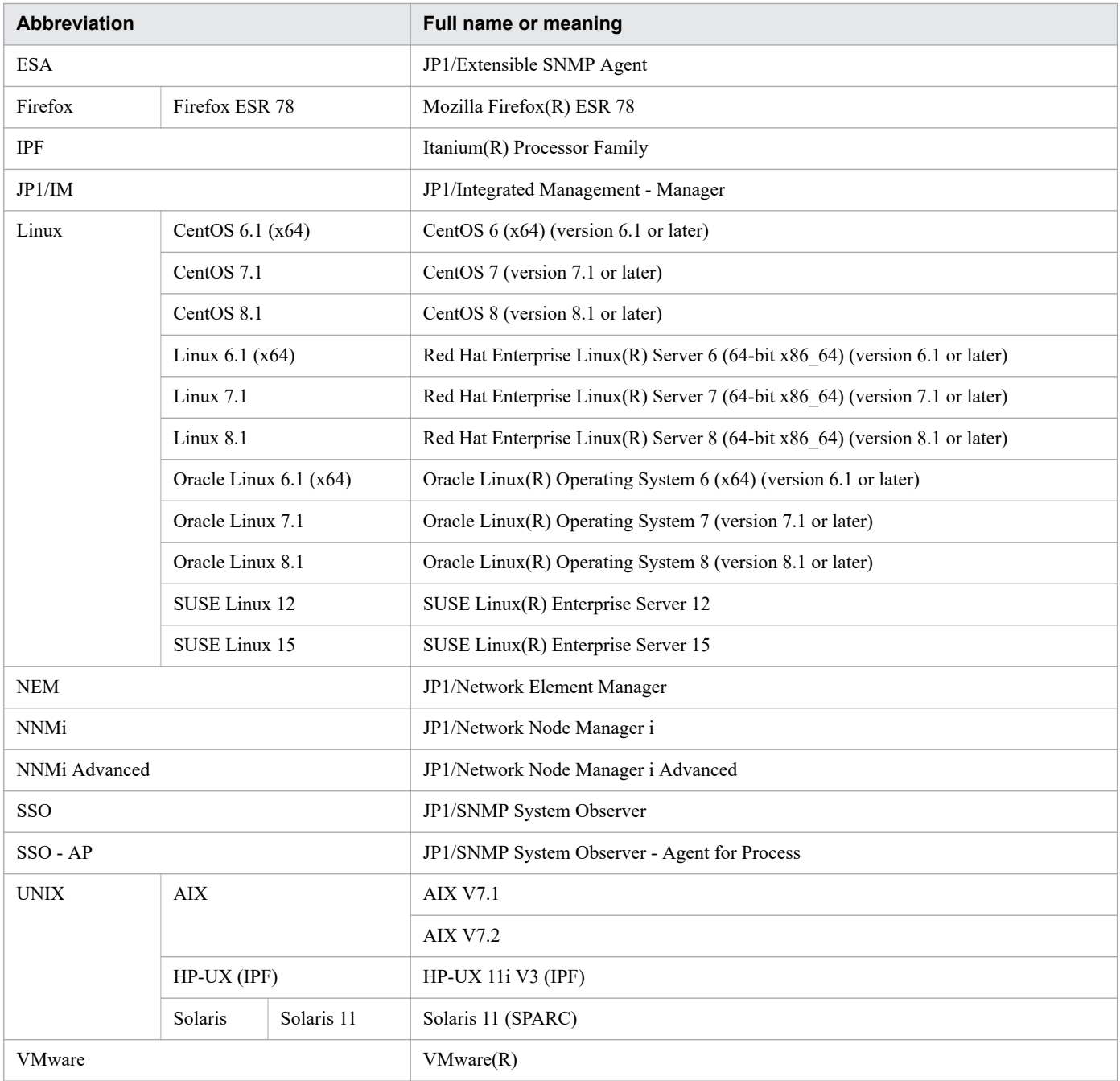

# **C.4 Conventions: Acronyms**

This manual also uses the following acronyms:

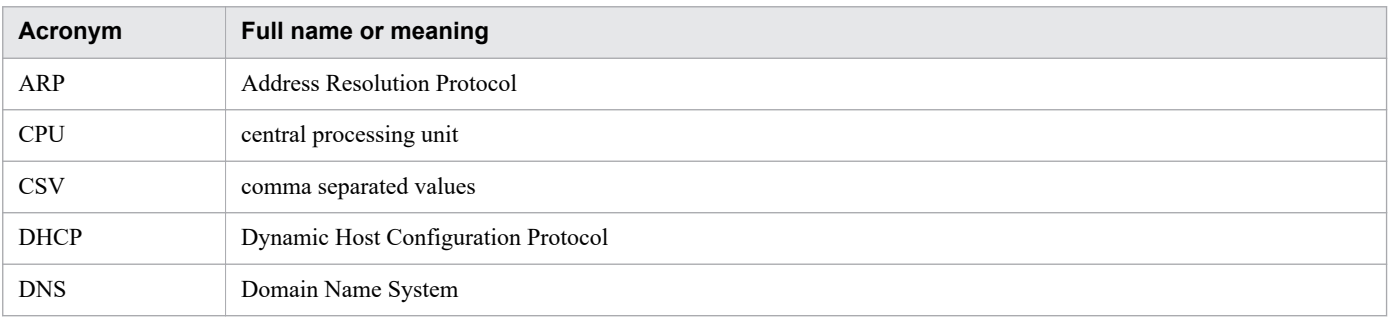

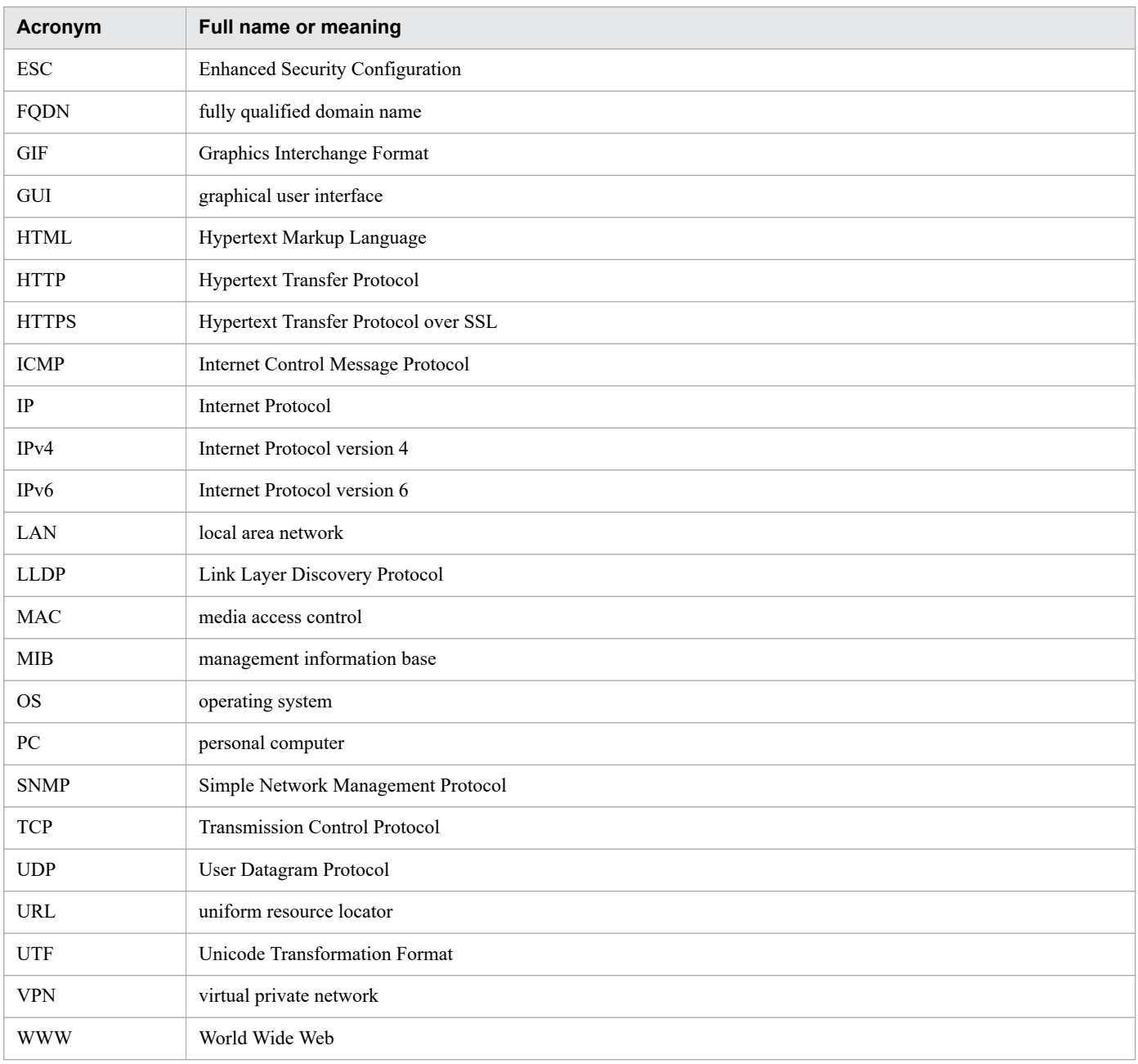

# **C.5 Conventions: KB, MB, GB, and TB**

This manual uses the following conventions:

- 1 KB (kilobyte) is 1,024 bytes.
- 1 MB (megabyte) is 1,024<sup>2</sup> bytes
- 1 GB (gigabyte) is 1,024<sup>3</sup> bytes.
- 1 TB (terabyte) is 1,024<sup>4</sup> bytes.

C. Reference Material for This Manual

## **Glossary**

#### **D**

#### device

An IT device such as a router, switch, PC, or printer.

#### discovery seed

A node from which the discovery of the monitoring target nodes starts. If nodes are to be automatically discovered, the ARP cache of the discovery seed is used to discover neighboring devices. For the discovery seed, specify a router that has a lot of information about neighboring devices.

#### incident

**I**

Among various events that occur in a network, one with high importance for which information needs to be reported to the administrator. NNMi analyzes the root causes of events that occur in a network, and then reports those root causes as incidents.

#### instance

The source from which a resource is collected. For example, the instance of the resource **CPU Utilization** is the CPU utilization of each CPU.

#### **L**

#### Layer 2 topology

The connection relationship of a network as seen from the data link layer of the OSI Reference Model. A Layer 2 topology shows the connections between the switches and terminals in the network.

#### Layer 3 topology

A connection relationship of a network as seen from the network layer of the OSI Reference Model. A Layer 3 topology shows the logical configuration of the network.

#### lifecycle state

An attribute that is used for checking the progress of an incident. The lifecycle states are **Registered**, **In Progress**, **Completed**, and **Closed**. The state is updated according to the incident-handling status of an incident.

#### **M**

#### management information base (MIB)

Status information that an SNMP server product or SNMP network device releases externally.

#### MIB object

A unit of management information in the MIB. A MIB object consists of a hierarchical tree structure. Each level of the tree has a unique name and an identifier that indicates the unique name by using a numerical value. Note that a specific value of a MIB object is called an *instance*.
#### node

A device that is monitored by NNMi.

#### node group

A collection of discovered network devices that are grouped and organized into a hierarchy based on, for example, the IP address or device type.

#### node group map

A map that categorizes (such as by each business or region) and displays the network devices in each node group.

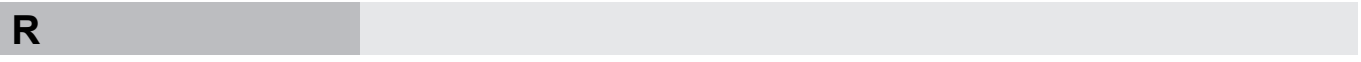

#### resource

A collection of information that SSO collects from SNMP agents. Examples of resources include **CPU Utilization** and **Run Queue Length**.

#### root cause analysis (RCA)

Identification of the cause of a failure by investigating and filtering the correlations among various events that occur because of a network failure, and then analyzing the failure based on the Layer 2 topology.

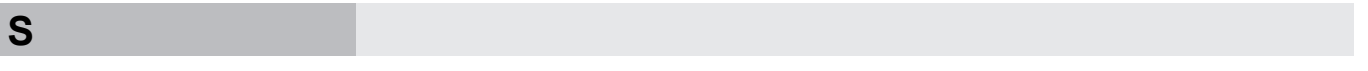

#### SNMP trap

Processing that reports information from an SNMP agent to the SNMP manager when a failure occurs on the SNMP agent.

#### **T**

#### topology map

A network configuration diagram that shows the statuses of discovered network devices and their connection relationships.

## **Index**

#### **A**

abbreviations for products [105](#page-104-0) accessing NNMi [45](#page-44-0) accessing SSO [71](#page-70-0) acronyms [106](#page-105-0) adding information about connection from SSO to NNMi [for Linux] [32](#page-31-0) adding information about connection from SSO to NNMi [for Windows] [26](#page-25-0) analyzing root cause of failure [93](#page-92-0) analyzing root causes [64](#page-63-0) apmcheck [for Linux] [41](#page-40-0) apmcheck [for Windows] [35](#page-34-0) apmstart [41](#page-40-0) apmstop [41](#page-40-0) archiving or deleting NNMi incidents [89](#page-88-0) auto-discovery rules [52](#page-51-0) automatic action [64](#page-63-0)

## **B**

backing up or restoring NNMi [89](#page-88-0)

#### **C**

changing port number in apmstart file [41](#page-40-0) checking details of incident settings [65](#page-64-0) checking discovered network and devices [54](#page-53-0) checking NNMi operating status [88](#page-87-0) checking number of SNMP trap incidents [90](#page-89-0) checking prerequisites of Monitoring Agent (for Linux) [37](#page-36-0) checking prerequisites of Monitoring Manager (for Linux) [21](#page-20-0) checking prerequisites of Monitoring Manager (for Windows) [20](#page-19-0) checking server environment [18](#page-17-0) configuring automatic action for incident [67](#page-66-0) configuring communication protocols [48](#page-47-0) configuring incidents [64](#page-63-0) configuring JP1 network management products [43](#page-42-0) configuring monitoring settings [60](#page-59-0) configuring NNMi [45](#page-44-0) configuring node group [57](#page-56-0) configuring node group map [59](#page-58-0) configuring node groups [56](#page-55-0) configuring processes and services to be monitored [77](#page-76-0) configuring SNMP trap incident [66](#page-65-0) configuring SSO [71](#page-70-0) conventions abbreviations for products [105](#page-104-0) acronyms [106](#page-105-0) fonts and symbols [11](#page-10-0) KB, MB, GB, and TB [107](#page-106-0)

#### **D**

deleting discovery seeds for which discovery is complete [55](#page-54-0) devices [48](#page-47-0) discovery seed [52](#page-51-0) disk capacity [Monitoring Agent] [18](#page-17-0) disk capacity [Monitoring Manager] [18](#page-17-0)

## **E**

enabling automatic trimming feature [90](#page-89-0) ESA [6](#page-5-0) example of issued incident [64](#page-63-0) exporting or importing NNMi settings [88](#page-87-0)

#### **F**

failure monitoring [64](#page-63-0) font conventions [11](#page-10-0)

## **G**

GB meaning [107](#page-106-0) general procedure for configuring JP1 network management products [44](#page-43-0) general procedure for setting up JP1 network management products [17](#page-16-0) global network management [101](#page-100-0)

#### **H**

handling abnormality in operating status of process or service [98](#page-97-0) handling network device node that is going down [96](#page-95-0) Help menu [46](#page-45-0) how to discover explicitly specified items [52](#page-51-0) how to read this manual [10](#page-9-0) How to use Important Nodes node group [56](#page-55-0)

#### **I**

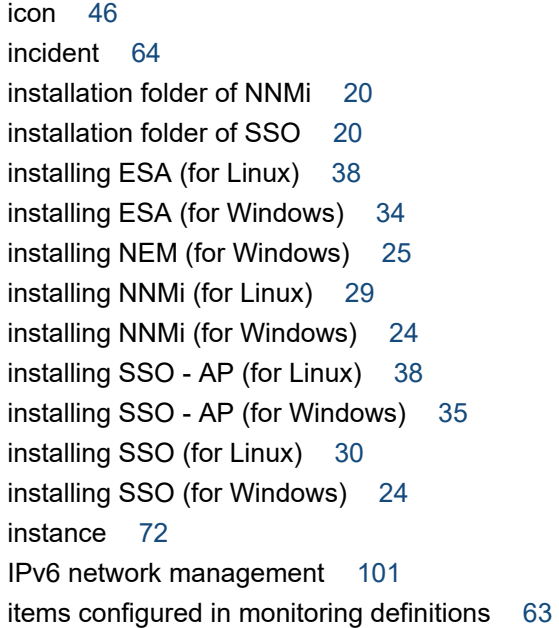

**J**

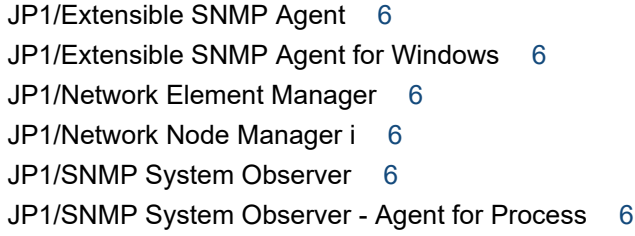

**K**

KB meaning [107](#page-106-0)

## **L**

language settings of server [18](#page-17-0) Layer 2 topology [51](#page-50-0) Layer 3 topology [51](#page-50-0) lifecycle management [64](#page-63-0) lifecycle state [95](#page-94-0) link aggregation management [101](#page-100-0)

#### **M**

Management Event incident [64](#page-63-0) MB meaning [107](#page-106-0) memory [Monitoring Agent] [18](#page-17-0) memory [Monitoring Manager] [18](#page-17-0) menu [46](#page-45-0) MIB [66](#page-65-0) MIB object [27](#page-26-0)

monitoring [60](#page-59-0) monitoring by using topology maps [81](#page-80-0) monitoring of processes and services [76](#page-75-0) monitoring resources [86](#page-85-0)

## **N**

NEM [6](#page-5-0) network configuration [51](#page-50-0) network discovery [50](#page-49-0) network monitoring by using JP1 network management products [81](#page-80-0) network monitoring types [81](#page-80-0) nnmbackup.ovpl [89](#page-88-0) nnmchangesyspw.ovpl [25](#page-24-0) nnmconfigimport.ovpl (for Windows) [26](#page-25-0) nnmconfigimport.ovpl [for Linux] [32](#page-31-0) NNMi [6](#page-5-0) NNMi Advanced [101](#page-100-0) NNMi console [46](#page-45-0) nnmincidentcfg.ovpl [66](#page-65-0) nnmloadmib.ovpl [66](#page-65-0) nnmmanagementmode.ovpl [83](#page-82-0) nnmrestore.ovpl [89](#page-88-0) nnmsnmpwalk.ovpl [83](#page-82-0) node group [56](#page-55-0) node group map [56](#page-55-0) node groups [56](#page-55-0) non-SNMP devices [48](#page-47-0) normal operation by using JP1 network management products [80](#page-79-0) notifications of problems [48](#page-47-0)

## **O**

OS [Monitoring Agent] [18](#page-17-0) OS [Monitoring Manager] [18](#page-17-0) ovstart [25](#page-24-0) ovstatus [25](#page-24-0) ovstop [25](#page-24-0)

## **P**

pane [46](#page-45-0) performing network discovery [50](#page-49-0) periodic maintenance of JP1 network management products [88](#page-87-0) periodically deleting SSO collection data [90](#page-89-0) polling [82](#page-81-0) port number of Web server [18](#page-17-0)

preface [6](#page-5-0)

preparation before installation [18](#page-17-0) process and service monitoring [77](#page-76-0)

#### **R**

redundant router management [101](#page-100-0) registering discovery seeds in batch operation [52](#page-51-0) registering users [46](#page-45-0) resource [72](#page-71-0) resource collection [72](#page-71-0) resource monitoring [81](#page-80-0) restarting Monitoring Agent (for Linux) [41](#page-40-0)

#### **S**

setting community name [for Monitoring Manager (Linux)] [33](#page-32-0) setting community name [for Monitoring Manager (Windows)] [27](#page-26-0) setting community name [Monitoring Agent (for Linux)] [39](#page-38-0) setting community name for Windows SNMP service[35](#page-34-0) setting language environment [for SSO] [31](#page-30-0) setting local IP address in hosts file [40](#page-39-0) setting SSO definition information for NNMi [for Linux] [32](#page-31-0) setting SSO definition information for NNMi [for Windows] [26](#page-25-0) setting trap destination [40](#page-39-0)

setting trap destination for Windows SNMP service [35](#page-34-0) setting up ESA (for Linux) [39](#page-38-0)

- setting up ESA (for Windows) [35](#page-34-0)
- setting up JP1 network management products [16](#page-15-0) setting up Monitoring Agent (for Linux) [37](#page-36-0)
- setting up Monitoring Agent (for Windows) [34](#page-33-0)
- setting up Monitoring Manager (for Linux) [29](#page-28-0)
- setting up Monitoring Manager (for Windows) [24](#page-23-0)

setting up NNMi (for Linux) [31](#page-30-0) setting up NNMi (for Windows) [25](#page-24-0)

- 
- setting up SSO AP (for Linux) [40](#page-39-0)
- setting up SSO (for Linux) [31](#page-30-0)
- setting up SSO (for Windows) [26](#page-25-0)
- setting up system account [31](#page-30-0)

Setting up WebGUI of SSO [for Monitoring Manager (Linux)] [33](#page-32-0)

Setting up WebGUI of SSO [for Monitoring Manager (Windows)] [28](#page-27-0)

setup procedure explained in this manual [9](#page-8-0) SNMP devices [48](#page-47-0)

SNMP Trap incident [64](#page-63-0) SNMP traps [48](#page-47-0) snmpcheck [41](#page-40-0) snmpstart [41](#page-40-0) specifying how to perform network discovery [52](#page-51-0) SSO [6](#page-5-0)  $SSO - AP = 6$  $SSO - AP = 6$ ssoapcom [for Linux] [33](#page-32-0) ssoapcom [for Windows] [27](#page-26-0) ssoauth [for Linux] [32](#page-31-0) ssoauth [for Windows] [26](#page-25-0) ssocollectd [for Linux] [33](#page-32-0) ssocollectd [for Windows] [27](#page-26-0) ssodbdel [90](#page-89-0) ssonnmsetup [26](#page-25-0) ssostart [for Linux] [32](#page-31-0) ssostart [for Windows] [26](#page-25-0) starting network monitoring [83](#page-82-0) starting resource collection [73](#page-72-0) storage location of commands [23](#page-22-0) subresource [72](#page-71-0) symbol conventions [11](#page-10-0) system configuration that is assumed by this manual [18](#page-17-0) system resource [72](#page-71-0)

## **T**

TB meaning [107](#page-106-0) topology [51](#page-50-0) topology maps [83](#page-82-0) troubleshooting by using JP1 network management products [92](#page-91-0) troubleshooting mechanism [95](#page-94-0) troubleshooting network failure [96](#page-95-0)

#### **U**

user resource [72](#page-71-0)

#### **V**

view [46](#page-45-0) viewing monitoring definitions and checking monitoring method [61](#page-60-0) VMware ESX server management [101](#page-100-0)

## **W**

Web browser [18](#page-17-0) webguisetup [for Linux] [33](#page-32-0) webguisetup [for Windows] [28](#page-27-0) what is explained in this manual [9](#page-8-0) what you can do with JP1 network management products [6](#page-5-0) workspace [46](#page-45-0)

# **@Hitachi, Ltd.**

6-6, Marunouchi 1-chome, Chiyoda-ku, Tokyo, 100-8280 Japan